#### **รายการอางอง**

### **ภาษาไทย**

จรนิต แก้วกังวาล. <u>การออกแบบและการจัดการฐานข้อมูล.</u> กรุงเทพฯ : ซีเอ็ดยูเคชั่น, 2536.

จีรพันธ์ อรรถจินดา. เลขาธิการสำนักงานคณะกรรมการการวิจัยแห่งชาติ (สภาวิจัย),

สัมภาษณ์, 2 กันยายน 2541.

- ชวลิต ลิมป์โสวรรณ. บทบาทของ Online Computer ในยุคสารสนเทศ. <u>คอมพิวเตอร์รีวิว</u> ปีที่ 10 ฉบับที่ 102 (กุมภาพันธ์ 2536) : 243 -245.
- โชตน์ อรุณยิ่งมงคล. เรียนลัดเนสเคปเมล <u>วารสารอินเทอร์เน็ต-อินทราเน็ต</u> ปีที่ 2 ฉบับที่ 7 (สิงหาคม-กันยายน 2540) : 92.
- ตัน ตัณฑ์สุทธิวงศ์ และคณะ. รอบรู้ Internet และ orld Wide *Web.* กรุงเทพฯ : โปรวีชั่น, 2539. ทองอินทร์ วงศ์โสธร. รองปลัดทบวงมหาวิทยาลัยและอดีตผู้อ่านวยการศูนย์ SEAMEO RIHED.

สัมภาษณ์, 1 กันยายน 2541.

- ทองอินทร์ วงศ์โสธร. รองปลัดทบวงมหาวิทยาลัยและอดีตผู้อ่านวยการศูนย์ SEAMEO RIHED. สัมภาษณ์, 6 ตุลาคม 2541.
- นงลักษณ์ ไม่หน่ายกิจ. ฐานข้อมุลออนไลน์. กรุงเทพฯ : คณะอักษรศาสตร์ จุฬาลงกรณ์มหาวิทยาลัย, 2535.

นิรนาม,นามแฝง. Internet กระจกส่องโลกในเอเชีย. <u>กระจกเงา</u> ปีที่ 3 ฉบับที่ 17 (มกราคม 2539) : 107-110.

- เนตร โพธิ์เขียว. <u>ความพึงพอใจของผู้ใช้ฐานข้อมูลงานวิจัยจุฬาลงกรณ์มหาวิทยาลัย.</u> วิทยานิพนธ์ ปริญญาอักษรศาสตรมหาบัณฑิต ภาควิชาบรรณรักษ์ศาสตร์ บัณฑิตวิทยาลัย จุฬาลงกรณ์ มหาวิทยาลัย, 2539.
- แน่งน้อย ใจอ่อนน้อม. การประเมินระบบสารสนเทศ. เรื่องน่ารู้เกี่ยวกับข้อมุลเพื่อการบริหาร กรุงเทพฯ โรงพิมพ์มหาวิทยาลัยธรรมศาสตร์, 2531.
- บุปผชาติ ทัฬหิกรณ์. เครือข่ายของใยแมงมุมในโลกของการศึกษา. อินเตอร์เน็ต ฉบับที่ 13 (มิถุนายน 2540) : 83-88.
- ปทีป เมธาคุณวุฒิ. <u>การจัดระบบสารสนเทศในระดับอุมศึกษา.</u> กรุงเทพฯ : โรงพิมพ์จุฬาลงกรณ์ มหาวิทยาลัย, 2538.
- ผดุงชาติ สุวรรณวงศ์. ผู้อำนวยการศูนย์ SEAMEO RIHED. สัมภาษณ์, 23 กันยายน 2541.

ผตุงชาติ สุวรรณ'วงค์. ผู้อำนวยการศูนย์ SEAMEO RIHED. สัมภาษณ์, 6 ตุลาคม 2541.

- พรทิพย์ โล่ห์เลขา. World Wide Web : เครื่องมิคไซ้อินเตอร์เน็ตสำหร้า เศูณ. กรุงเทพฯ : อุษาการพิมพ์, 2540.
- พัซรื พันตาวงษ์. การไช!มใครคอมพิวเตอร์!นการจัดเก็บและค้นคีนวัสตุจดหมายเหตุของโครงการ จดหมายเหตุมหาวิทยาลัยสิลปากร. วิทยานิพนธ์ปริญญาอักษรศาลตรมหาบัณฑิต ภาควิชา บรรณรักษ์ศาสตร์ บัณฑิตวิทยาลัย มหาบัณฑิต จุฬาลงกรณ์มหาวิทยาลัย, 2536.
- พันจันทร์ ธนวัฒนเสถียร. การสร้าง Web Page ด้วยตัวศูณเคง. กรุงเทพฯ : ส.เอเชียเพรส (1989) จำกัด, 2540.
- ไพฑูรย์ สินลารัตน์. ผู้อำนวยการศูนย์พัฒนาวิชาชีพอุดมสืกษา คณะครุศาสตร์ จุฬาลงกรณ์มหาวิทยาลัย. สัมภาษณ์, 10 กันยายน 2541.
- ไพฑูรย์ สินลารัตน์. ผู้อำนวยการศูนย์พัฒนาวิชาชีพอุดมสิกษา คณะครุศาสตร์ จุฬาลงกรณ์มหาวิทยาลัย สัมภาษณ์, 15 ตุลาคม 2541.
- ยีน ภู่วรวรรณ. อินเตอร์เน็ตกับวิถีชีวิตของคนยุคใหม่. อินเตอร์เน็ต ฉบับที่ 13 (มิถุนายน 2540) : **35-38.**
- **รพิพรรณ รัตโนภาส. การพัฒนาตัวปงชี้ประสิทธิภาพของการดำเนินงานในการพัฒนาและติดพั้ระบบ ออ'น!ลน ของสำนักทะเบียนและประเมินผลการสิกษา จุฬาลงกรณ์มหาวิทยาลัย. วิทยานิพนธ์ ปริญญาวิทยาศาสตรมหาบัณฑิต ภาควิชาวิศวกรรมศาสตร์ บัณฑิตวิทยาลัย จุฬาลงกรณ์ มหาวิทยาลัย, 2526.**
- **ลภาพรรณ จูวงค้. Senior Programme Assistant ขององค์การ UNESCO. สัมภาษณ์, 16 ตุลาคม 2541.**
- ้วันพร ปั้นเก่า และ ธนาวรรณ จันทร์รัตนไพบูลย์. <u>คอมพิวเตอร์และการพัฒนาระบบสารสนเทศ.</u> **พิมพ์ครั้งที่ 2. กรุงเทพฯ : โรงพิมพ์จุฬาลงกรณ์มหาวิทยาลัย, 2538.**
- **วิทยา เรืองพรวิสุทธิ้. เรียนรุ้ภาษา HTML กับการเขียนโฮมเพจ สำหรับผู้เริ่มตัน. กรุงเทพฯ : ชีเอ็ด ยูเคชั่น, 2540.**
- **วิวัฒน์ คติธรรมนิตย์. "เครือข่ายข้อมูลสารสนเทศระดับโลก'' ทิศทางไท ฉบับที่ 10 (มกราคม 2538) :** 53-57.
- ศรืค้กด จามรมาน และ กนกวรรณ ว่องวัฒนะสิน. เครือข่ายคอมพิวเตอร์อินเทอร์เน็ต วารสารราชบัณฑิตยสถาน. ปีที่ 20 ฉบับที่ 1 (ตุลาคม - รันวาคม 2537).
- ีสมใจ บุญศิริ. อินเตอร์เน็ต. <u>อินเตอร์เน็ต : นานาสาระแห่งการบริการ.</u> พิมพ์ครั้งที่ 2. กรุงเทพฯ : สถาบันวิทยบริการ จุฬาลงกรณ์มหาวิทยาลัย, 2538.
- **สมนึก คีรโต. การเชื่อมต่อเข้าส่อินเทอร์เน็ต. วารสารไมใครคอมพิวเตอร์ ฉบับที่ 116 (มีนาคม 2538) : 298 - 304.**
- **สมนึก คีรโต. อินเทอร์เนึตจากอดีตส่ปัจจุบัน. วารสารไมใครคอมพิวเตอร์ ฉบับที่ 112 (พฤศจิกายน 2537) : 315.**
- **สาทิพย์ กองจันทรา. การเชื่อมต่อเครือข่ายอินเตอร์เน็ต. Business** Computer **Magazine ปีที่ 7 ฉบับที่ 73 (มีนาคม 2538) : 201-206.**
- **สำเร็จ ประเสริฐสุข. ผู้อำนวยการศูนย์สารสนเทศทางการดีกษา สำนักงานคณะกรรมการการดีกษา แห่งชาติ (สภาการดีกษา). สัมภาษณ์, 4 กันยายน 2541.**
- **สีปาน ทร้พย์ทอง. การดีกษาความพึงพอใจของผู้!ช้ในประเทศไทยที่มีต่อผลการสิบค้นสารนิเทศโดย ระ**ใ.**ทเคคนไลน์จากฐานข้คมูล DTAT.OG วิทยานิพนธ์ปริญญามVทบัณฑิตคณะดีลปศาสตร์ มหาวิทยาลัยธรรมศาสตร์, 2531.**

**สุชาติ เมีองแก้ว. ที่ปรึกษาด้านนโยบายและแผน ทบวงมหาวิทยาลัย. สัมภาษณ์, 1 กันยายน 2541.**

- **สุพจน์ วุฒิโสภณ อินเทอร์เน็ต (Internet) วารสาร สสวท. ปีที่ 23 ฉบับที่ 90 (กรกฎาคม - กันยายน 2538) : 18-23.**
- **สุพรรณิกา งามสมภาค. ระบบสารสนเทศเพี่อการพัฒนานุคลากร : แนวคิดพื้นฐานในกาฬดระบบ ภาคนิพนธ์พัฒนปริหารศาสตรมหาบัณฑิต (การพัฒนาทร้พยากรมนุษย์) สถาบันบัณฑิต พัฒนปริหารศาสตร์, 2537.**
- **สุมนาพิสัย สัจจานิตย์ และคณะ. ศู่มืภการใช้เครื่องมีคคินเตคร์เน็ต. กรุงเทพฯ : ข้เอ็ดยูเคชั่นจำกัด (มหาชน), 2539.**
- **สุ**วัฒน์ **ศรึธนะ'รัตน์. Intranet พาร์ทวัน. วารสารคินเทูลร์เน็ต-อินทราเน็ต ปีที่ 1 ฉบับที่ 6 (มิถุนายน-กรกฎาคม 2540).**

**หลุย จำปาเทศ. จิตวิทยาการจุงไจ กรุงเทพฯ : บริษัทสามัคคีสาสน์ จำกัด, 2533.**

**อภิรดี ยิ้มละมัย. ระบบข้อมูลสารสนเทศ. วารสารวิชาการปริทัศน์ ปีที่ 3 ฉบับที่ 5/15 (พฤษภาคม 2538) : 27-29.**

**SEAMEO RIHED . เอกสารอัดสำเนา (ม.ป.ป.)**

#### ภาชาอังกฤษ

**David. Gardon B. and Olson,Margrethe H. Managment information systems : Conceptual Foundation, Structure, and Development. Sigapore : McGraw Hill, Inc., 1985.**

**Dreze,Xavier and Zufryden,Fred "Testing Web Site Design and Promotional Content" Journal of Advertising Research Vol. 37 No. 2 (March-April,1997) : 77-91.**

- **Hick,O.J,Jr. Managment Information System : A User Perspective jSt.Paul : Weat Publishing, 1993.**
- **Peter Aitken and orther. Microsoft Office 97 Professional 6 in 1. Divistion of Macmillan Computer Publishing, 1997.**
- **SEAMEO RIHED . Directory of Selected Scholar and Researchers in Southeast Asia** (revised 2<sup>nd</sup> Edition) Vol. I : Malaysia, Singapore & Thailand RIHED, **Singapore, 1985.**
- **SEAMEO RIHED . Backgound information and Programmes and activities during the interim period 1994 - 1997, 1993.**
- **SEAMEO RIHED . Available from <http://mis.mua.go.th/rihed/rihed.html> ; INTERNET.**
- **รนท Microsystem. Ten steps to Developing a World Wide Web Server. Available from <http://www.sun.com/>; INTERNET.**
- **Wallestien, Haney. A Dictionary of Phychology. Maryland : Penquin Books, 1971.**
- **Wilgin Inc. WebResults Guide to Web Evaluation. Available from [http://www.webresult.com/webr/eval,](http://www.webresult.com/webr/eval) 1996 ; INTERNET.**
- **Wolman, Benjamin B. Dictionary of Behavioral Science. Van Nostrand : Reinheld Company, 1973.**

ภาคผนวก ก<br>รายชื่อผู้บริหารและผู้ทรงคุณวุฒิ

 $\label{eq:3.1} \frac{1}{2} \, \Theta \left( \frac{1}{2} \right) \, \frac{1}{2} \, \Theta \left( \frac{1}{2} \right) \, \frac{1}{2} \, \Theta \left( \frac{1}{2} \right) \, \frac{1}{2} \, \Theta \left( \frac{1}{2} \right) \, \frac{1}{2} \, \Theta \left( \frac{1}{2} \right) \, \frac{1}{2} \, \Theta \left( \frac{1}{2} \right) \, \frac{1}{2} \, \Theta \left( \frac{1}{2} \right) \, \frac{1}{2} \, \Theta \left( \frac{1}{2} \right) \, \frac{$ 

 $\mathcal{A}(\mathcal{C})$ 

## รายชื่อผู้บริหารและผู้ทรงคุณวุฒิ

- 1. รองศาสตราจารย์ ดร.ทองอินทร์ วงศ์โสธร รองปลัดทบวงมหาวิทยาลัยและอดีตผู้อำนวยการศูนย์ SEAMEO RIHED
- 2. ดร.ผดุงชาติ สุวรรณวงศ์ ผู้อำนวยการศูนย์ SEAMEO RIHED
- 3. คุณจีรฬนธ์ อรรถจินดา เลขาธิการสำนักงานคณะกรรมการการวิจัยแห่งชาติ (สภาวิจัย)
- 4. รองศาสตราจารย์ ดร.ไพฑูรย์ สินลารัตน์ ผู้อำนวยการศูนย์พัฒนาวิชาชีพอุดมศึกษา คณะครุศาสตร์ จุฬาลงกรณ์มหาวิทยาลัย
- 5. คุณสุชาติ เมืองแก้ว ที่ปรึกษาด้านนโยบายและแผน ทบวงมหาวิทยาลัย
- 6. คุณสำเร็จ ประเสรฐสุข ผู้อำนวยการศูนย์สารสนเทศทางการศึกษา สำนักงานคณะกรรมการการศึกษาแห่งชาติ (สภาการศึกษา)
- 7. คุณลภาพรรณ จูวงศ์

Senior Programme Assistant ขององค์การ UNESCO

(United Nations Educational Scientific and Cultural Organization)

## ภาคผนวก ข

ò.  $\hat{\mathbf{x}}$ 

> แบบสำรวจรายละเอียดนักวิชาการอุดมศึกษาของประเทศ ในเขตเอเชียตะวันออกเฉียงใต้  $\delta$

## Directory of Scholars in Research and Studies on Higher Education in Southeast Asia

## 1. **Personal History 1.1 First Name (Mr./Mrs./Miss) Last Name** 1.2 Sex (2008) Male **1.3 Year of birth........................ 1.4 Nationality, Female 2. Address 2.1 Address................................................................................................ ......................................................Country...................................ZIP, 2.2 Office................................................................... !............................... Tel............................................................... Fax....................... ........... E-mail................................................................................................... 3. Education history 3.1 Bachelor's degree (B.A.)........................... Field/Discipline.................... Institution.....................................................Country......................... Year. 3.2 Master's degree (M.A.)...............................Field/Discipline..................... Institution................................................... Country.......................... Year 3.3 Doctoral degree (Ph.D.)...............................Field/Discipline.................... Institution.................................................. Country.........................Year 4. Career Experience 4.1 Academic Position........ 4.2 Administrative Position** *Q* **Present Position........** *Q* **Past Experience 1. Position................................................................... Year 2. Position..................................................................... Year**

 $\sim 2$  -

## 4.3 Association Membership

 $\frac{1}{2}$ 

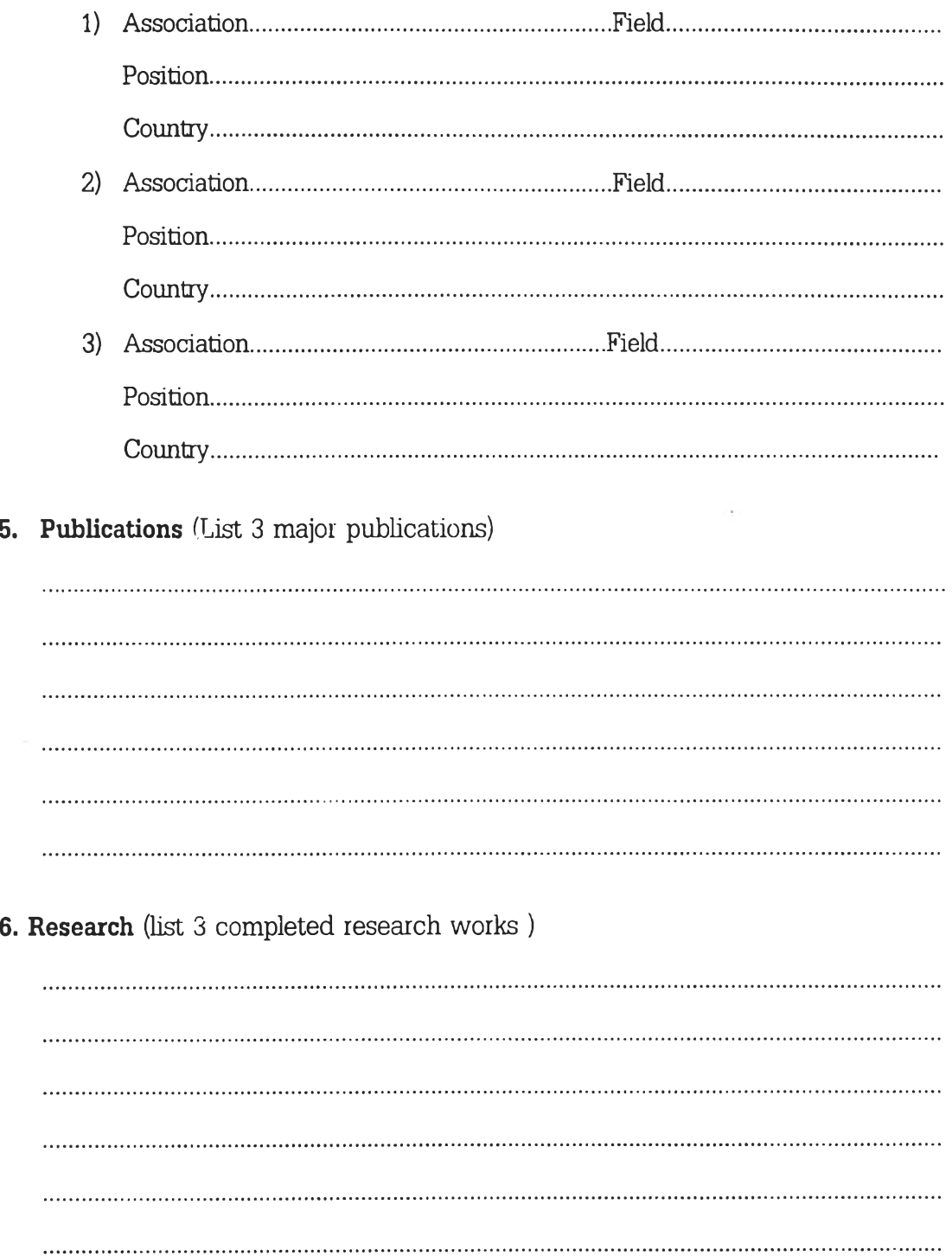

89

7. Areas of interest/specialization (list 3 areas interest/specialization : such as higher education planning, management, institute research, student affairs,  $etc.$ )

#### 8. Language skills

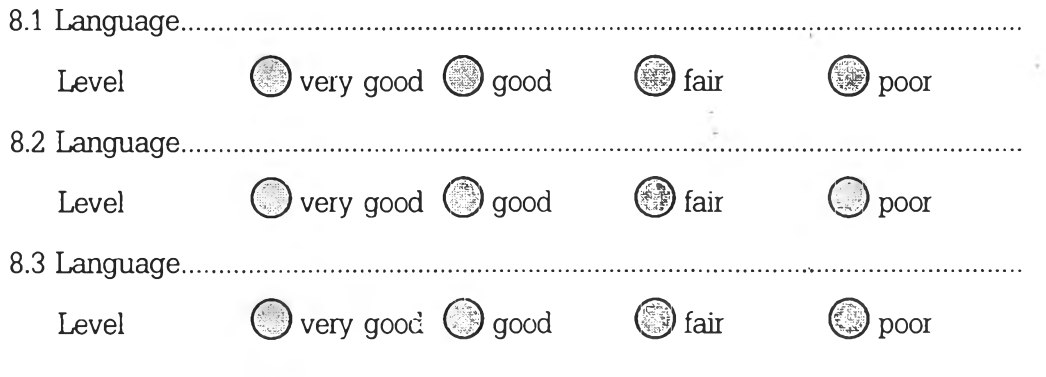

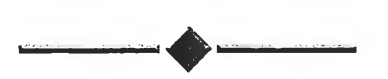

Please send this form to SEAMEO RIHED 5th Floor Ministry of University Affairs Building, 328 Sri Ayutthaya Road, Rajthevee, Bangkok 10400 THAILAND Tel: (662) 6449856-63 Fax: (662) 6445421 E-mail: rihed@mis.mua.go.th

90

**ภาคผนวก ค หน้าจอระบบ หน้าจอเว็บเพจที่ออกแบบ และโครงสร้างแฟ้มข้อมูล**

 $\sim$   $\sim$ 

中心要计:

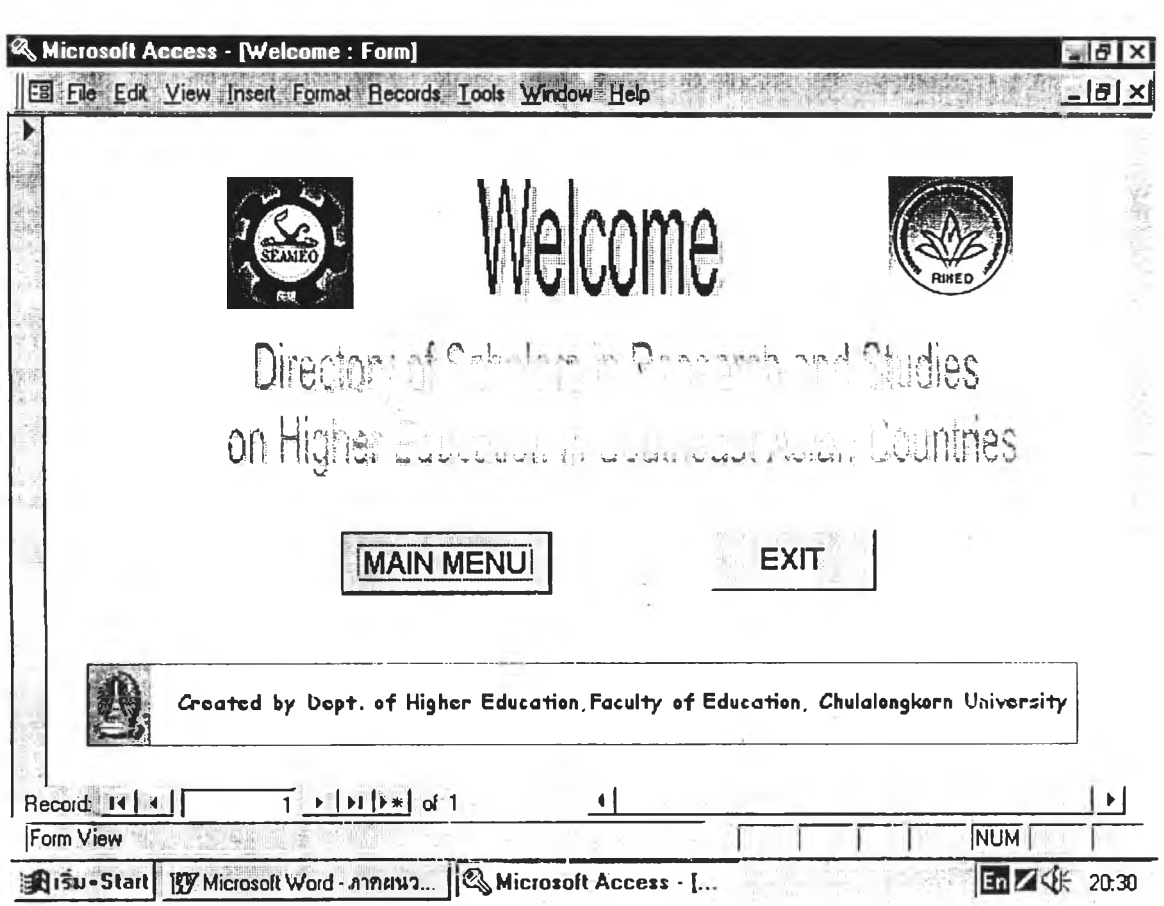

WELCOME MENU

- ้เป็นเมนูหน้าจอแรกเพื่อแสดงความยินดีต้อนรับ เมื่อเปิดระบบสารสนเทศเครือ วัตถุประสงค์  $\ddot{\phantom{a}}$ ข่ายอินเทอร์เน็ตเกี่ยวกับนักวิชาการอุดมศึกษาของประเทศในเขตเอเชียตะวัน-ออกเฉียงใต้
- 1. ให้เลื่อนลูกศรขึ้น หรือ ลง เพื่อเลื่อนแถบสว่างไปยังหัวข้อที่ต้องการใช้งาน การทำงาน š แล้วกดปุ่ม Enter หรือ
	- 2. ใช้เมาส์ Double Click ไปยังรายการที่ต้องการใช้งาน

## **MAIN MENU**

 $x = x + 3x = 5$ 

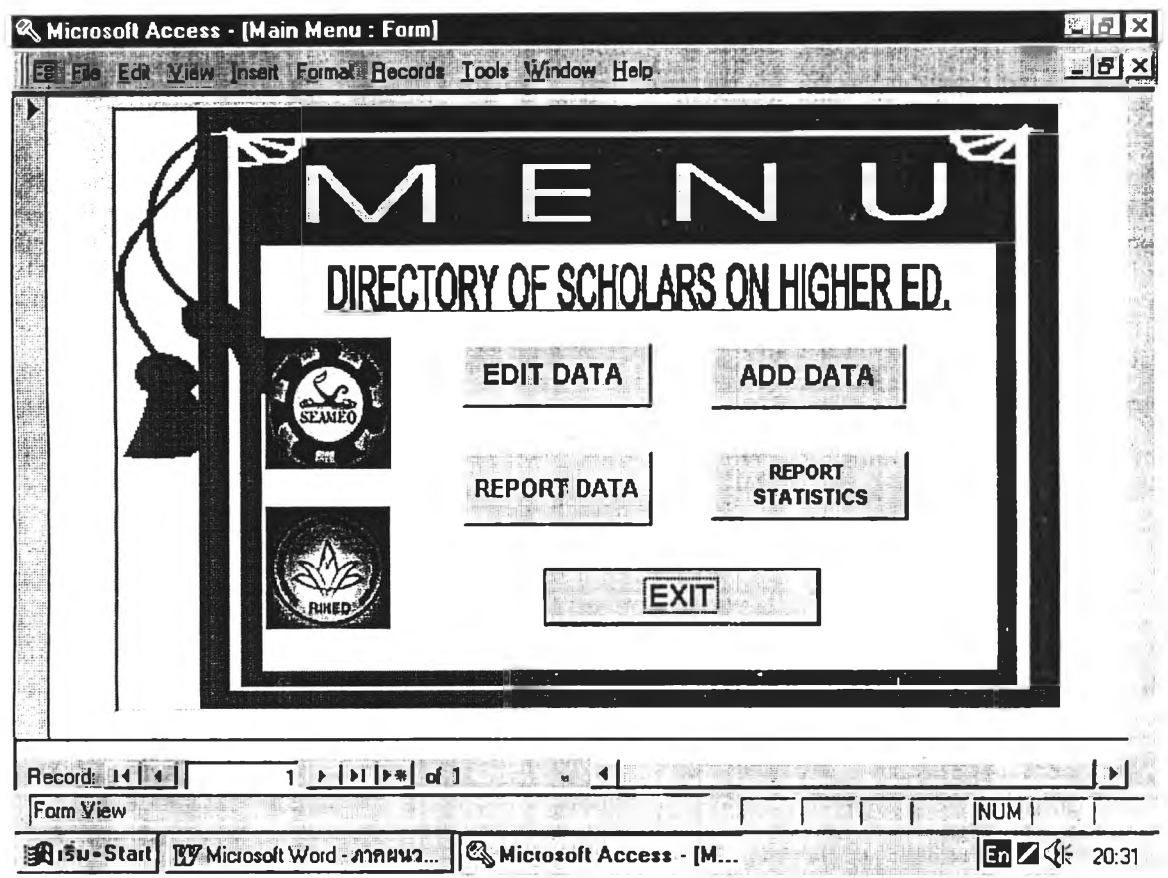

- เป็นเมนูหลักเพื่อเข้าสู่ระบบสารสนเทศเครือข่ายอินเทอร์เน็ตเกี่ยวกับนักวิชาการ วัตถุประสงค์  $\pm$ อุดมศึกษาของประเทศในเขตเอเชียตะวันออกเฉียงใต้
- 1. ให้เลื่อนลูกศรขึ้น หรือ ลง เพื่อเลื่อนแถบสว่างไปยังหัวข้อที่ต้องการใช้งาน การทำงาน  $\ddot{\cdot}$ แล้วกดปุ่ม Enter หรือ
	- 2. ใช้เมาส์ Double Click ไปยังรายการที่ต้องการใช้งาน

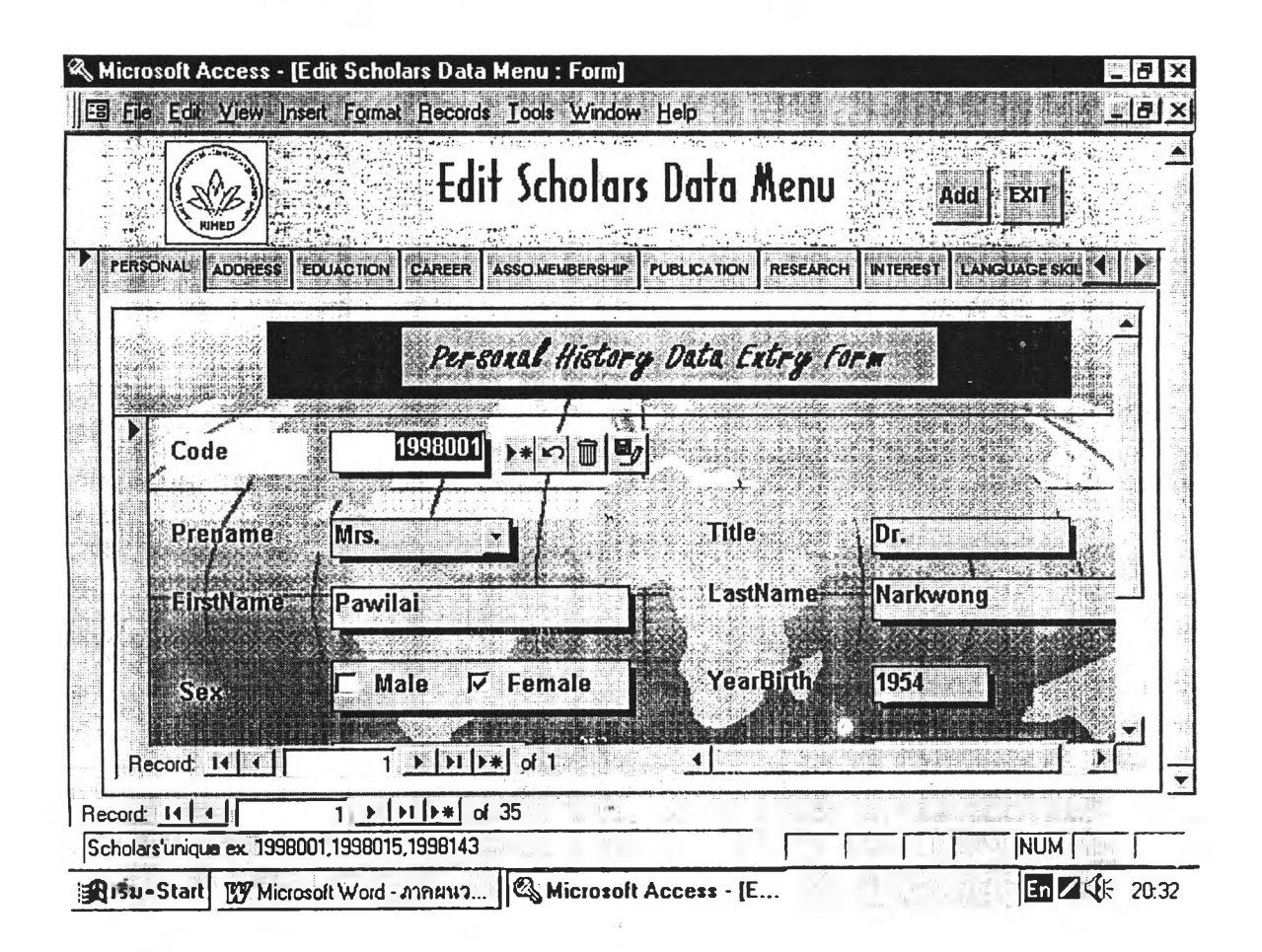

- เป็นเมนูเพื่อการทำบันทึก/ปรับปรุงข้อมูลนักวิชาการที่มีอยู่เดิมในด้านต่าง ๆ เข้าสู่ วัตถุประสงค์  $\mathcal{L}$ ระบบสารสนเทศเครือข่ายอินเทอร์เน็ตเกี่ยวกับนักวิชาการอุดมศึกษาของประเทศ ในเขตเอเชียตะวันออกเฉียงใต้
- 1. ให้เลื่อนลูกศรช้าย หรือขวา เพื่อเลื่อนแถบสว่างไปยังหัวข้อที่ต้องการใช้งาน หรือ การทำงาน ÷ 2 ใช้เมาส์ Click ไปยังหัวข้อที่ต้องการใช้งาน

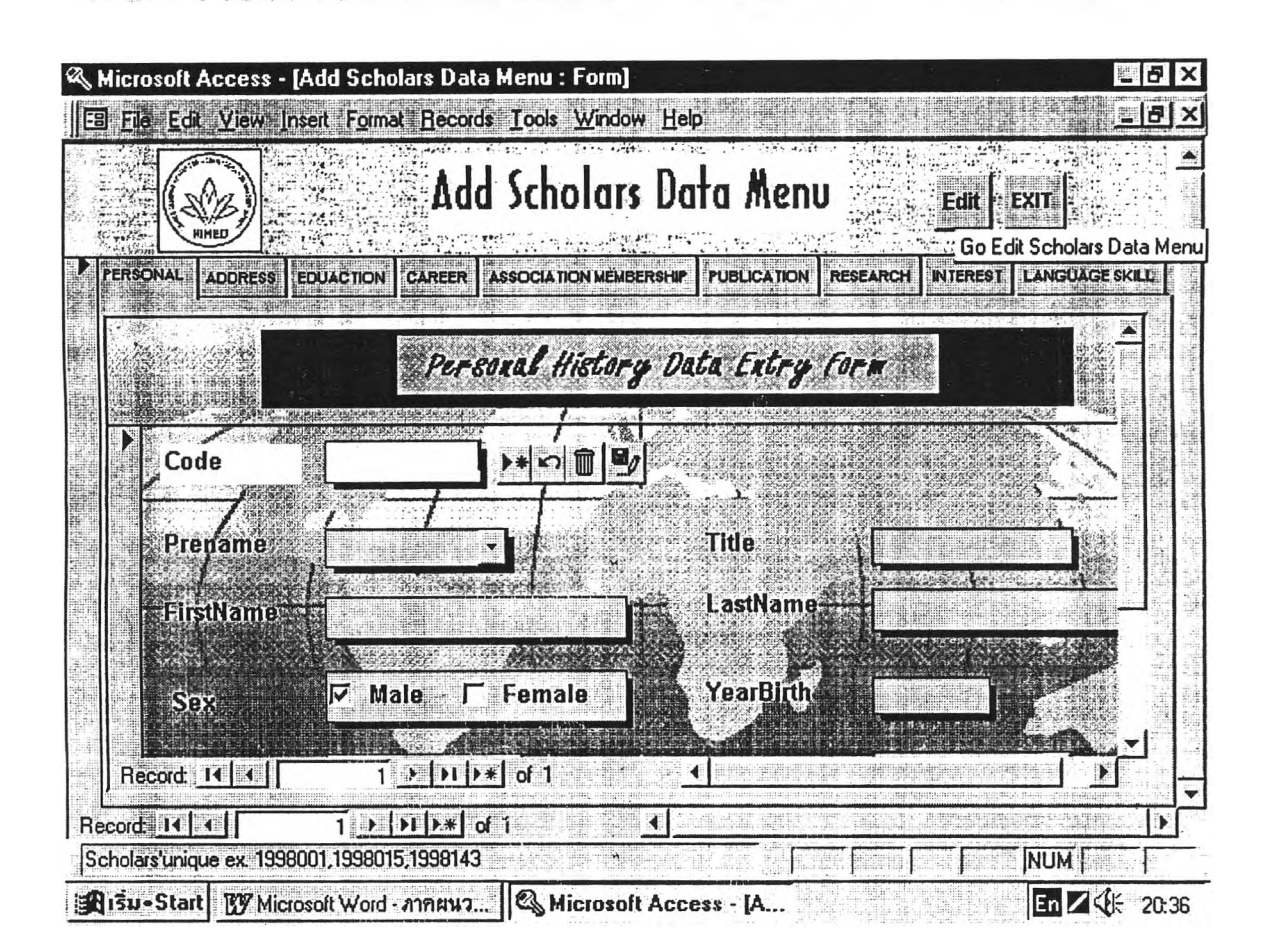

ADD'D'ATA MENU

- เป็นเมนูเพื่อการทำบันทึกข้อมูลนักวิชาการใหม่ในด้านต่าง ๆ เข้าสู่ระบบสารสนเทศ วัตถุประสงค์ เครือข่ายอินเทอร์เน็ตเกี่ยวกับนักวิชาการอุดมศึกษาของประเทศในเขตเอเชียตะวัน ออกเฉียงใต้
- 1. ให้เลื่อนลูกศรช้าย หรือขวา เพื่อเลื่อนแถบสว่างไปยังหัวข้อที่ต้องการใช้งาน หรือ การทำงาน  $\frac{1}{k}$ 2. ใช้เมาส์ Click ไปยังหัวข้อที่ต้องการใช้งาน

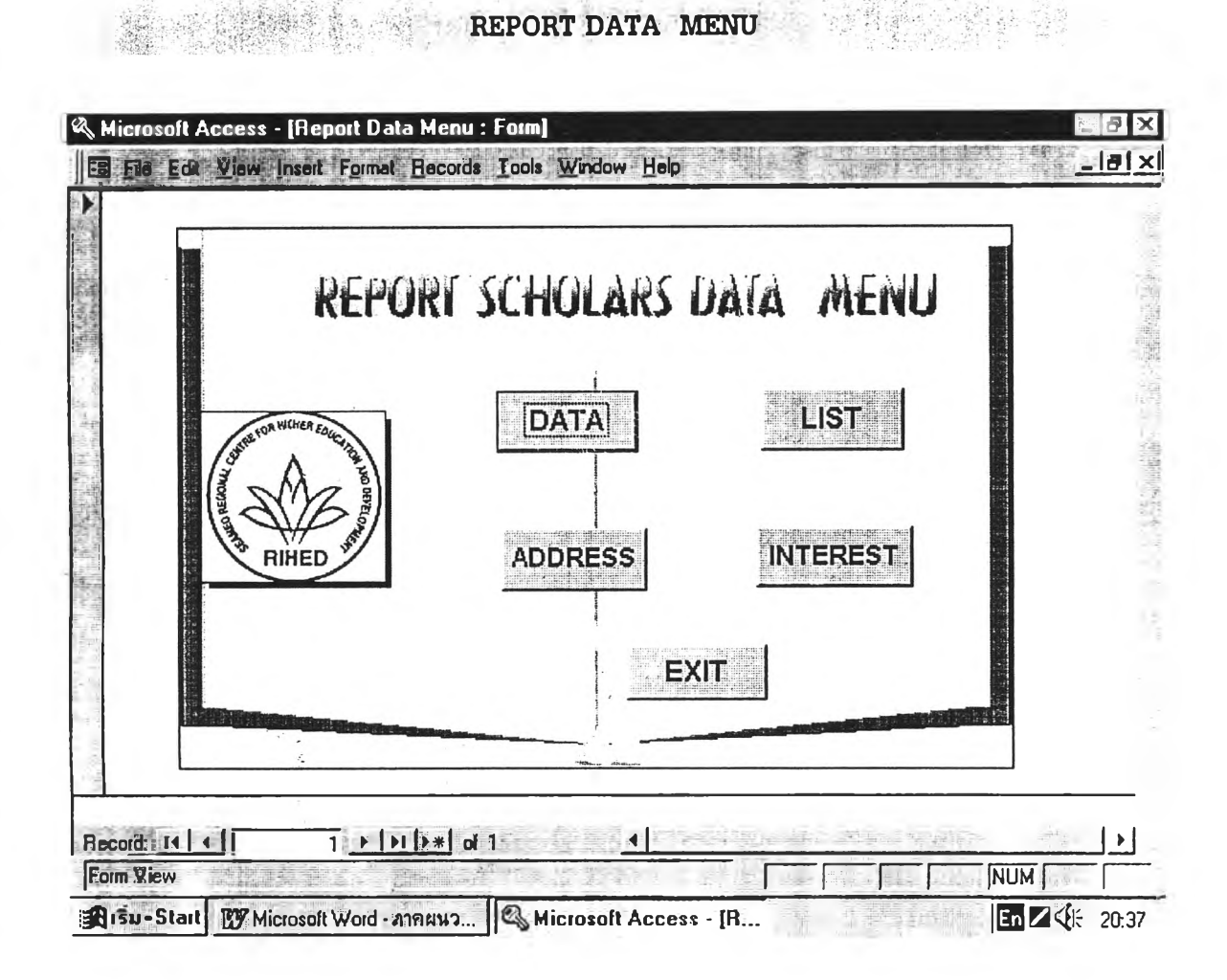

- เป็นเมนูเพื่อเลือกการสั่งพิมพ์รายงานข้อมูลนักวิชาการในระบบสารสนเทศเครือข่าย วัตถุประสงค์ ÷ อินเทอร์เน็ตเกี่ยวกับนักวิชาการอุดมศึกษาของประเทศในเขตเอเชียตะวันออก-เฉียงใต้
- 1. ให้เลื่อนลูกศรขึ้น หรือ ลง เพื่อเลื่อนแถบสว่างไปยังหัวข้อที่ต้องการใช้งาน การทำงาน ÷ แล้วกดปุ๋ม Enter หรือ
	- 2. ใช้เมาส์ Double Click ไปยังรายการที่ต้องการใช้งาน

#### REPORT STATISTICS MENU

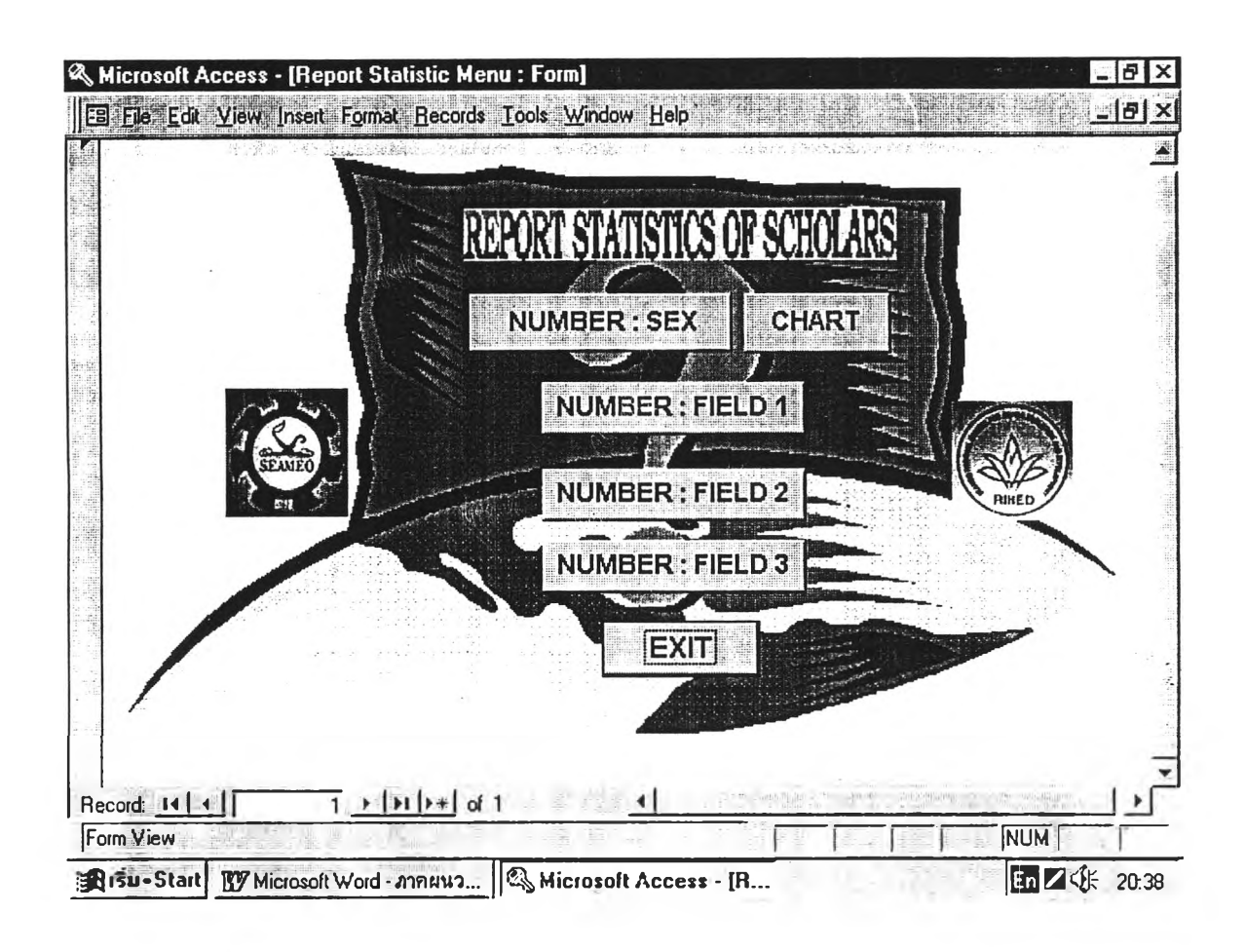

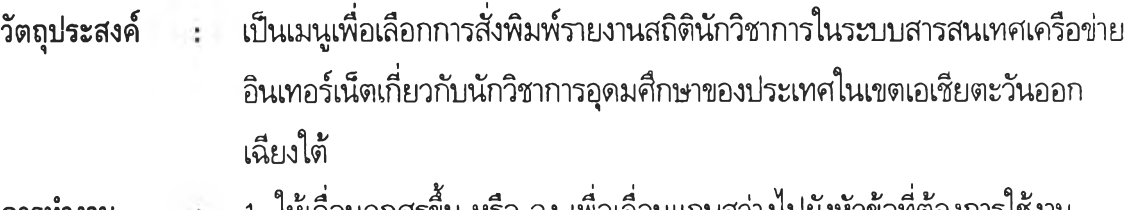

- ่ 1. ให้เลื่อนลูกศรขึ้น หรือ ลง เพื่อเลื่อนแถบสว่างไปยังหัวข้อที่ต้องการไช้งาน การทำงาน - 10 แล้วกดปุ่ม Enter หรือ
	- 2. ใช้เมาส์ Double Click ไปยังรายการที่ต้องการใช้งาน

### หน้าจอ Home Page ของ RIHED

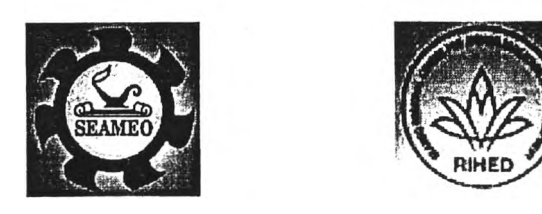

Welcome to RIHED

- Background Information about **RIHED**
- Background Information about **SEAMEO**
- **RIHED Bulletin April 1997**
- SEAMEO **Member** Countries
- RIHED Governing Board Meeting (GBM)
- Other SEAMEO **Centres**
- RIHED Functions
	- **1. Research**
	- 2. Training MIL Course
	- 3. **Information Dissemination** \*\*\*
	- 4. Promotion of intra-reginal **Collabation**
- **Calendar** of Activity

**หมายเหตุ \*\*\* ตำแหน่งที่เชื่อมต่อไปยังหน้าจอโฮมเพจของระบบสารสนเทศ**

## **หน้าจอ Home Page ของระบบสารสนเทศ**

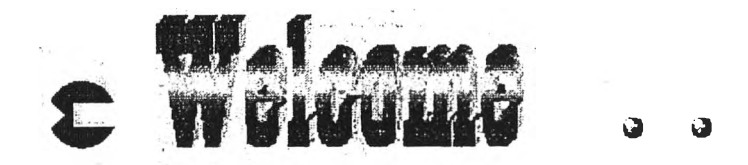

### Directory of Scholars in Research and Studies on Higher Education in Southeast Asian Countries

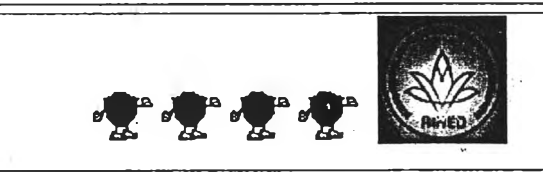

#### **SEAMEO RIHED**

- The SEAMEO Regional Centre for Higher Education and Development **(RIHED) web server is constructed for information of scholars in research and studies on Higher Education in Southeast Asian Countries.**
- **♦ Inside there are links to Countries in Southeast Asia for access to detailed information of scholars.**
- **Can you spare a few minutes to let us know your needs and what you'd like to see on this web site? We would also appreciate your evaluation of the site or just comments and feedback. Thank You.**

左右的第十 77、 2017、1 户 户 (中戸2 中中子 干 三、特別  $26.292$ 甲: 58 **Home/Countries/Evaluation**

**Send comment to '■** *rihedfàm is. mua. po. th*

**Copyright ฉ 1998 By: SEAMEO RIHED.** All rights reserved. Revised: 30, October 1998.

หมายเหตุ เมื่อต้องการดูรายละเอียดใดให้กดปุ๋มคำที่ขีดเส้นใต้ เพื่อจะเชื่อมโยงไปยังหน้าจอที่ต้องการ **ซึ่งจะมีรายละเอียดคือ**

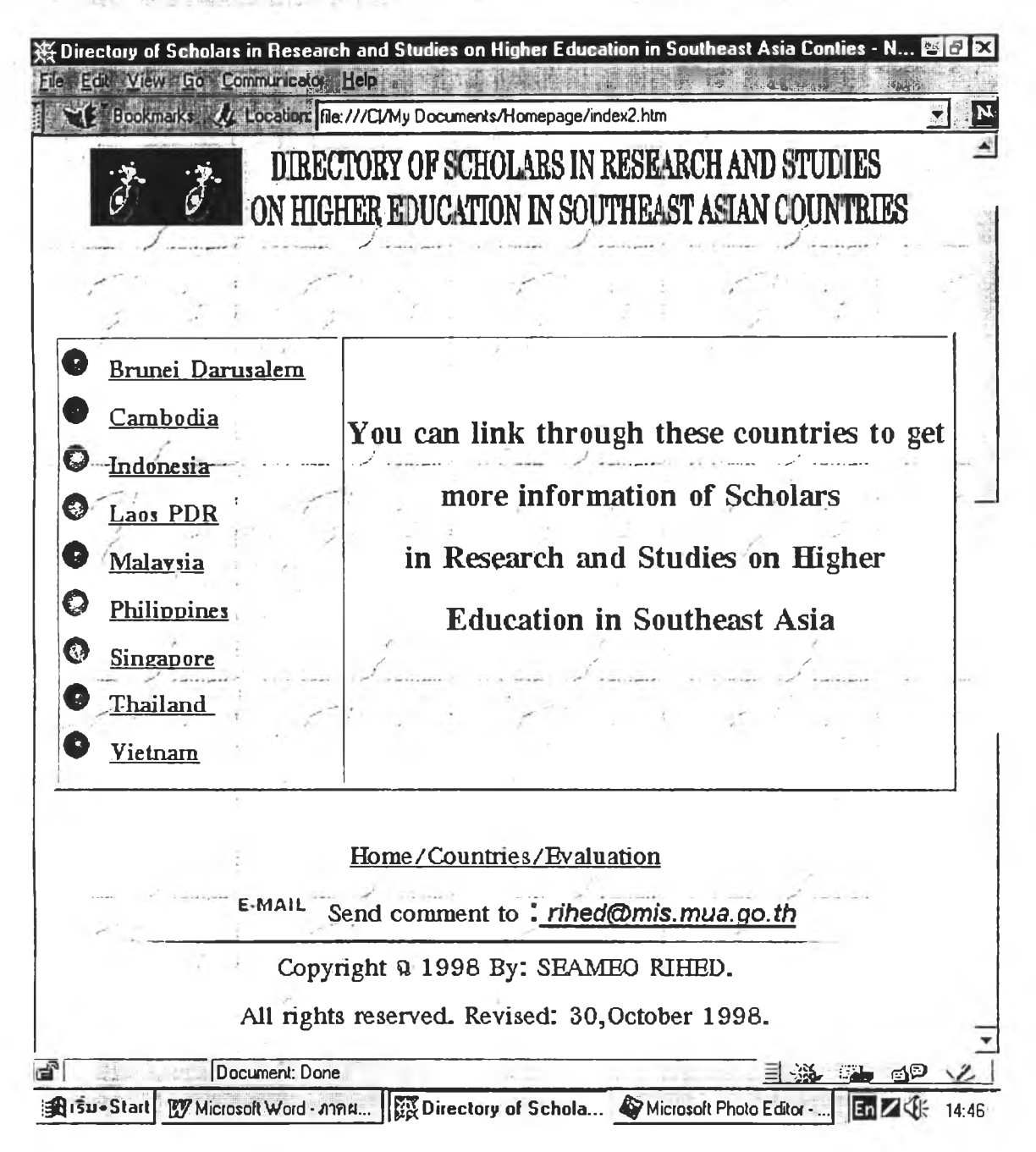

ทน้าจอ Web Page ที่ 1 ของระบบสารสนเทศ

หมายเหตุ เมื่อต้องการดูรายละเอียดนักวิชาการของประเทศใดให้กดปุ่มชื่อประเทศ เพื่อจะเชื่อมโยงไปยัง หน้าจอประเทศที่ต้องการที่ต้องการ

## **ตัวอย่างหน้าจอ Web Page ที่ 2 ของระบบสารสนเทศ**

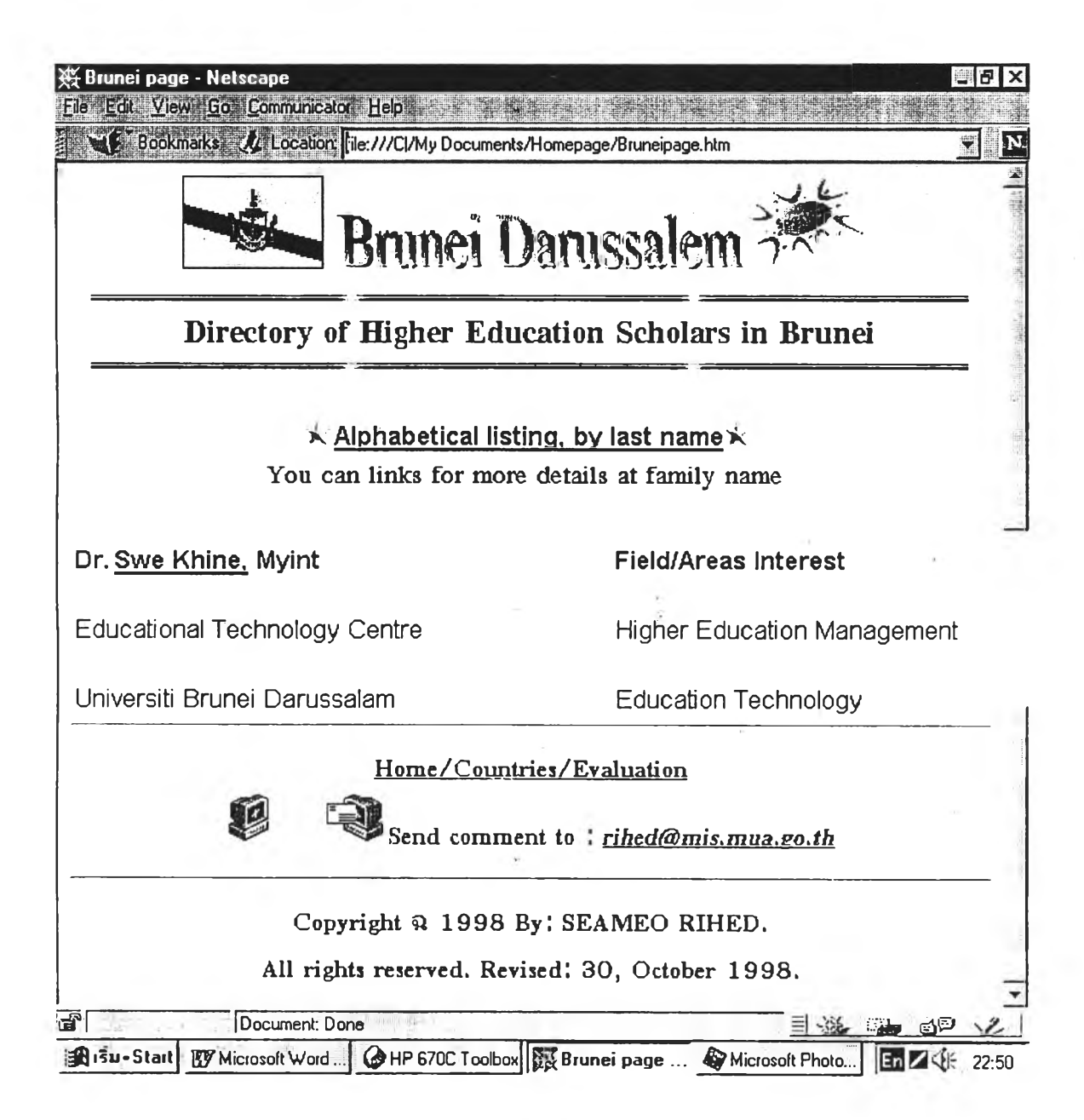

**หมายเหตุ 1. รายชื่อนักวิชาการจะจัดเรียงตามลำดับตัวอักษร**

**2. สามารถ Link ไปยังรายละเอียดทั้งหมดของนักวิชาการได้ ตรงชื่อของนักวิชาการ**

# ี พน้าจอ Web Page ที่ 3 ของระบบสารสนเทศ

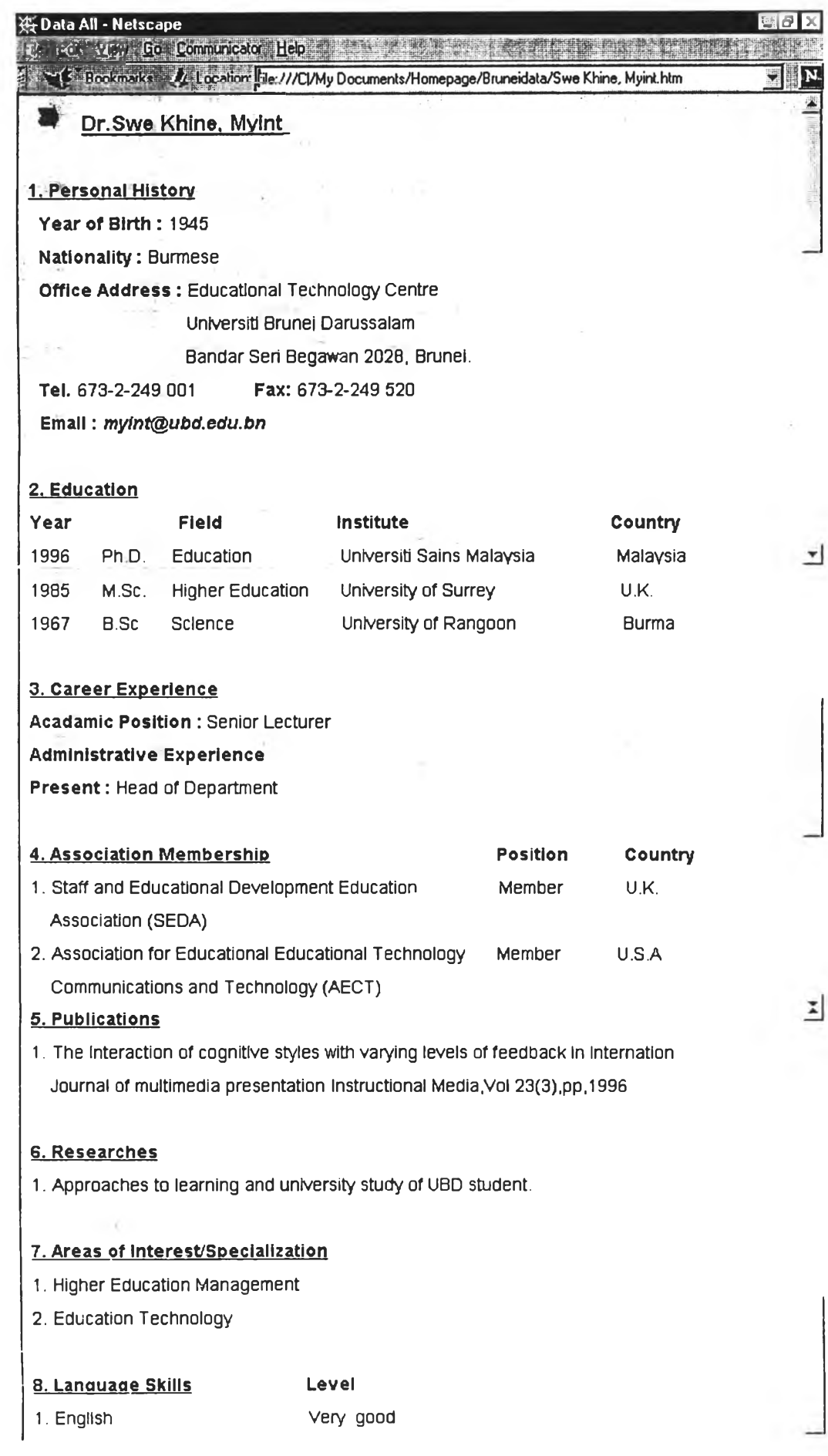

ä.

## โครงสร้างแฟ้มข้อมูล (Database Structures)

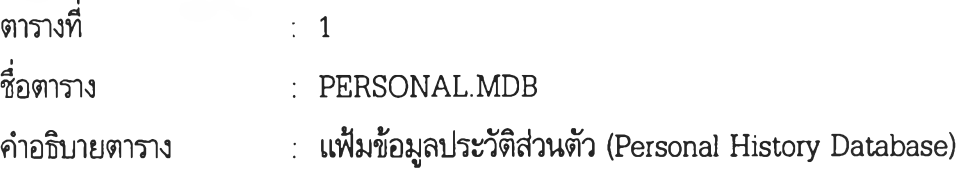

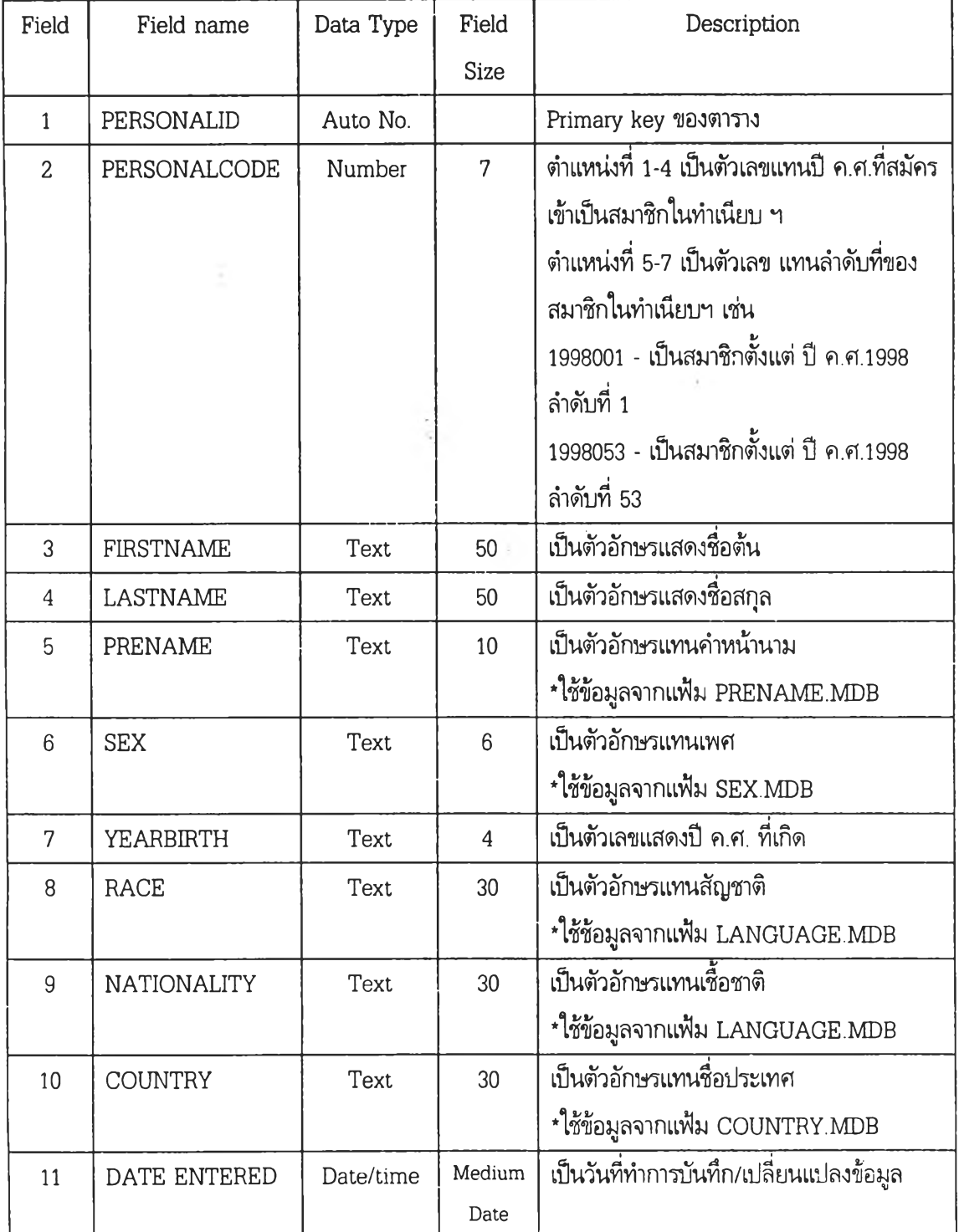

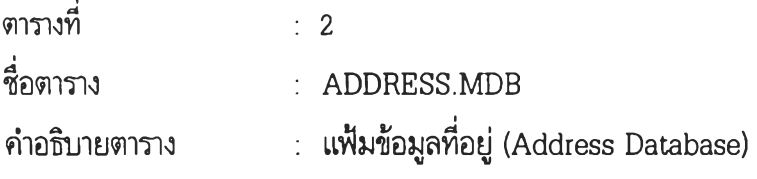

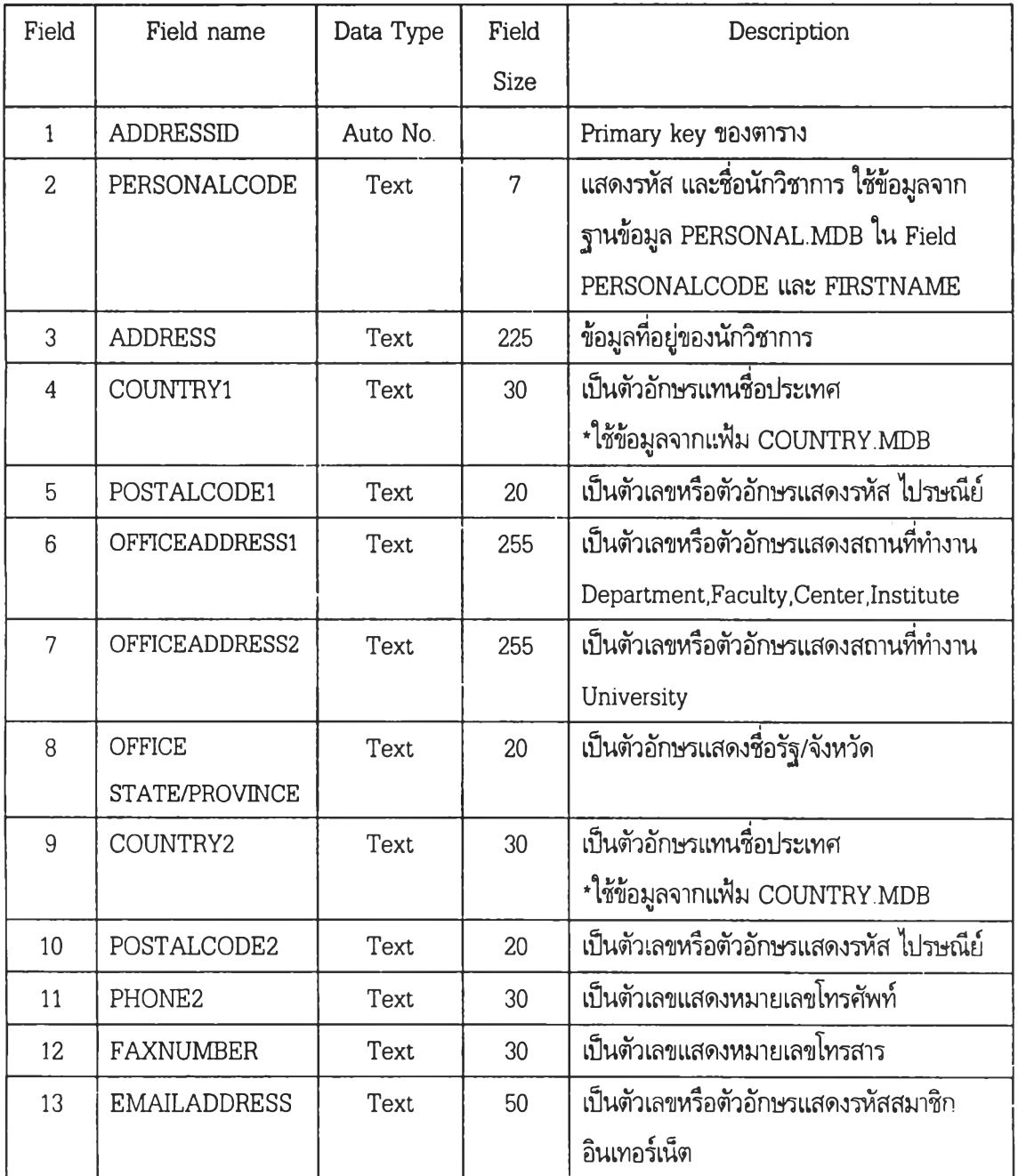

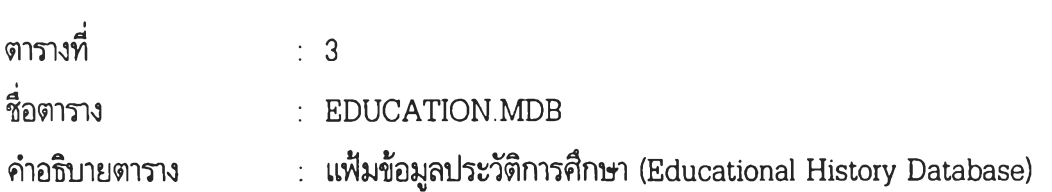

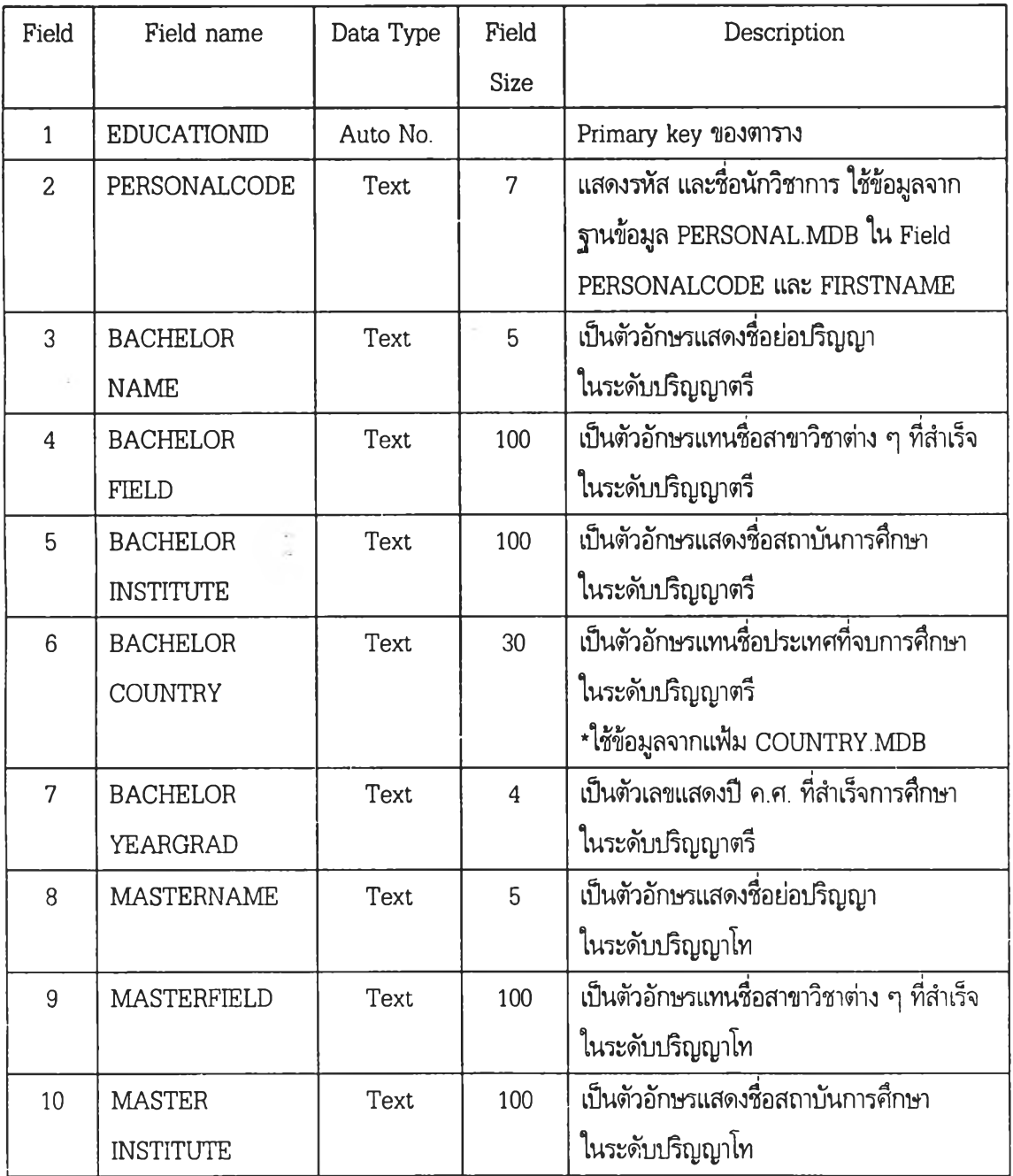

## **ตารางที่ 3 EDUCATION.MDB (ต่อ)**

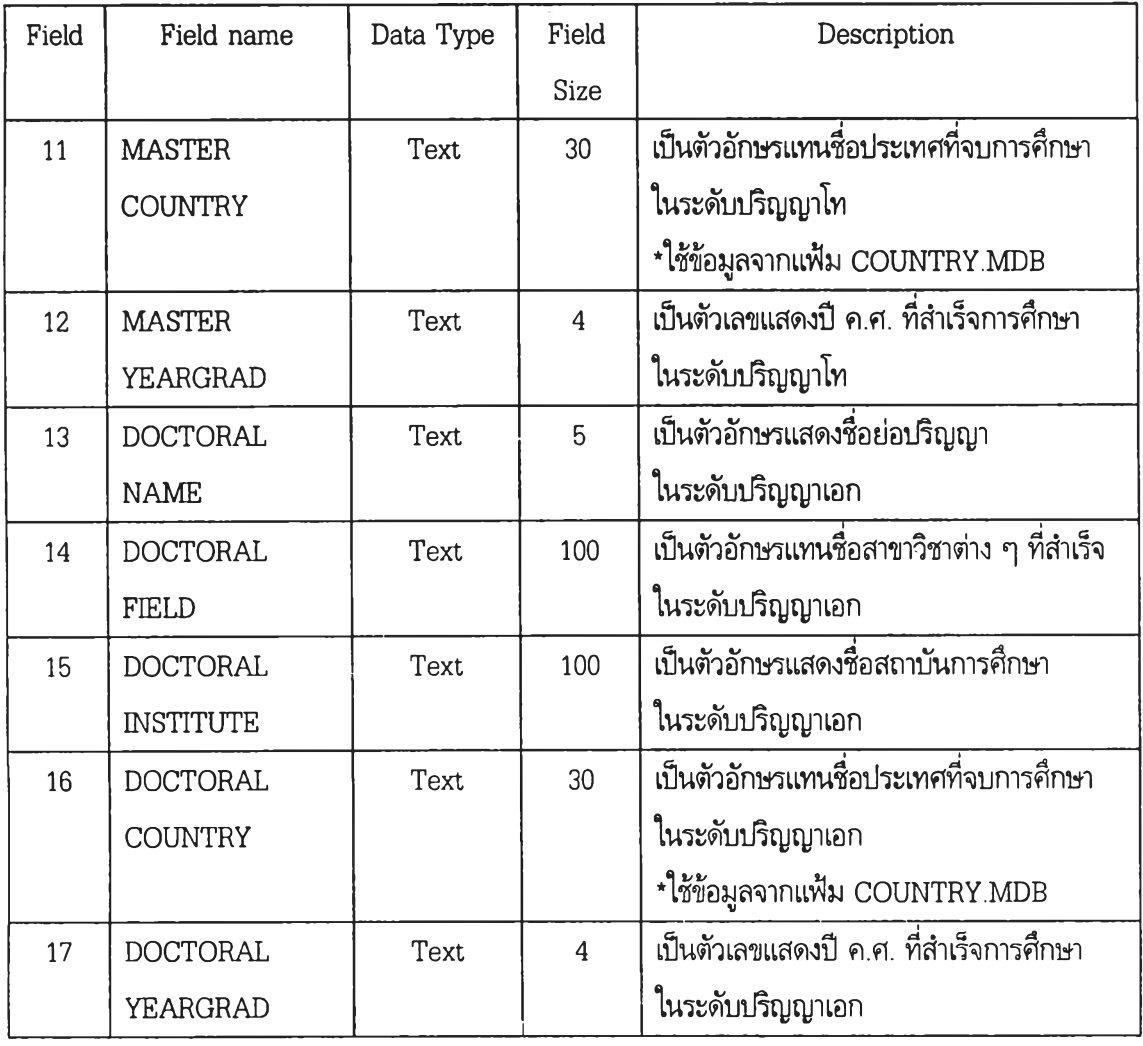

 $\hat{\mathcal{X}}$  .

 $\alpha$ 

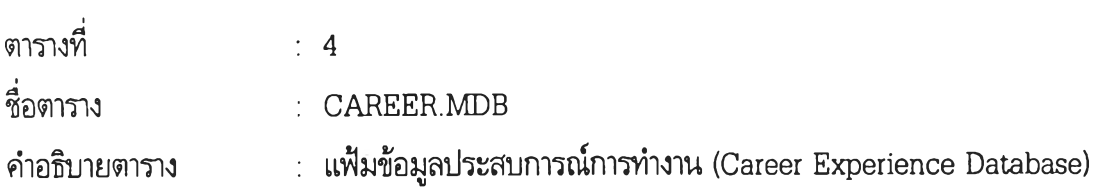

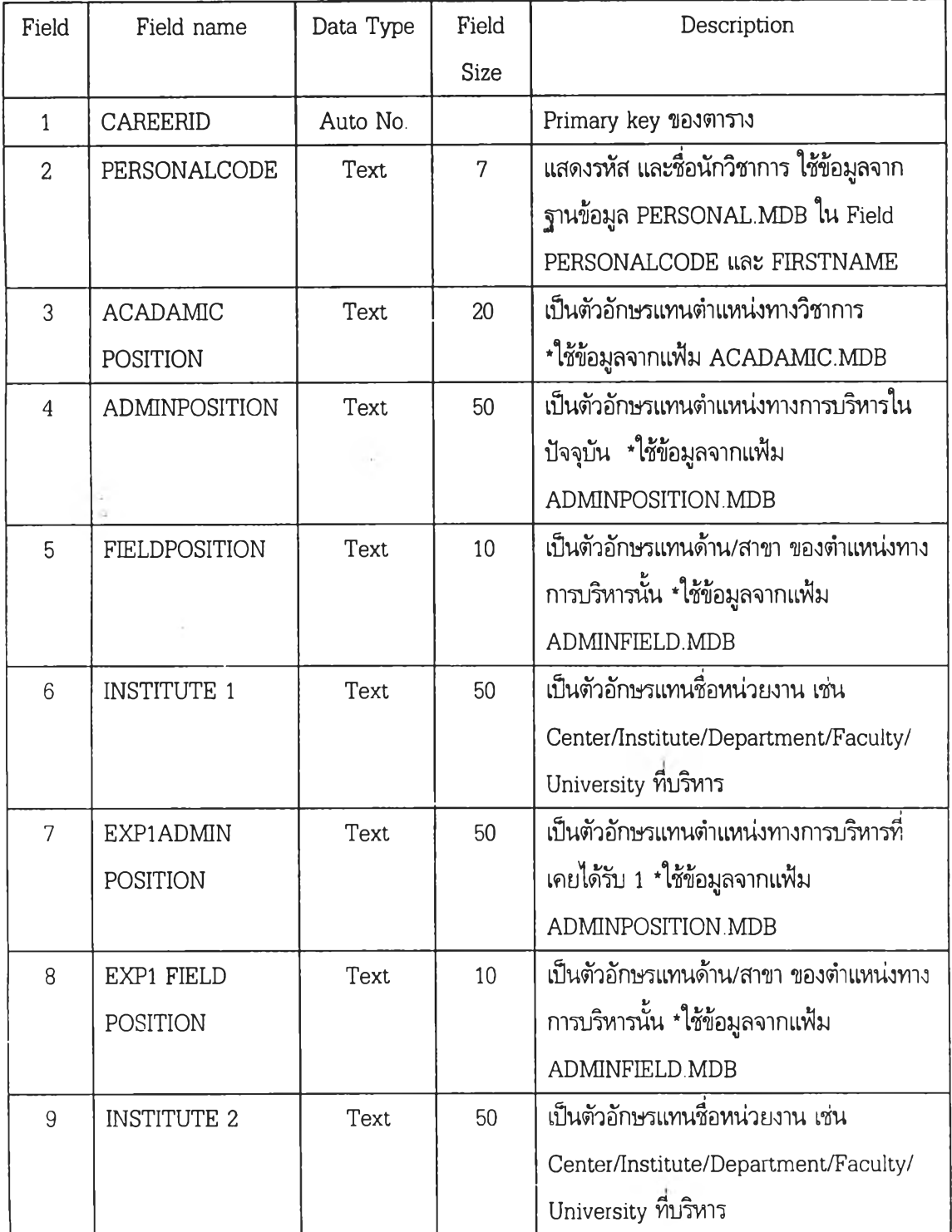

## **ตารางที่ 4 CAREER.MDB (ต่อ)**

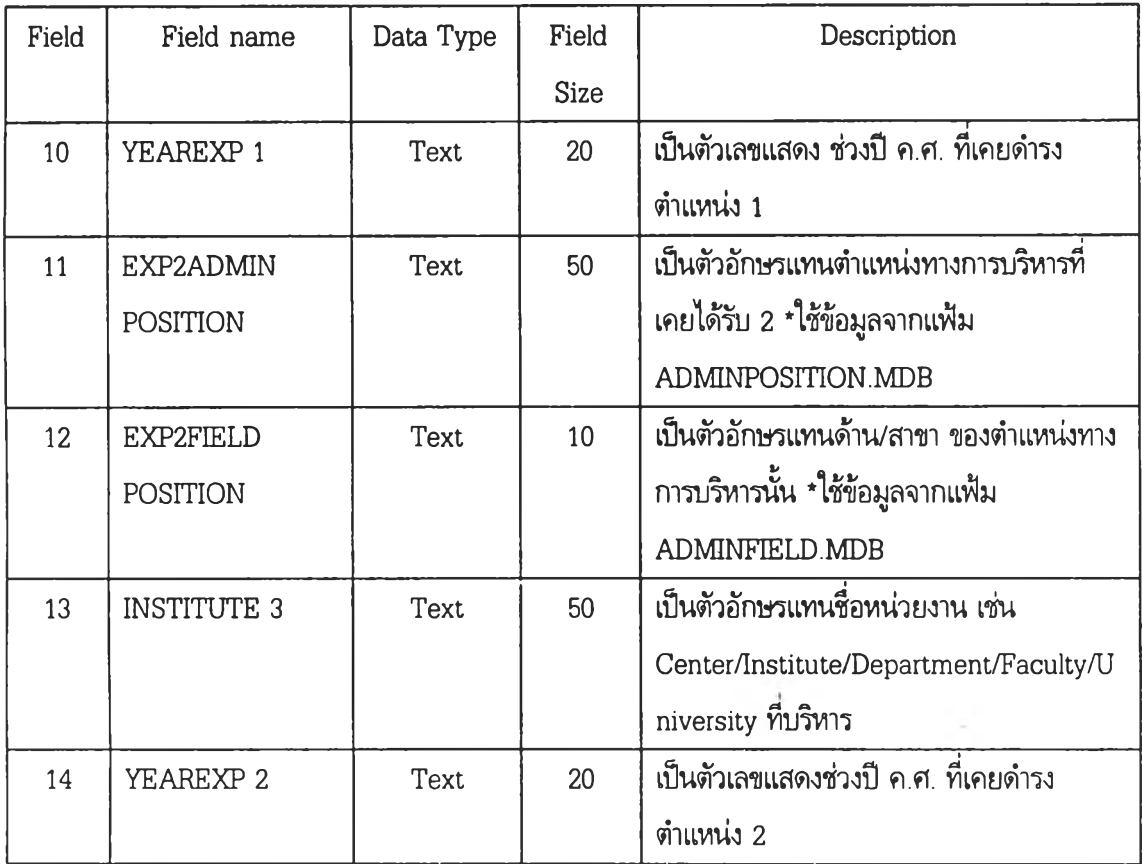

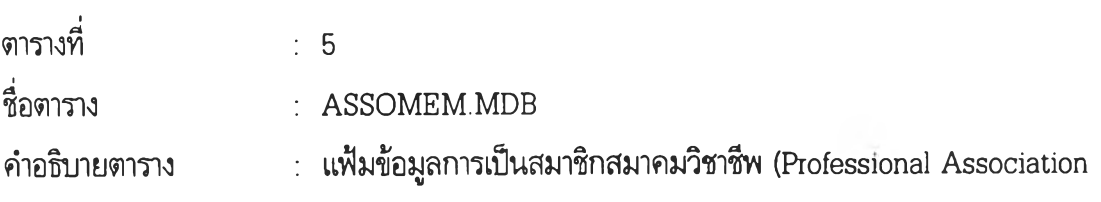

Membership Database)

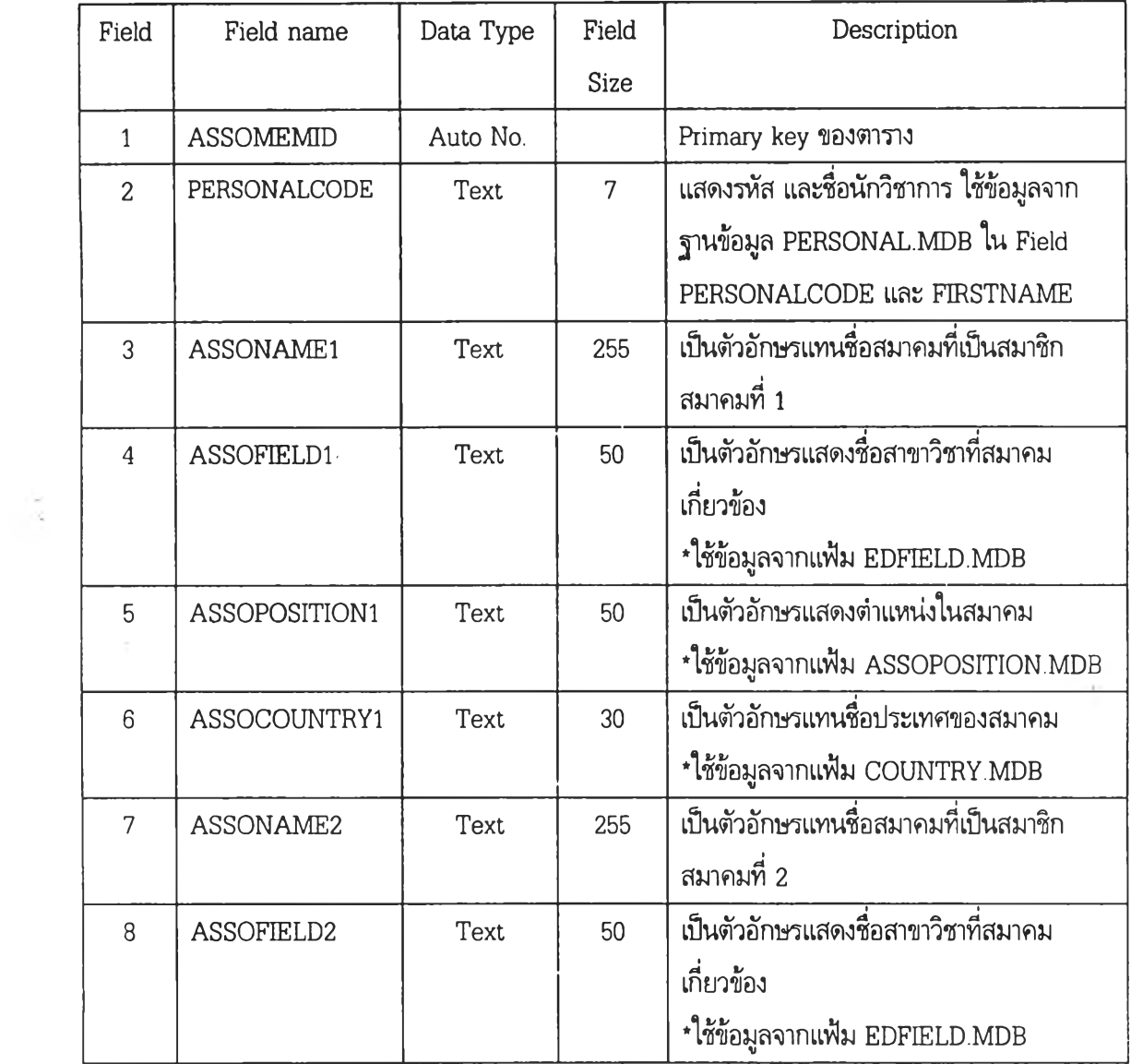

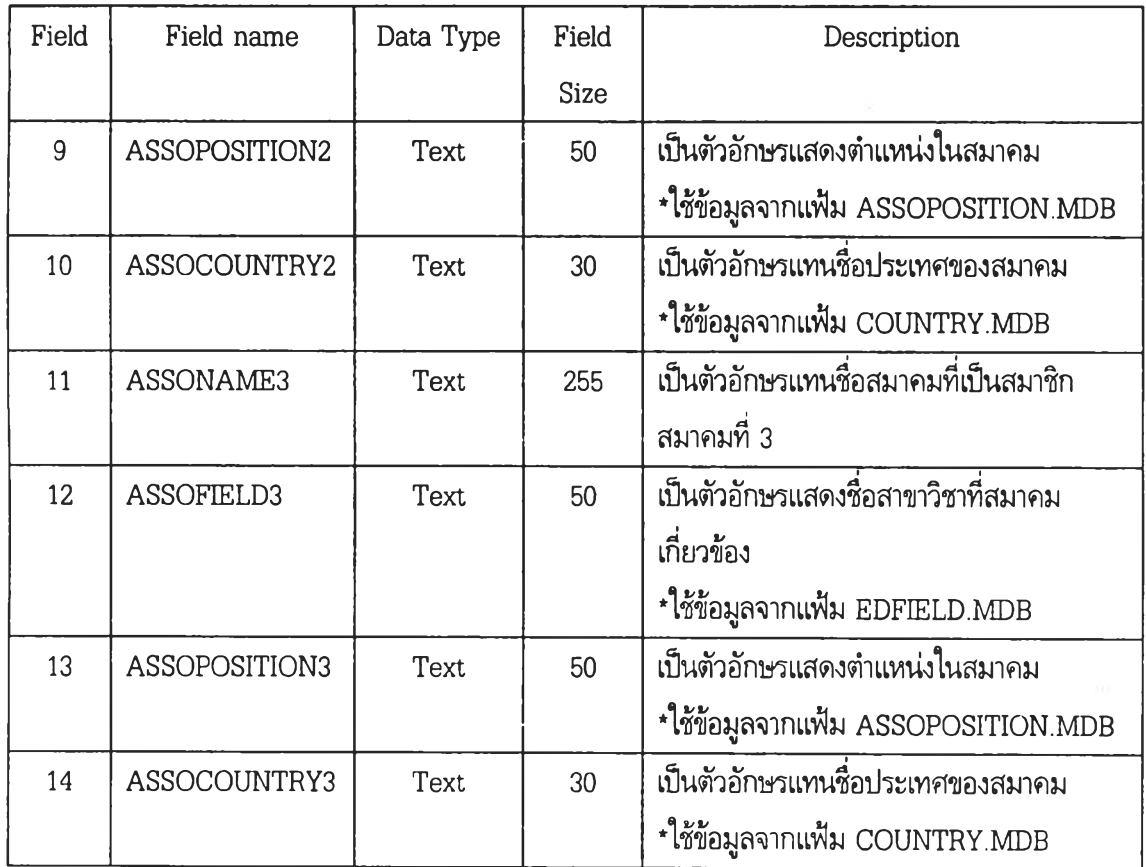

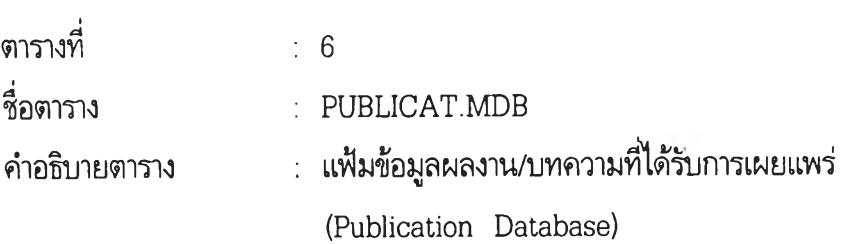

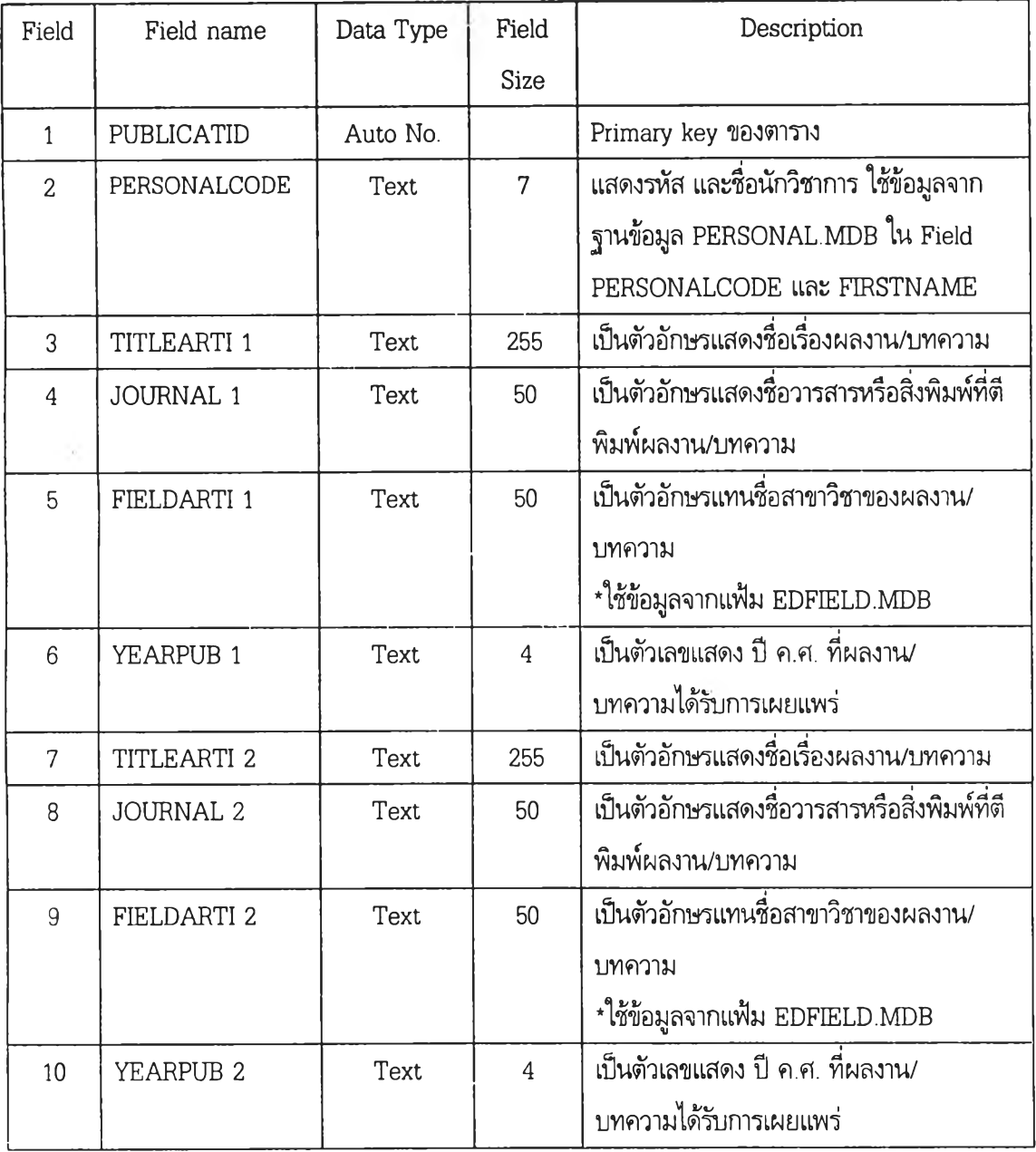

**Contract Contract** 

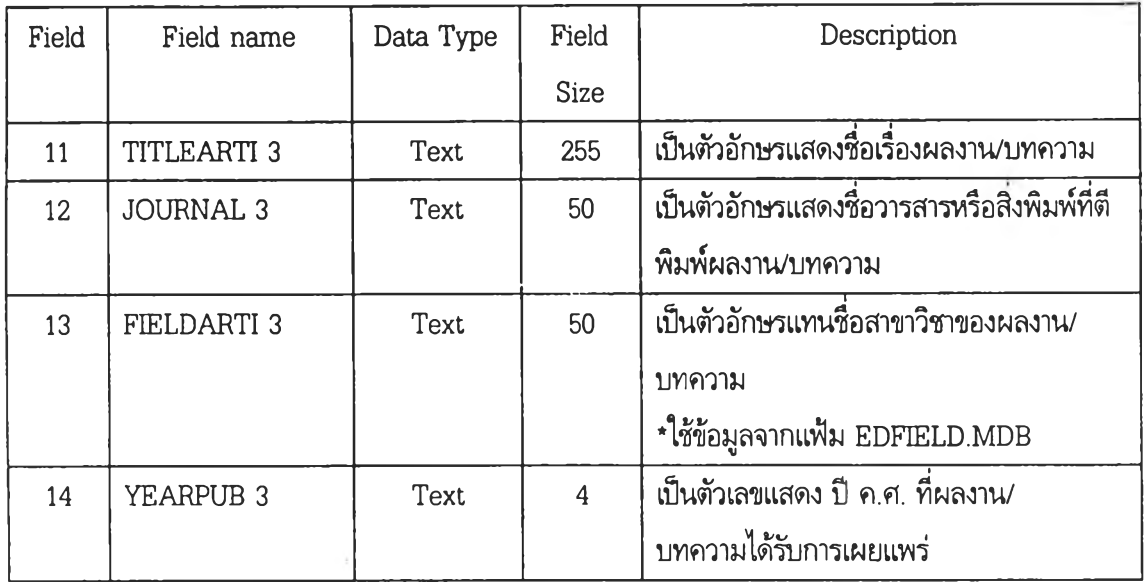

ตารางที่ 1.7

ชื่อตาราง RESEARCH.MDB

คำอธิบายตาราง แฟ้มข้อมูลผลงานวิจัย (Research Database)

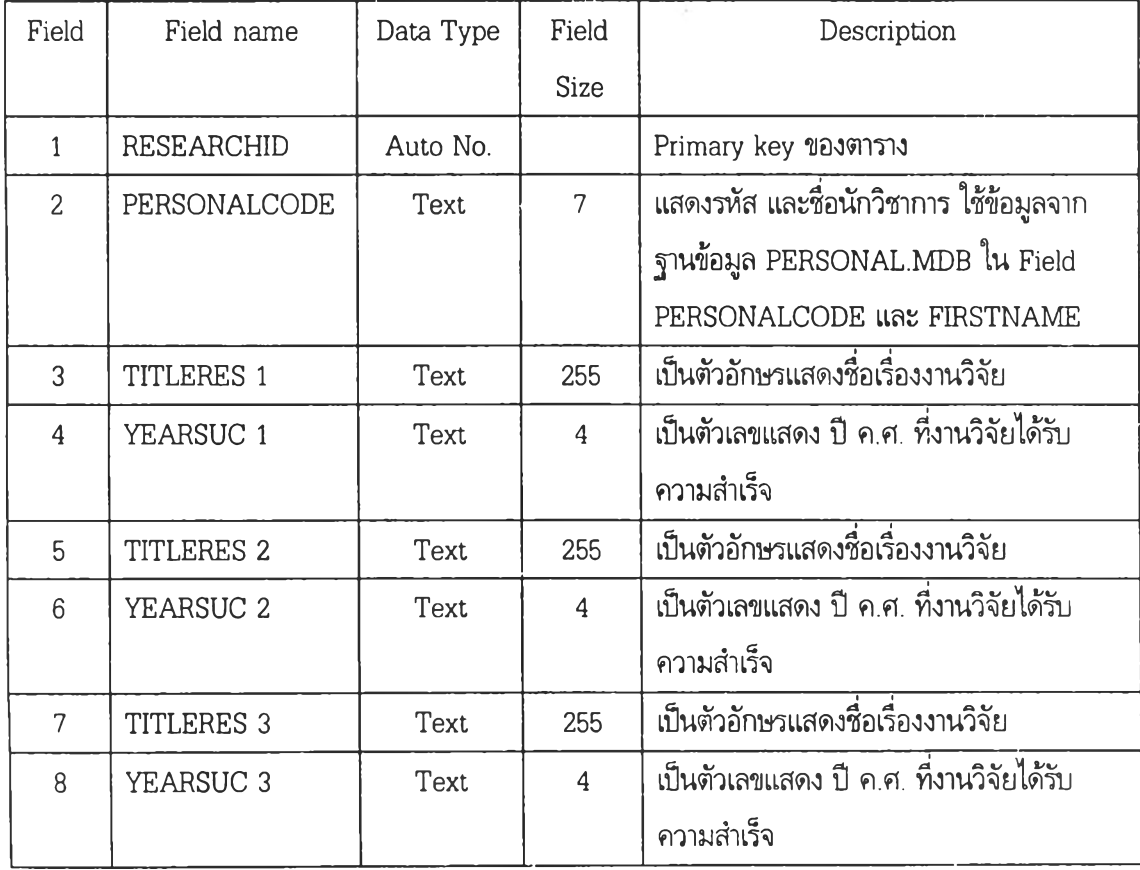

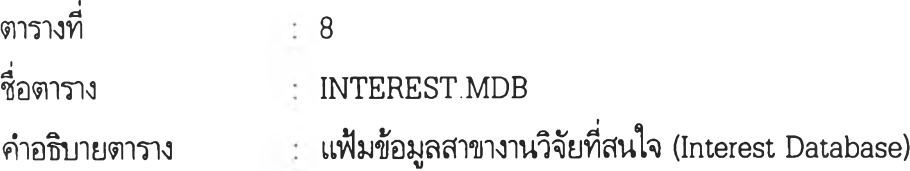

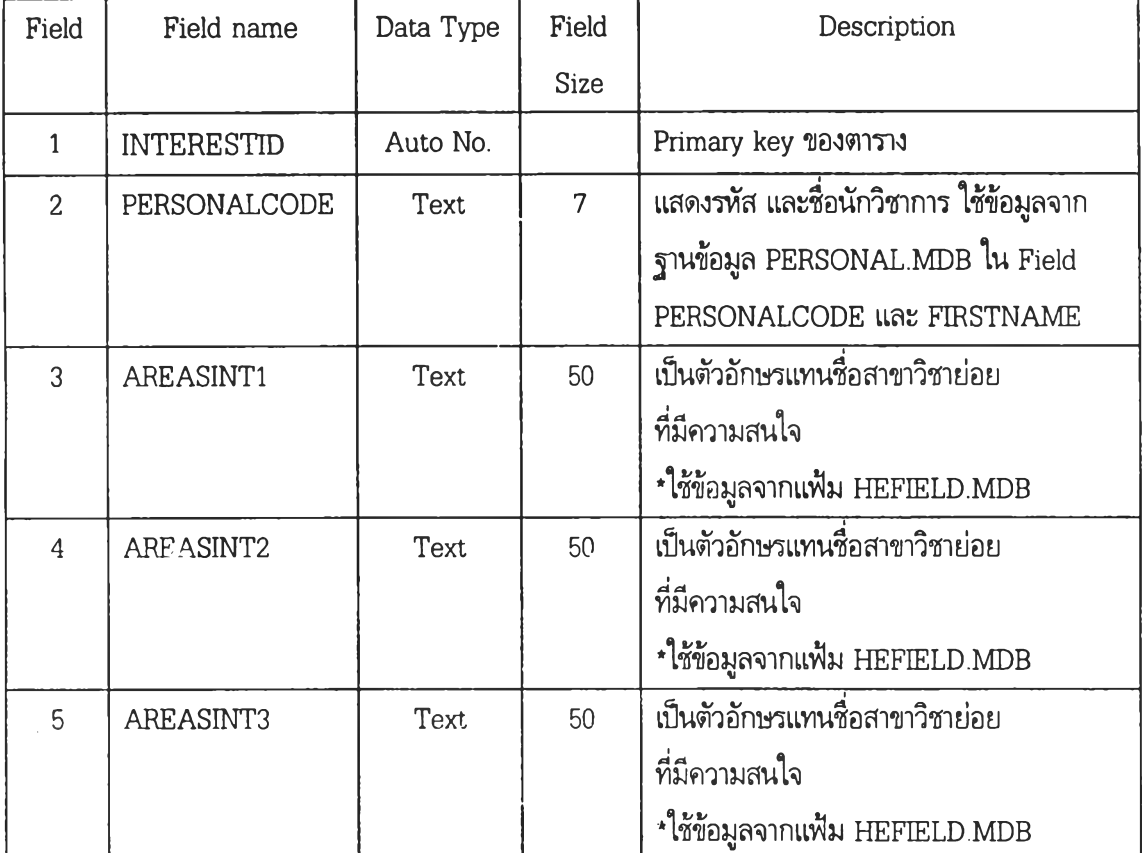

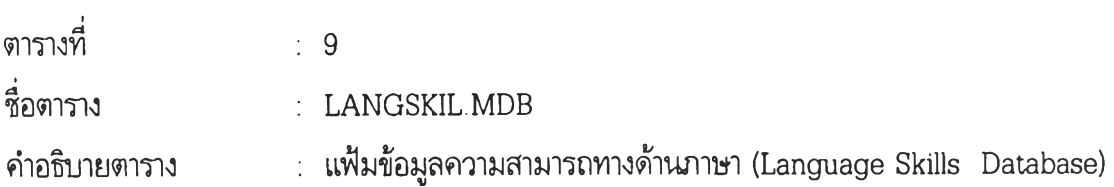

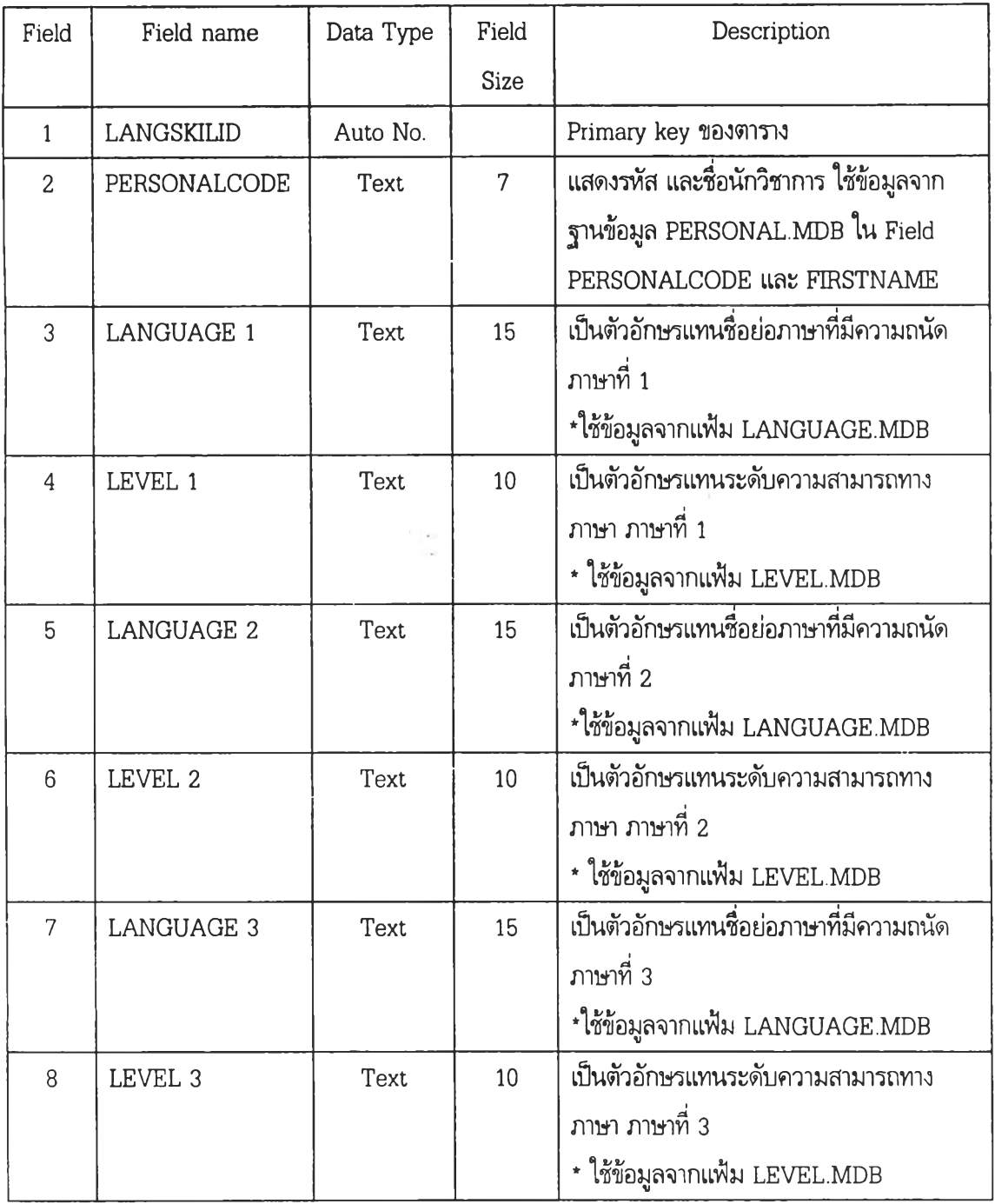

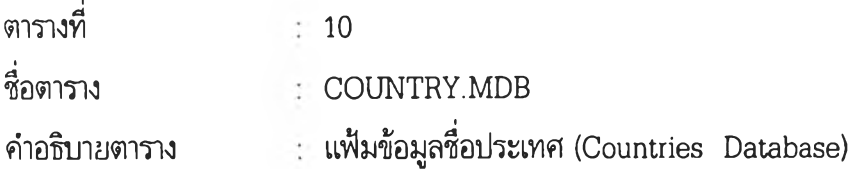

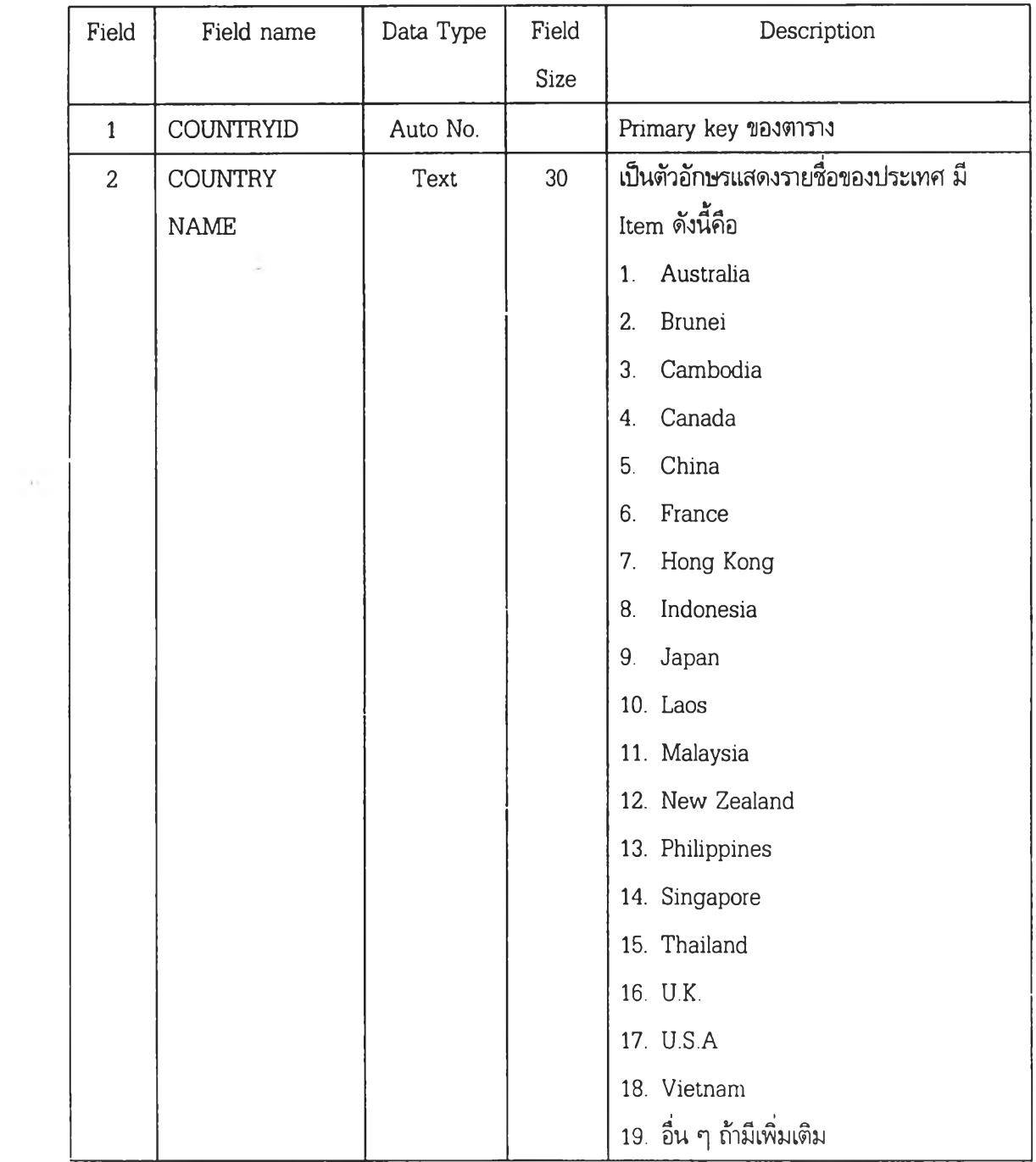

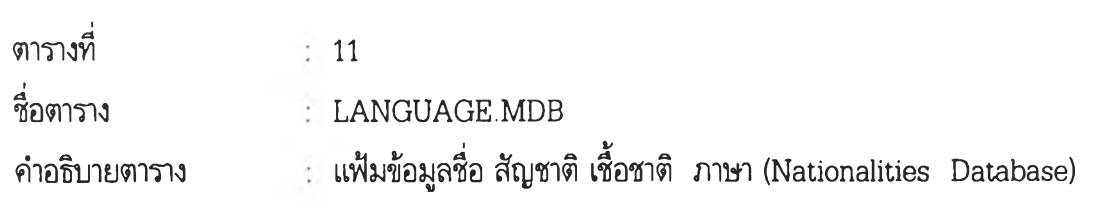

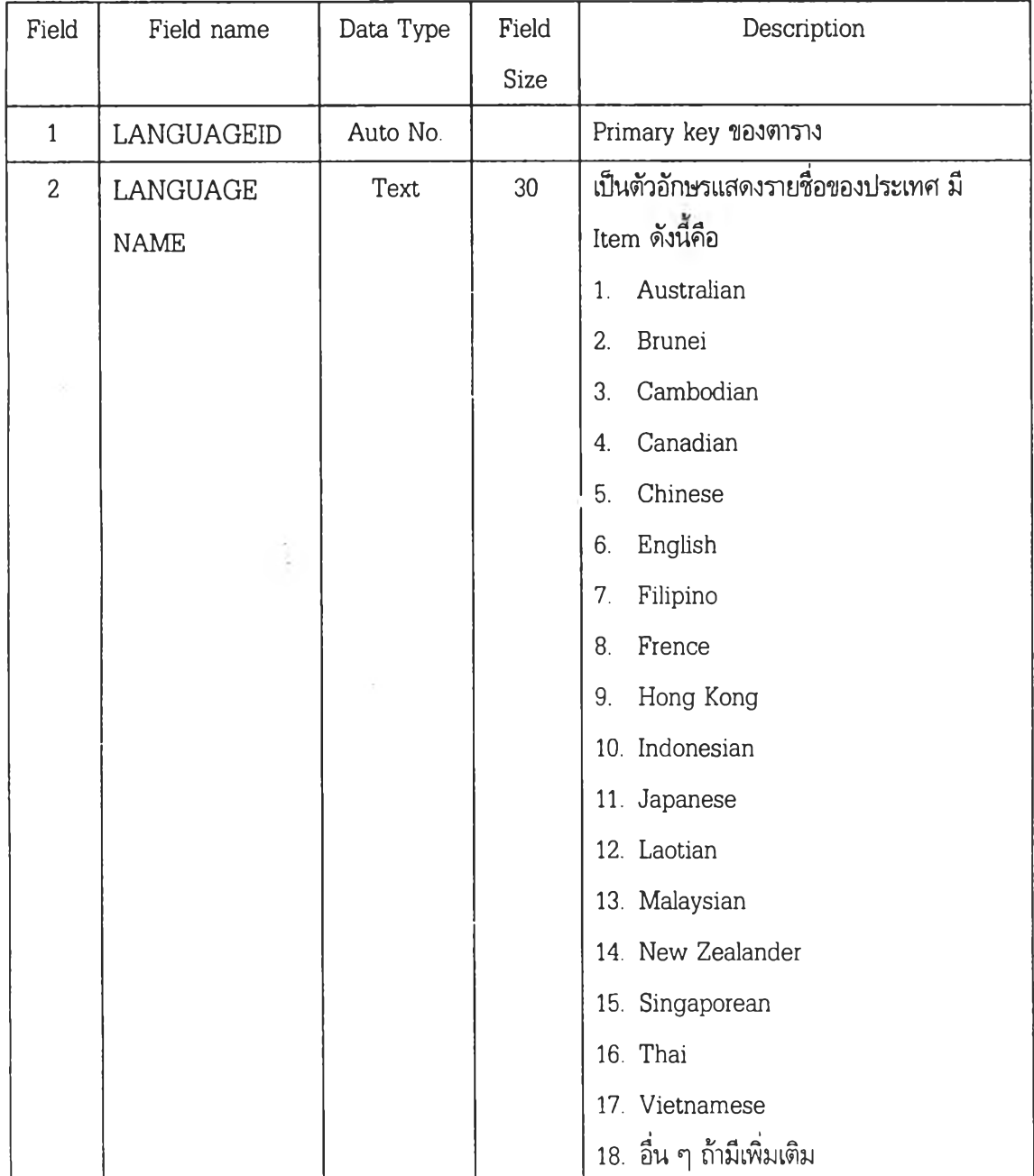
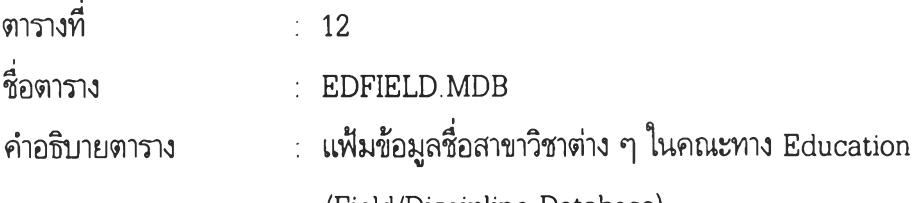

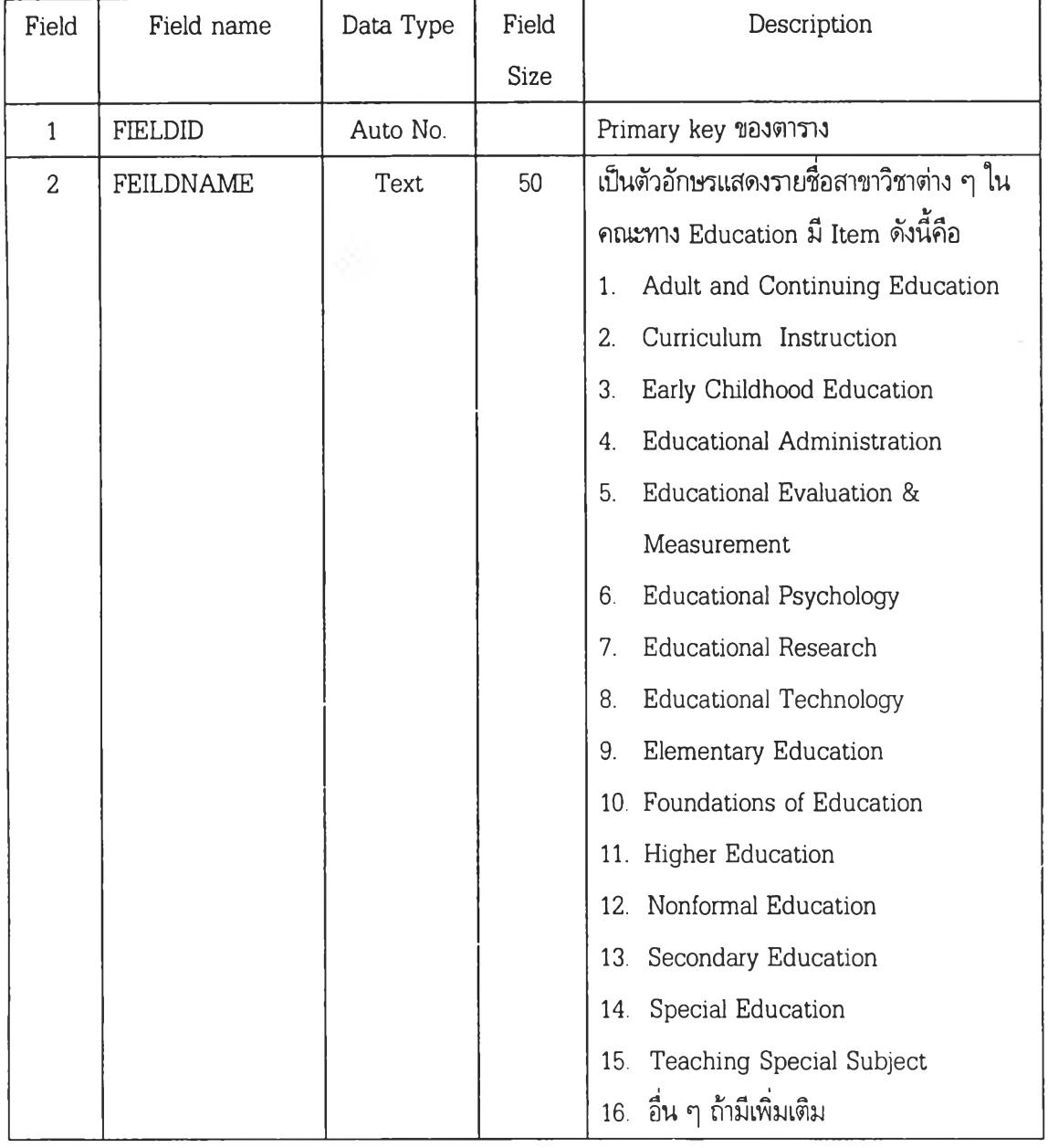

(Field/Discipline Database)

 $\overline{a}$ 

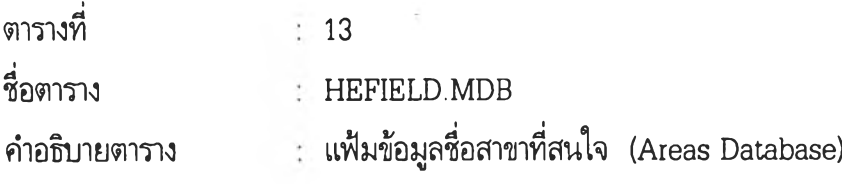

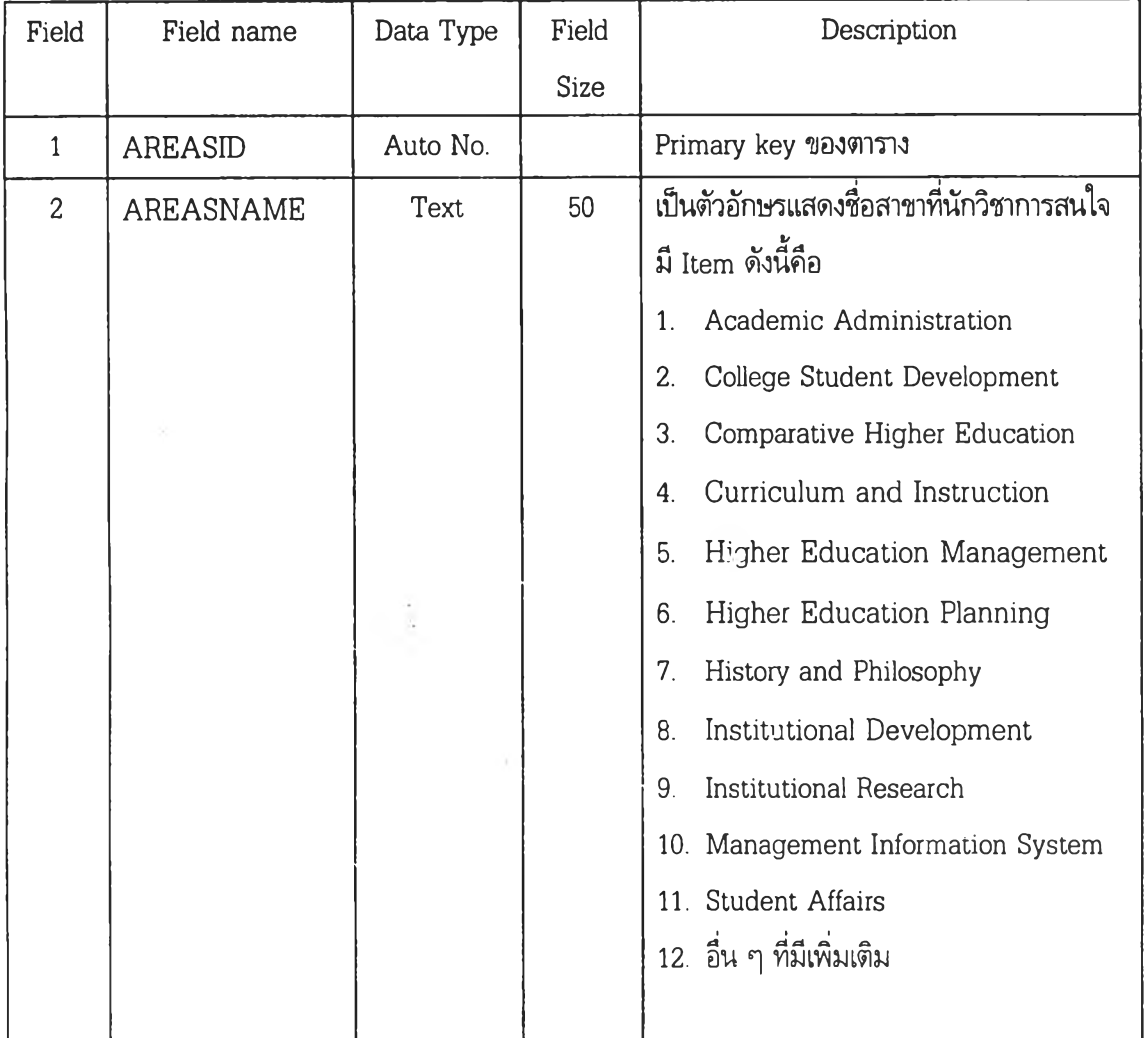

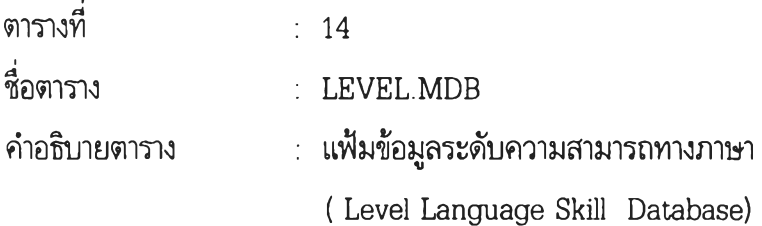

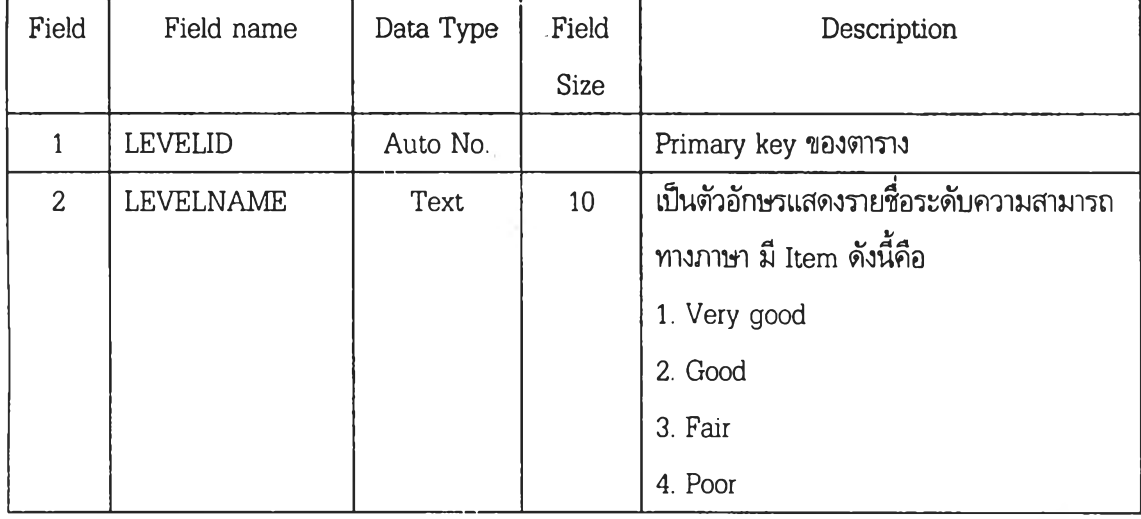

 $\pm 15$ ตารางที่

PRENAME.MDB ชื่อตาราง

แฟ้มข้อมูลค่านำหน้าชื่อ (Prename Database) ค่าอธิบายตาราง

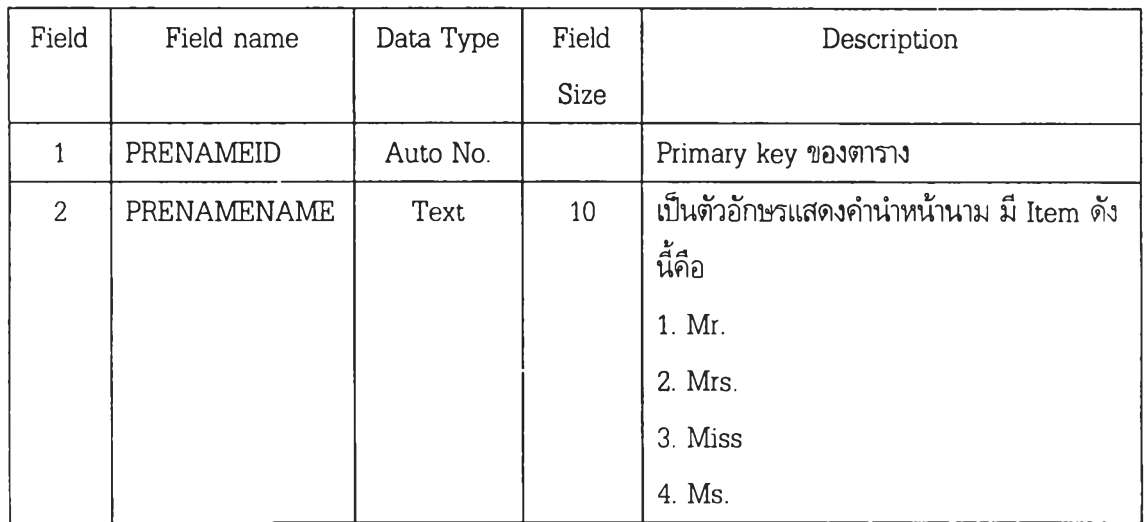

 $\frac{1}{2}$ 

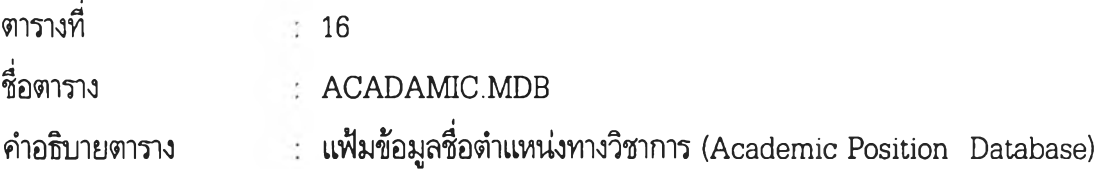

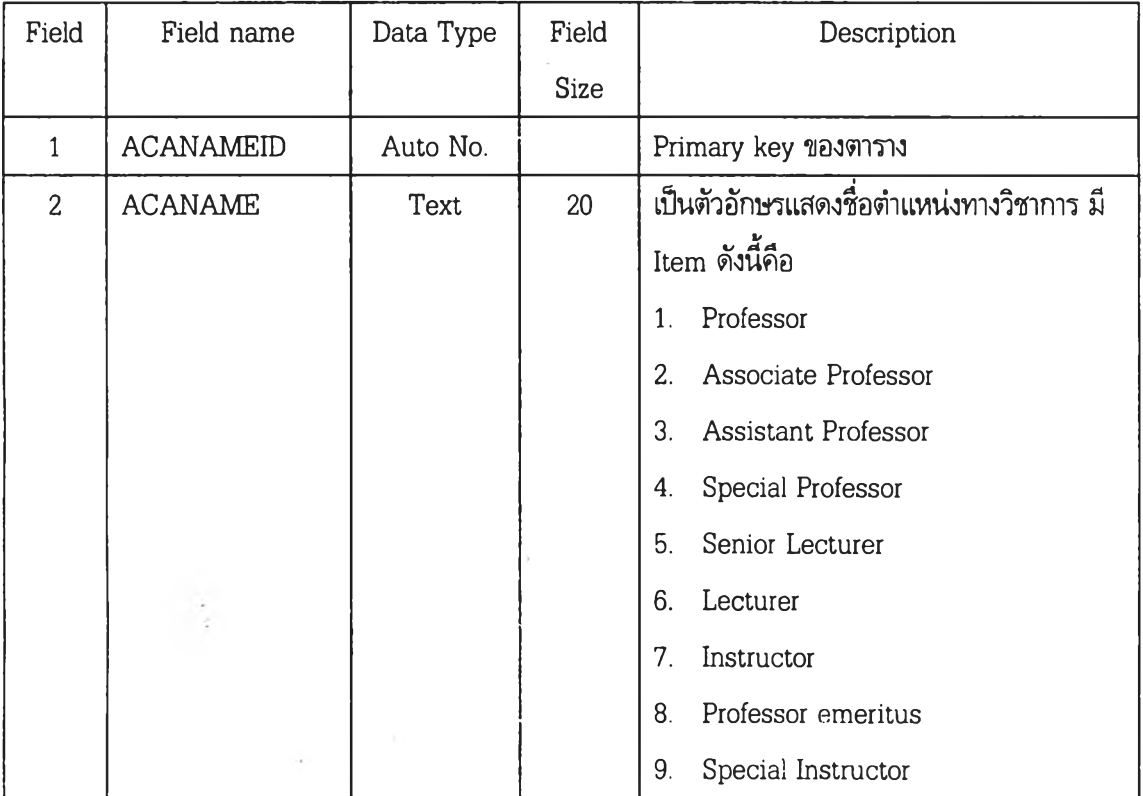

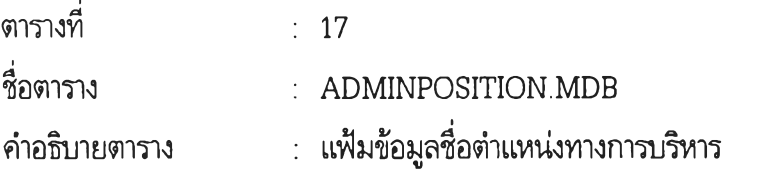

(Administration Position Database)

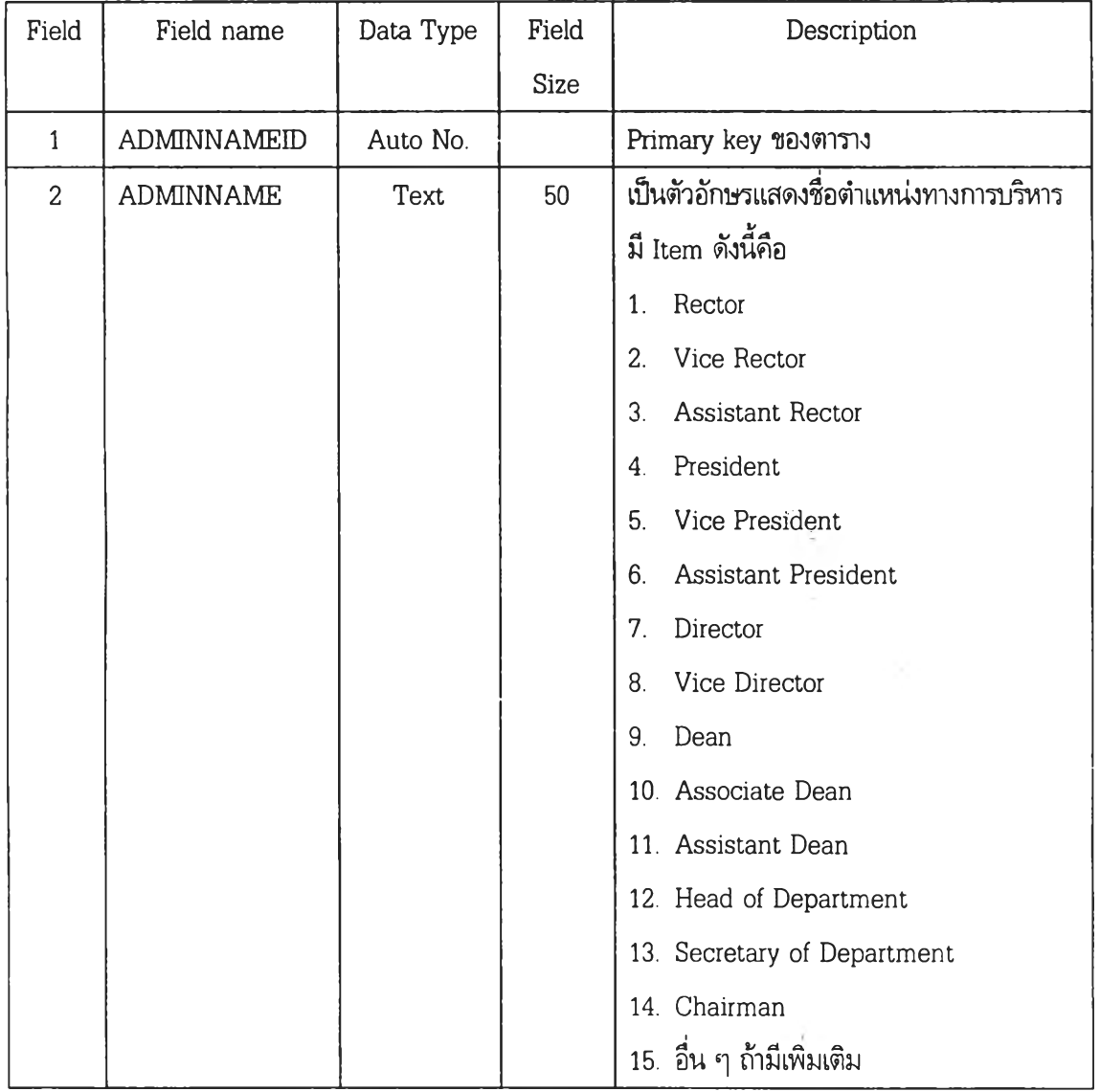

 $\mathbf{v}$  in

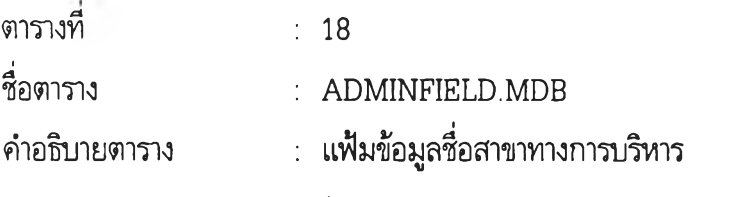

(Field of Administration Position Database)

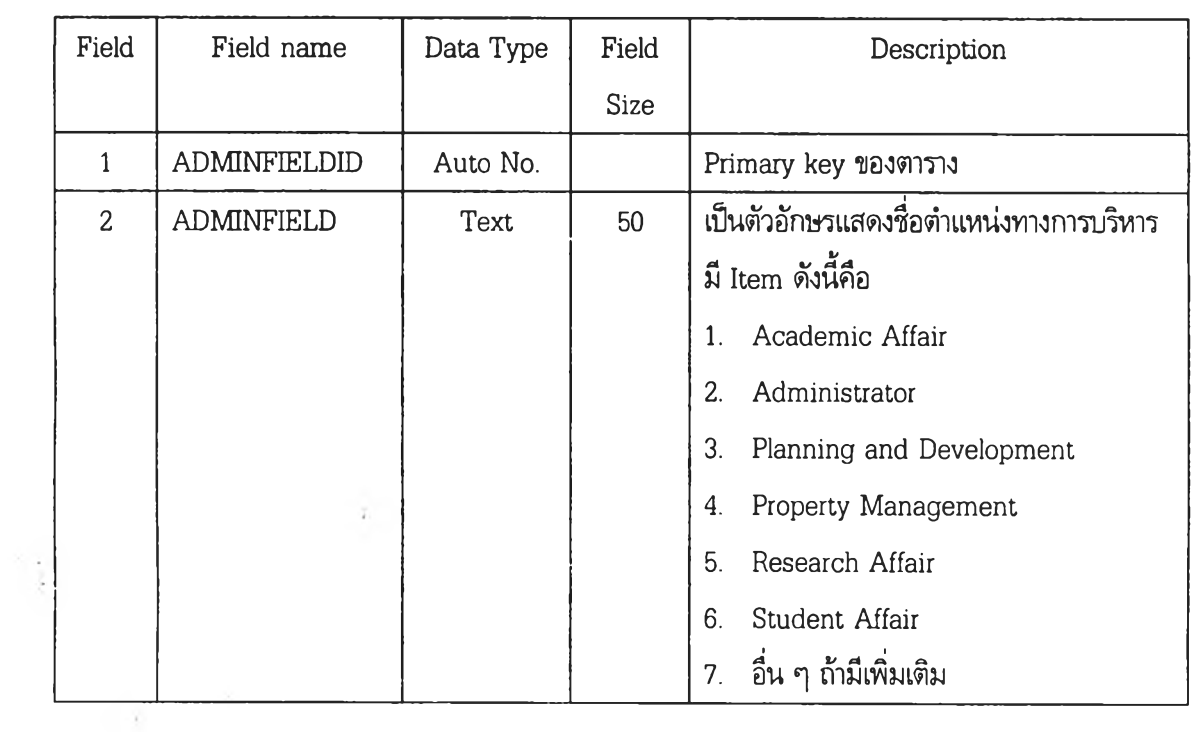

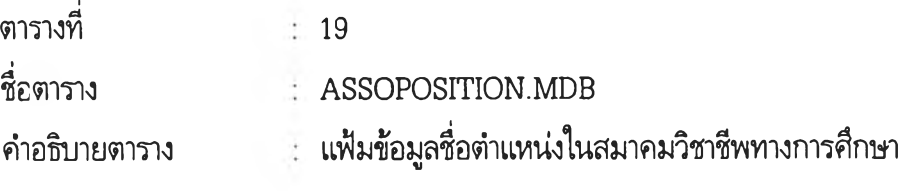

(Educational Association Position Database)

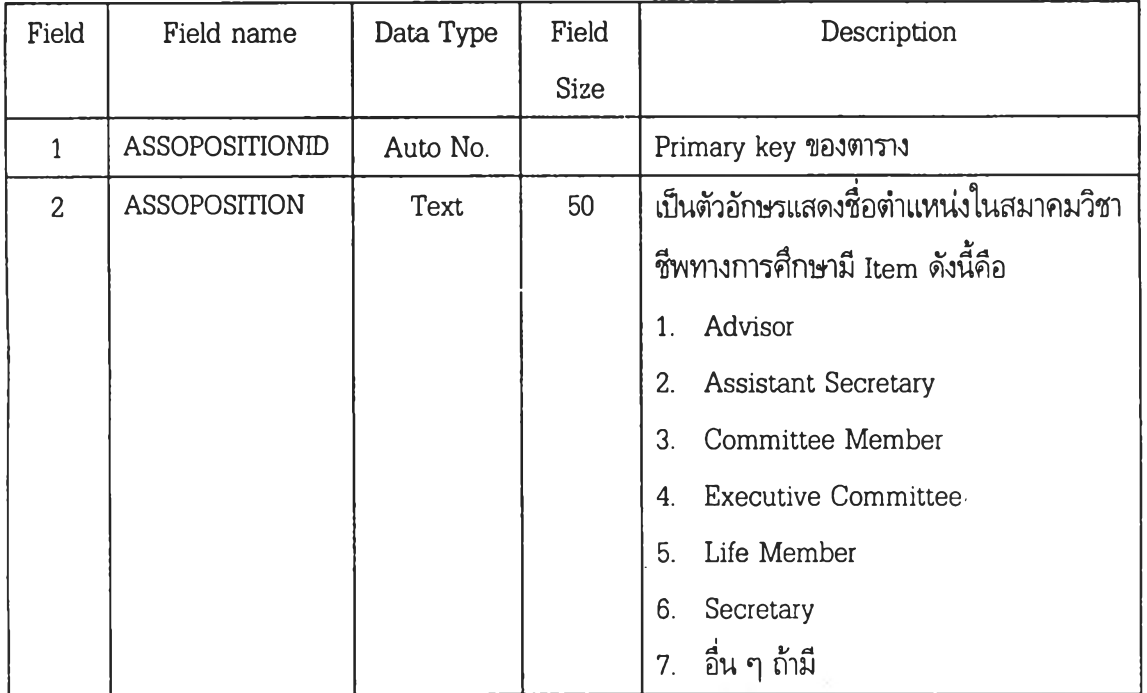

 $\therefore 20$ SEX.MDB แฟ้มข้อมูลเพศ (Sex Database) ตารางที่ ชื่อตาราง คำอธิบายตาราง

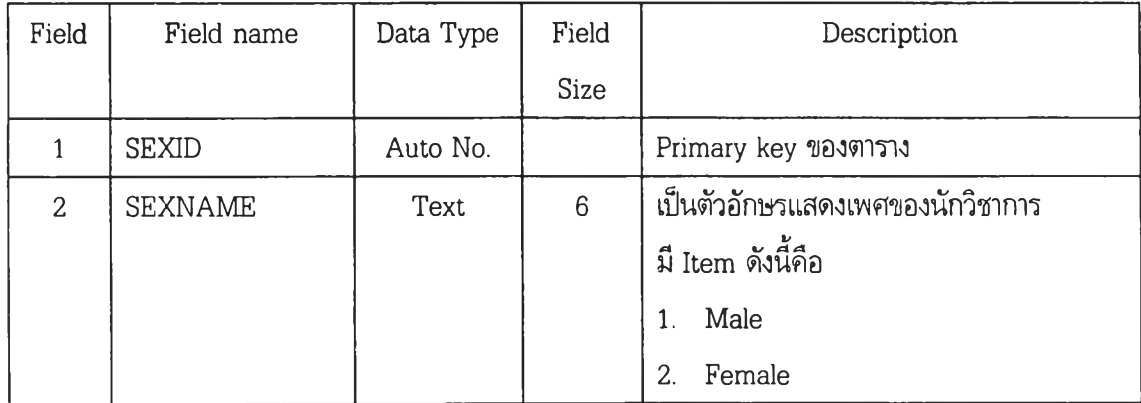

# ต้นฉบับ หน้าขาดหาย

**ภาดผนวก ง**

 $\lambda$ 

**คู่มือการใช้งานระบบสารสนเทศเครือข่ายอินเทอร์เน็ตเกี่ยวกับ นักวิชาการทางการอุดมต้กษาขฮงประเทศในเขตเอเช้ยตะวันออกเฉียงใต้**

ค่มืรการใช้งานระบบสารสนเทศ 2**126**

ดู่มือการใช้งาน

ระบบสารสนเทศเครือข่ายอินเทอร์เน็ตเกี่ยวกับนักวิชาการทางการอุดมสืกษา ของประเทศในเขตเอเร็เยตะวันออกเฉียงใต้

สำหรับ

ผู้ปฏิบัติการ

# สารบัญ

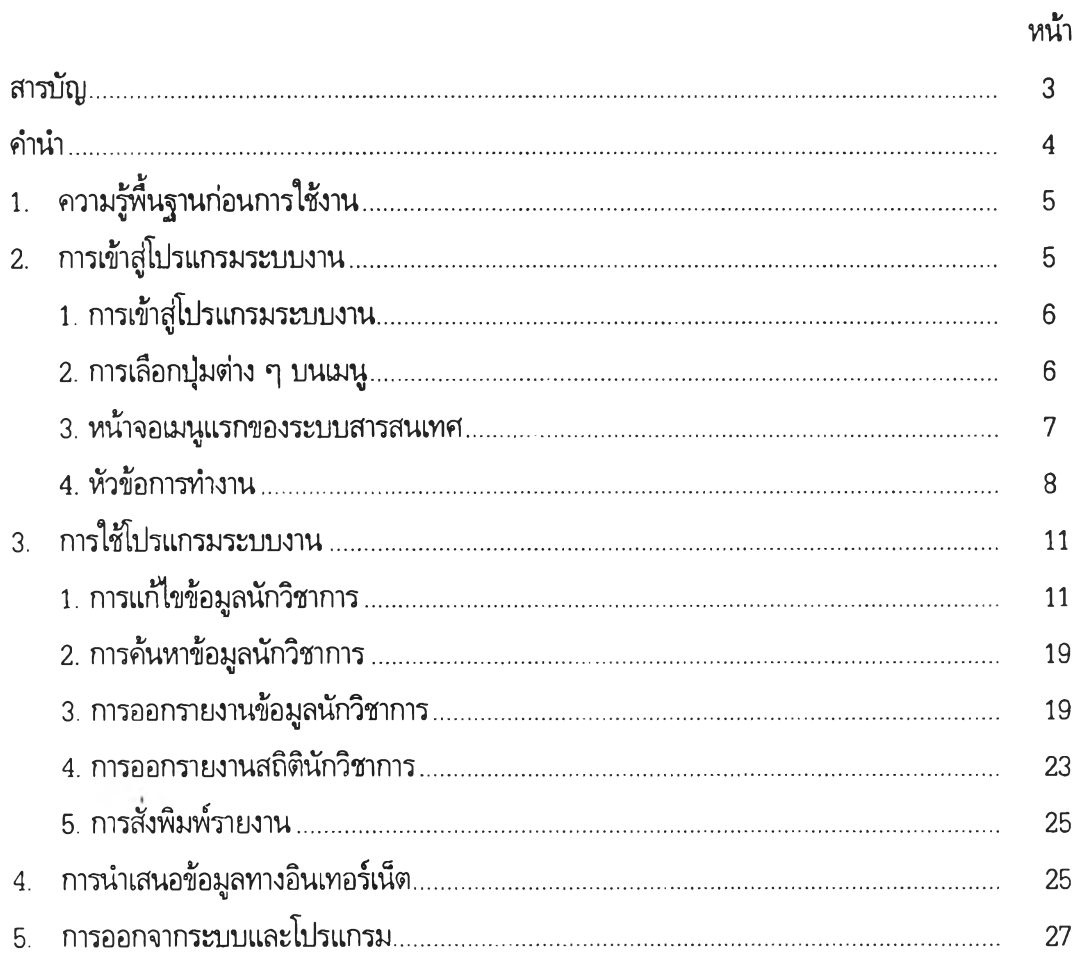

 $\mathcal{F}$  .

## คำนำ

ระบบสารสนเทศของนักวิชาการด้านการศึกษาและวิจัยทางการอุดมศึกษาของประเทศในเขตเอเชีย ตะวันออกเฉียงใต้ (DIRECTORY OF SCHOLARS IN RESEARCH AND STUDIES ON HIGHER EDUCATION IN SOUTHEAST ASIAN COUNTRIES) เป็นระบบสารสนเทศที่พัฒนาขึ้นโดยใช้ โปรแกรมสำเร็จรูป Microsoft Access 97 Run on Windows 95 และหลังจากการพัฒนาระบบสารสนเทศ แล้ว ได้นำรายงานมาเชื่อมต่อกับเครือข่ายอินเตอร์เน็ต เพื่อวัตถุประสงค์ในการเผยแพร่ข้อมูลของนักวิชาการ ด้งกล่าวให้เป็นที่รู้จักในทั่วทุกมุมโลก

คู่มือเล่มนี้จัดทำขึ้นสำหร้บการใช้งานระบบสารสนเทศ ซึ่งประกอบด้วยรายละเอียดเกี่ยวกับการใช้ งานระบบงานที่สร้างขึ้น เช่น การดำเนินงานเกี่ยวกับการบันทึก การแกไข การปร้บปรุงข้อมูล การออกรายงาน ข้อมูล การออกรายงานสถิติต่าง ๆ ตลอดจนขั้นตอนการนำเสนอข้อมูลทางอินเทอร์เน็ต

ผู้พัฒนาระบบ

# 1. ความรู้พื้นฐานก่อนการใช้งาน

ระบบสารสนเทศของนักวิชาการด้านการสืกษาและวิจัยทางการอุดมสืกษาของประเทศในเขตเอเชีย ตะวันออกเฉียงใต้ (DIRECTORY OF SCHOLARS IN RESEARCH AND STUDIES ON HIGHER EDUCATION IN SOUTHEAST ASIAN COUNTRIES) นี้เป็นระบบสารสนเทศที่พัฒนาขึ้นโดยใช้ โปรแกรมสำเร็จรูป Microsoft Access 97 Run on Windows 95 ด้งนั้นการใช้งานโดยภาพรวมจึงยึดตาม มาตรฐานของโปรแกรม Microsoft Access เป็นหลัก

## 2. การเช้าส่โปรแกรมระบบงาน

ในส่วนนี้จะกล่าวถึงการเข้าส่ระบบงาน การเสือก'ใช้!]ม (Bottom) การเข้าส่เมนูต่าง ๆ ตามสำดับ ขั้นตอนดังนี้

- 1. การเข้าส่โปรแกรมระบบงาน สามารถทำได้ 2 วิธี ด้งนี้
	- โดยเมนูเริ่มต้น (Start) เปิดโปรแกรม Microsoft Access เลือกเปิดฐานข้อมูล  $\,$ c:\Mydocument\ทำเนียบนักวิชาการ ดังแสดงในหน้าจอภาพที่ 1

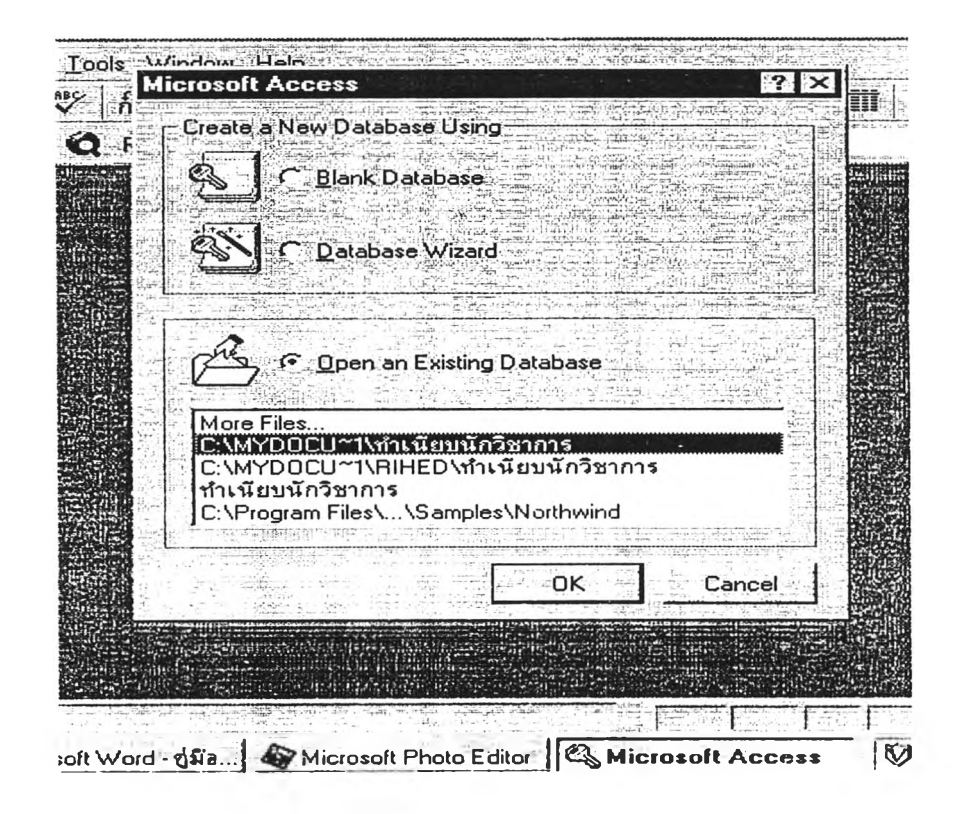

หน้าจอภาพที่ 1 แสดงหน้าจอโปรแกรม Microsoft Access เพื่อเช้าส่โปรแกรมระบบ

• โดยเมนูลัด (Shortcut menu) ของระบบงาน เลือก Icon $\frac{1}{2}$  ขนหน้าจอ Windows

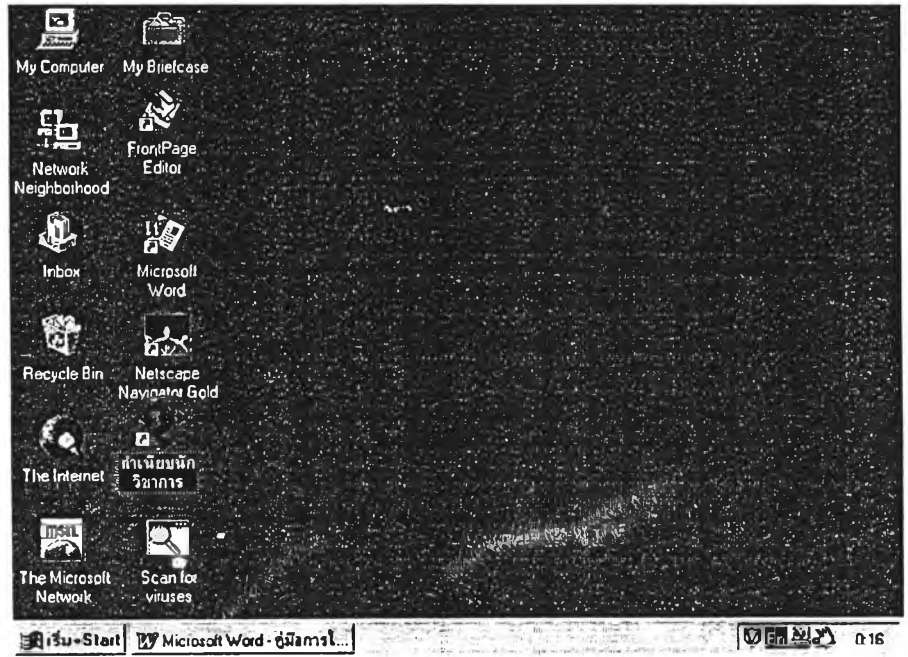

95 แล้วกดใjม enter หรือ กดเมาส์ 2 ครั้งติดกัน (Double Click) ดังแสดงในหน้าจอภาพที่ 2

หน้าจอภาพที่ 2 แสดงหน้าจอ Windows 95 เพื่อเข้าส่โปรแกรมระบบ

ก่อนที่โปรแกรมระบบจะเปิดขึ้น จะปรากฎหน้าจอให้ใส่รหัสผ่าน ซึ่งก็คือ "hedir" เมื่อใส่รหัสผ่าน ถูกต้องระบบงานจะเปิดขึ้น

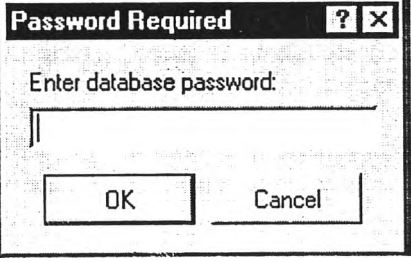

หน้าจอภาพที่ 3 แสดงหน้าจอการใส่รหัสผ่านระบบสารสนเทศ

2. การเลือกปุมต่าง ๆ บน Menu ซึ่งสามารถเลือกได้ 2 วิธี คือ

2.1 ใช้แป้น'พิมพ์ โดยการกดใ}ม Tab หรือ ปุมลูกศร เมื่อปุมที่ต้องการปรากฎเป็นกรอบเงาจาง ลืเทาให้กดแป้น Enter หรือ

2.2 ใช้เมาส์ โดยการเลื่อนเมาส์ไปยังตำแหน่งที่ต้องการ และกดเมาส์! ครั้ง

3. หน้าจอเมนูแรกของระบบสารสนเทศ แสดงในหน้าจอภาพที่ 4

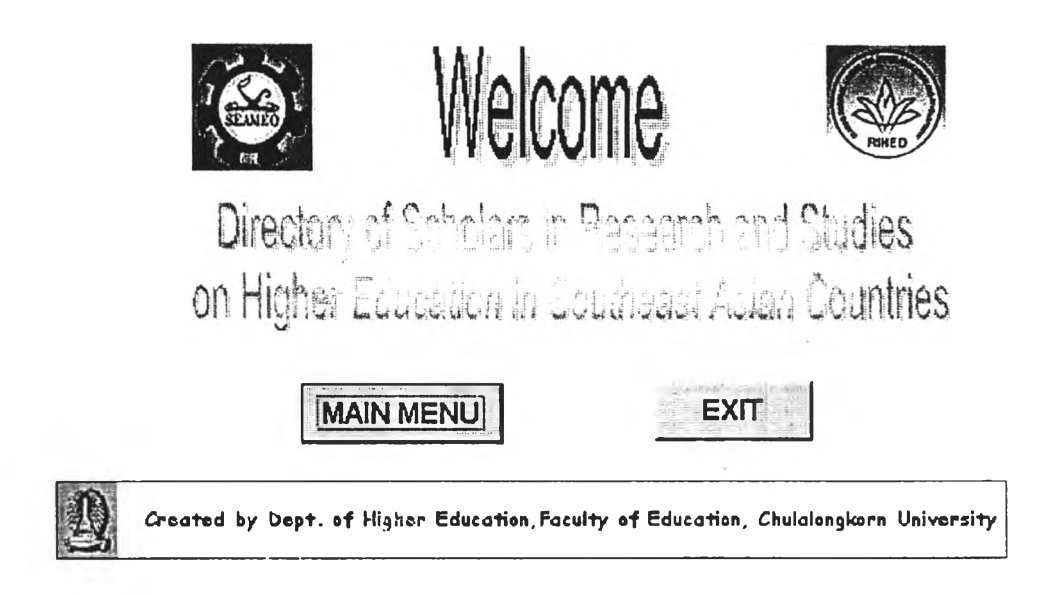

หน้าจอภาพที่ 4 แสดงหน้าจอแรก (Welcome) ของระบบสารสนเทศ เมื่อเลือกปุม Main Menu เข้าส่หน้าจอเมนูหลัก (Main Menu) ดังแสดงในหน้าจอภาพที่ 5

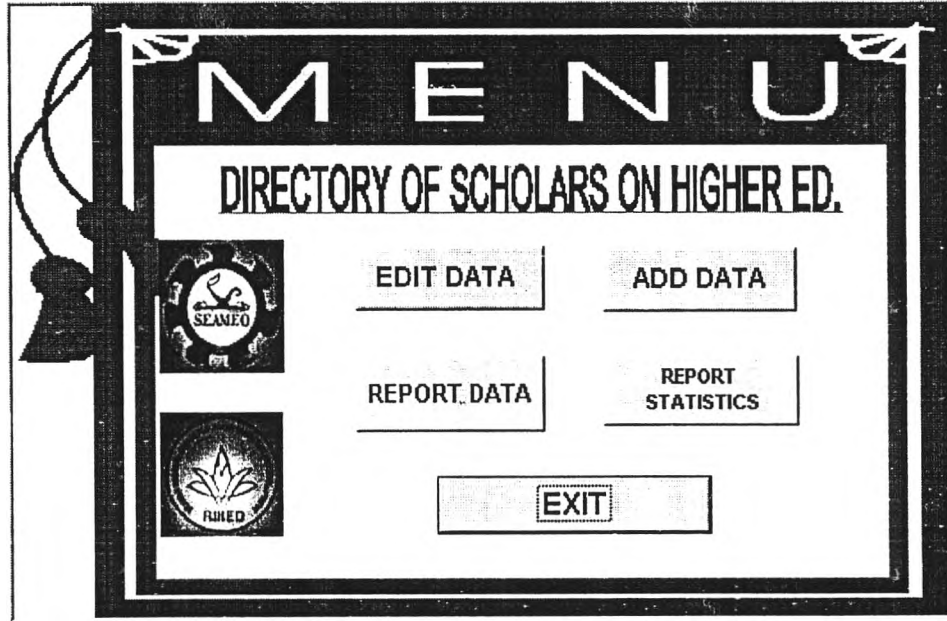

หน้าจอภาพที่ 5 แสดงหน้าจอเมนูหลัก (Main menu) ของระบบสารสนเทศ

- 4. หัวข้อการทำงานบนหน้าจอเมนูหลัก ประกอบด้วย
	- 4.1 ปุม EDIT DATA การแกไขข้อมูลนักวิชาการ
	- 4.2 ปุม ADD DATA การเพิ่มข้อมูลนักวิชาการ
	- 4.3 ปุม REPORT DATA การรายงานข้อมูลนักวิชาการ
	- 4.3 1]ม REPORT STATISTICS การรายงานสถิตินักวิชาการ
	- 4.4 ปุม EXIT การออกจากหน้าจอเมนูหลัก เพื่อกลับไปหน้าจอแรก (Welcome) ของระบบสารสนเทศ ชึ่งมีรายละเอียดของหน้าจอเมื่อเสือก^มต่าง ๆ ด้งนี้

4.1 เมื่อต้องการแก้ไขข้อมูลนักวิชาการให้เสือกปุม EDIT DATA เพื่อเข้าส่พน้าจอเมนู Edit Scholars Data ด้งแสดงในหน้าจอภาพที่ 6

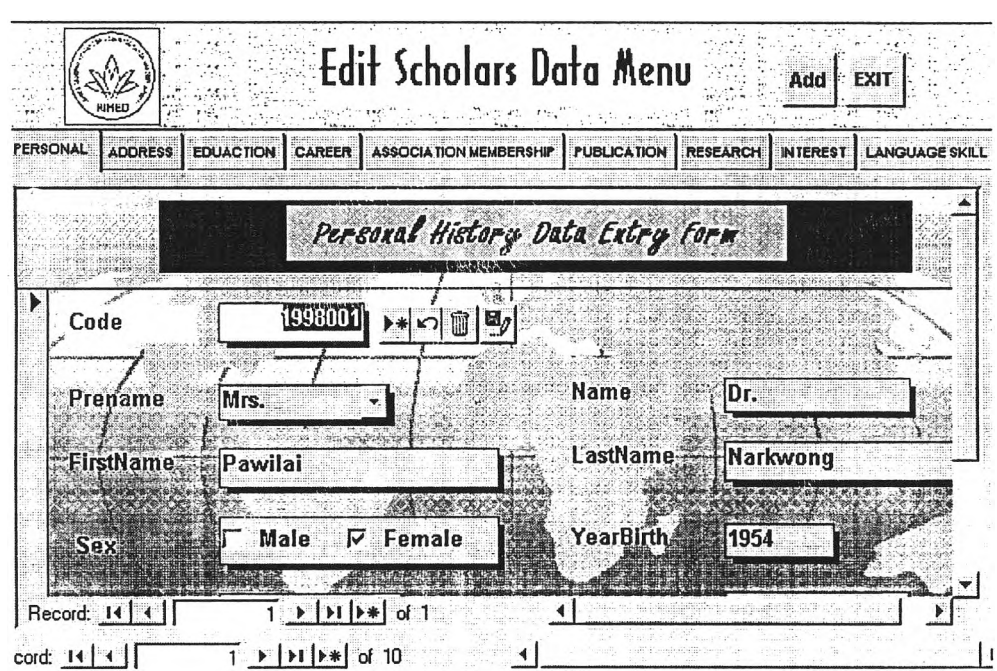

หน้าจอภาพที่ 6 แสดงหน้าจอเมนู Edit Scholars Data

4.2 เมื่อต้องการแก้ไขข้อมูลนักวิชาการให้เลือกปุ่ม ADD DATA เพื่อเข้าสู่หน้าจอเมนู Add Scholars Data ดังแสดงในหน้าจอภาพที่ 7

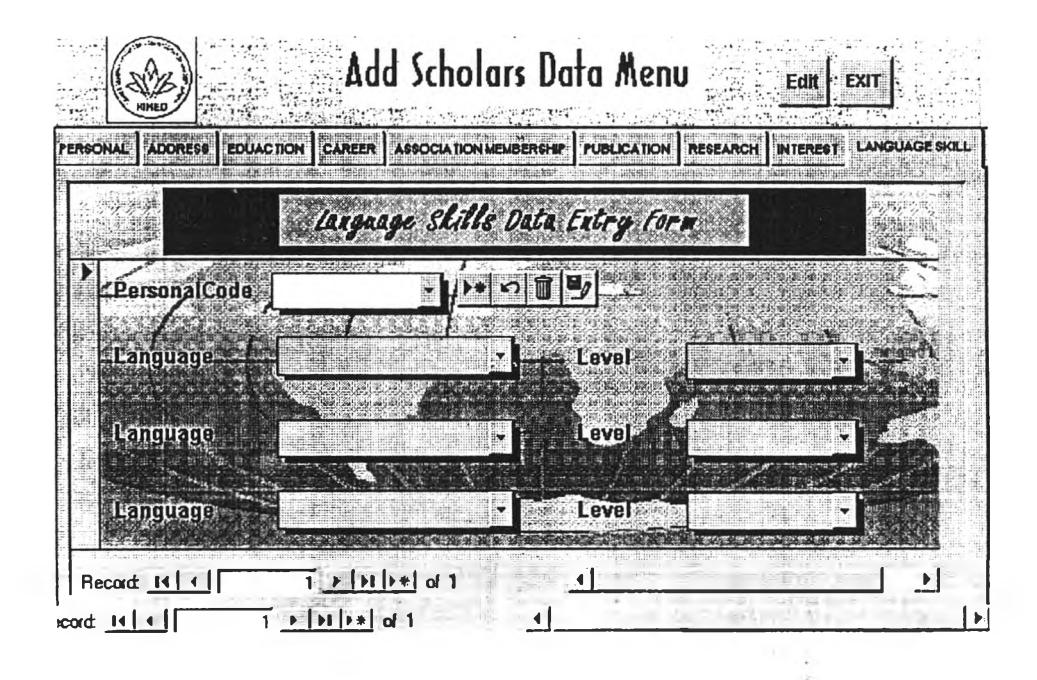

หน้าจอภาพที่ 7 แสดงหน้าจอเมนู Add Scholars Data

4.3 เมื่อต้องการพิมพ์รายงานข้อมูลของนักวิชาการ ให้เลือกปุ่ม ปุ่ม REPORT DATA เพื่อเข้าสู่หน้า จอเมนู Report Scholars' Information ดังแสดงในหน้าจอภาพที 8

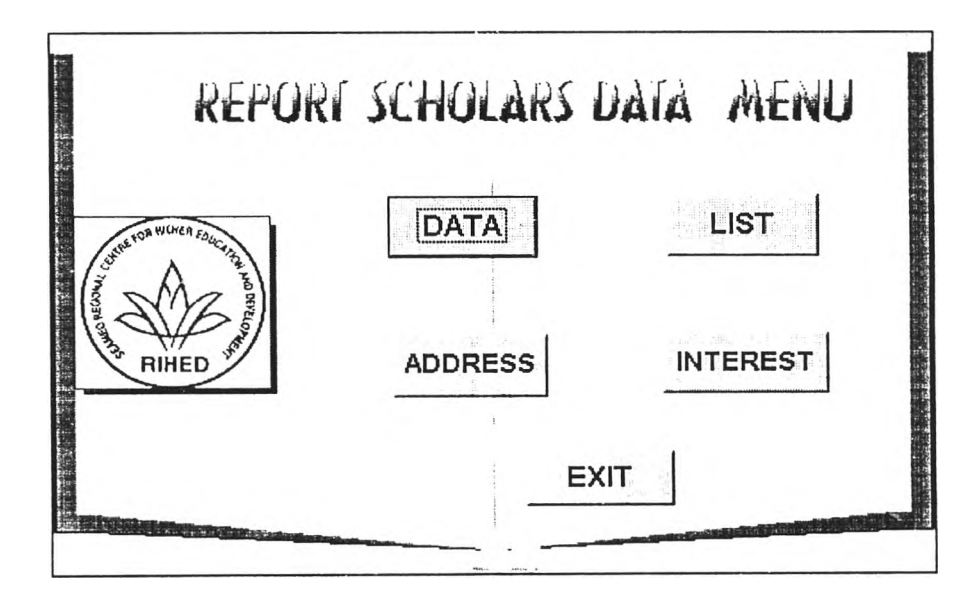

หน้าจอภาพที่ 8 แสดงหน้าจอเมนู Report Scholars' Information

4.4 เมื่อต้องการพิมพ์รายงานสถิติต่าง ๆ ของนักวิชาการ ให้เสือกา]ม REPORT STATISTIC เพื่อ เข้าส่หน้าจอเมนู Report Statistic of Scholars ดังแสดงในหน้าจอภาพที่ 9

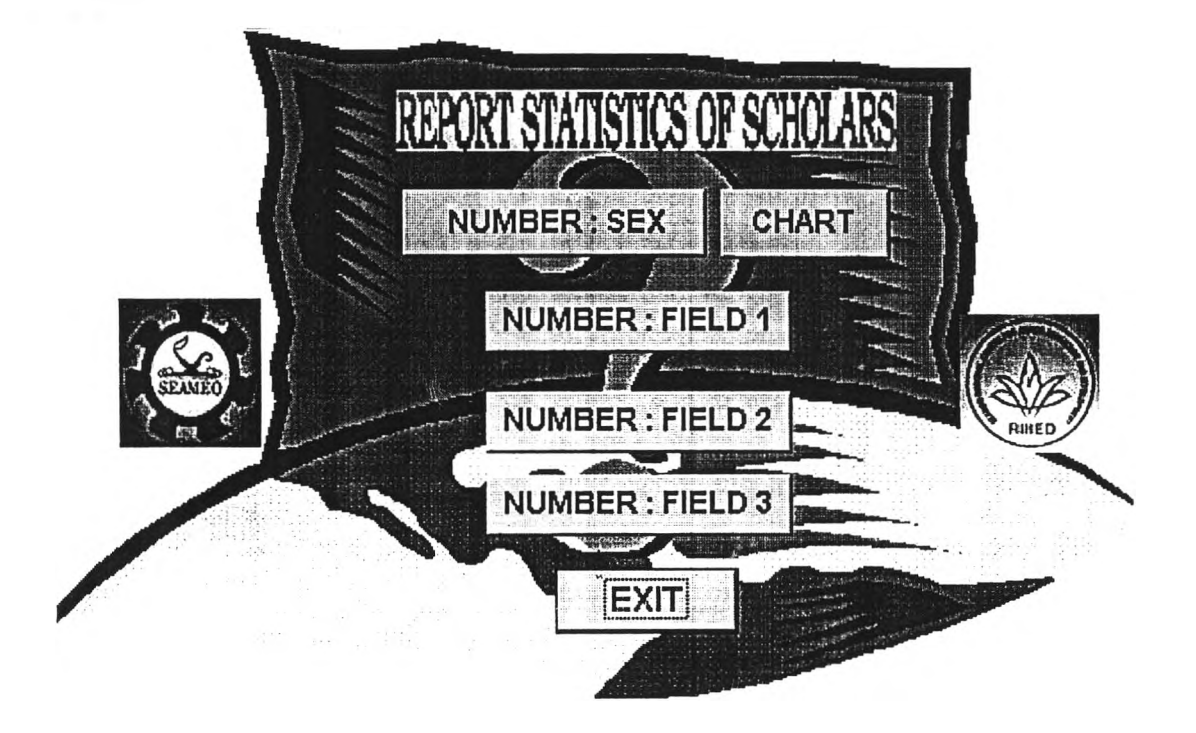

หน้าจอภาพที 9 แสดงหน้าจอเมนู Report Statistics of Scholars

สำหรับรายละเอียดในการแก้ไขข้อมูล การเพิ่มข้อมูล การรายงานข้อมูล ตลอดจนการรายงานสถิติ นักวิชาการ จะแสดงในหัวต่อไป

## 3 การใช้โปรแกรมระบบงาน

1. การแก้ไขและการเพิ่มข้อมูลนักวิชาการ โดยภาพรวมหน้าจอการแก้ไขข้อมูล จะมีรูปแบบ ดัง แสดงในหน้าจอภาพที่ 10

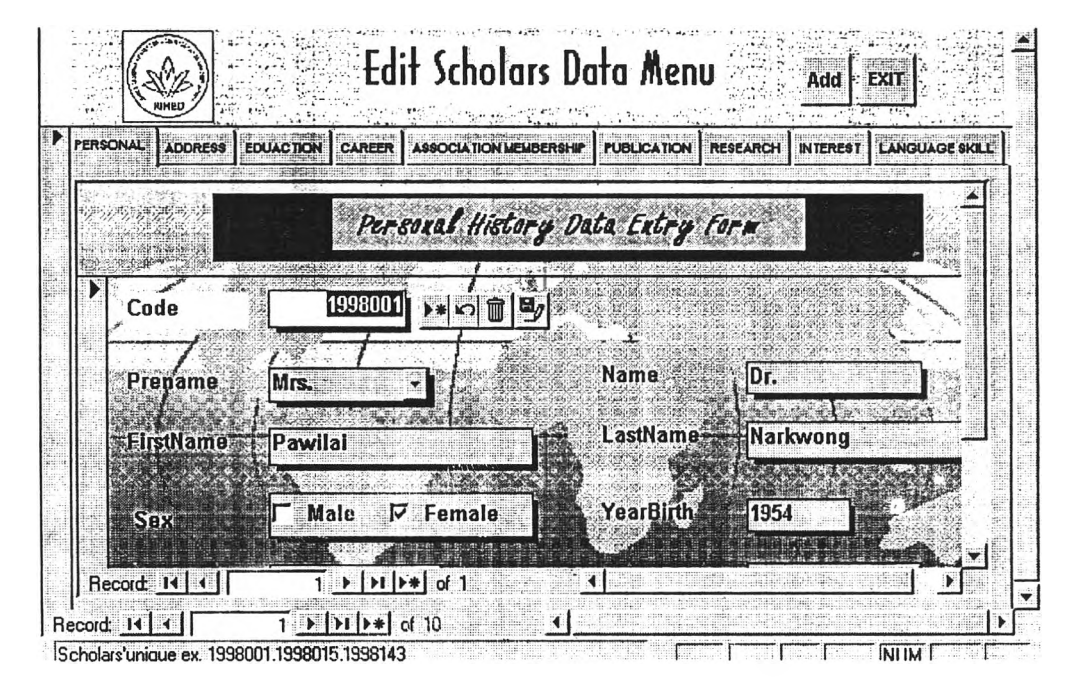

หน้าจอภาพที่ 10 แสดงหน้าจอการบันทึก/แก้ไขข้อมูล

หน้าจอการแก้ไขและการเพิ่มข้อมูล สามารถแบ่งได้ออกเป็น 3 ส่วน ดังนี้

ส่วนที่ 1 ส่วนแถบเมนูเพี่อเลือกหัวข้อการทำงาน ซึ่งมีทั้งหมด 9 หัวข้อ ได้แก่

- 1. ปุม PERSONAL เมื่อต้องการแก้ไขและเพิ่มข้อมูลนักวิชาการด้านประวัติส่วนตัว
- 2. ปุม ADDRESS เมื่อต้องการแก้ไขและเพิ่มข้อมูลนักวิชาการด้านที่อยู่
- 3. ปุม EDUCATION เมื่อต้องการแก้ไขและเพิ่มข้อมูลนักวิชาการด้านประวัติการศึกษา
- 4. ปุม CAREER เมื่อต้องการแก้ไขและเพิ่มข้อมูลนักวิชาการต้านประสบการณ์การทำงาน
- 5. ปุม ASSOCIATION MEMBERSHIP เมื่อต้องการแก้ไขและเพิ่มข้อมูลนักวิชาการด้านการ เป็นสมาชิกสมาคมวิชาชีพ
- 6. ปุม PUBLICATION เมื่อต้องการแก้ไขและเพิ่มข้อมูลนักวิชาการต้านผลงานบทความที่ได้รับ การเผยแพร่
- 7. ปุม RESEARCH เมื่อต้องการแก้ไขและเพิ่มข้อมูลนักวิชาการต้านผลงานวิจัย
- 8. ใ]ม INTEREST เมื่อต้องการแก!ขและเพิ่มข้อมูลนักวิชาการด้านสาขาที่มีความถนัด สนใจและ มีความสามารถในสาขาวิชานั้น ๆ
- 9. ใ]ม LANGUAGE เมื่อต้องการแก!ขและเพิ่มข้อมูลนักวิชาการด้านความสามารถทางภาษา

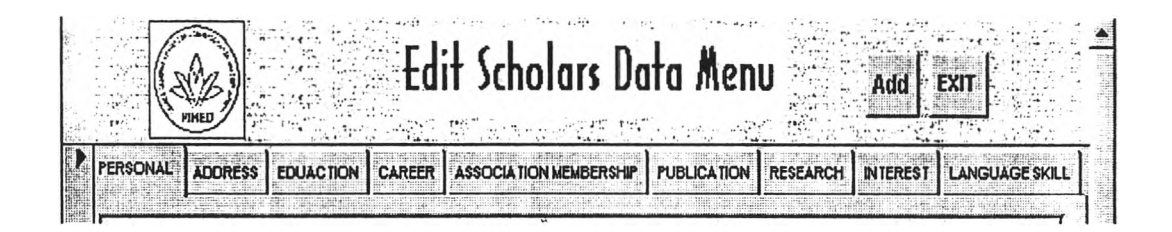

หน้าจอภาพที่ 11 แสดงหน้าจอส่วนแถบเมนูเพื่อเลือกหัวข้อการทำงาน

นอกจากนี้ ในหน้าจอเมนู Edit Scholars Data ยังมีปุ่ม ADD เพื่อเชื่อมโยงไปหน้าจอเมนู Add Scholars Data เพื่อให้สามารถสลับไปมาระหว่าง หน้าจอการแก้ไขข้อมูลและการเพิ่มข้อมูลได้สะดวกขึ้น และ ใ]ม EXIT เพี่อออกจากหน้าจอกลับสู่หน้าจอเมนูหลัก

้ส่วนที่ 2 ส่วนหน้าจอการแก้ไขและการเพิ่มข้อมูล ดังแสดงในหน้าจอภาพและมีรายละเอียดดังนี้ 1. หน้าจอภาพการแก!ขและเพิ่มข้อมูลนักวิชาการด้านประวัติส่วนตัวของนักวิชาการ ประกอบด้วย รหัสนักวิชาการ คำนำหน้านาม ตำแหน่งต่าง ๆ (ถ้ามิ) ชื่อ นามสกุล เพศ ปีที่เกิด สัญชาติ เชื้อชาติ ชื่อประเทศ และวันที่บันทึกข้อมูล ด้งแสดงในหน้าจอภาพที่ 12

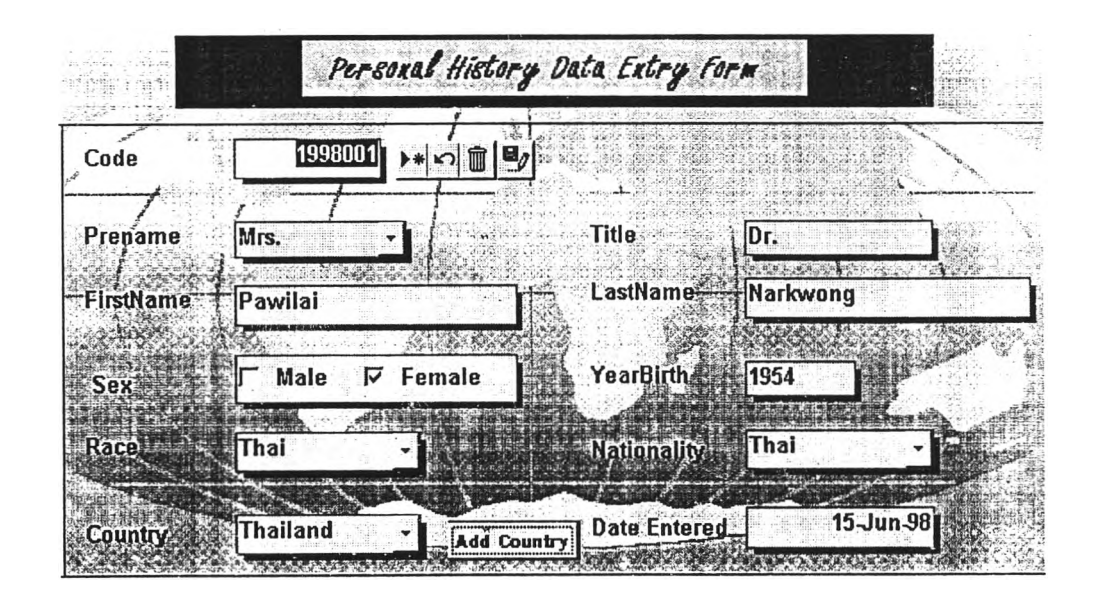

หน้าจอภาพที่ 12 แสดงหน้าจอส่วนการแก้ไขและเพิ่มข้อมูลด้านประวัติส่วนตัว

DIRECTORY OF SCHOLARS IN RESEARCH AND STUDIES ON HIGHER EDUCATION IN SOUTHEAST ASIAN COUNTRIES

2. หน้าจอภาพการแกไขและเพิ่มข้อมูลนักวิชาการด้านที่อยู่ของนักวิชาการ ประกอบด้วย รหัสนัก วิชาการ ที่อยู่ที่บ้าน ชื่อประเทศ รหัสไปรษณีย์ ที่อยู่ที่ทำงาน หมายเลขโทรด้พทํ โทรสาร Email Account ด้งแสดงในหน้าจอภาพที่ 13

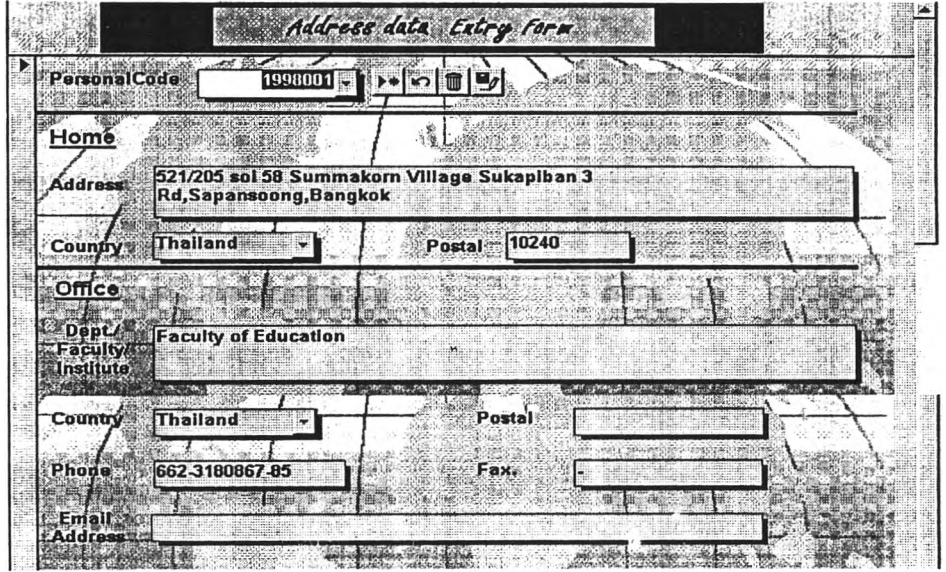

หน้าจอภาพที่ 13 แสดงหน้าจอส่วนการแก้ไขและเพิ่มข้อมูลด้านที่อยู่

3. หน้าจอภาพการแก้ไขและเพิ่มข้อมูลนักวิชาการด้านประวัติการศึกษาของนักวิชาการ ประกอบ ด้วย รหัสนักวิชาการ ชื่อย่อปริญญา สาขาวิชา สถาบัน และปี ค.ศ.ที่สำเร็จการศึกษาในระดับ ปริญญาตรี ปริญญาโท และปริญญาเอก ด้งแสดงในหน้าจอภาพที่ 14

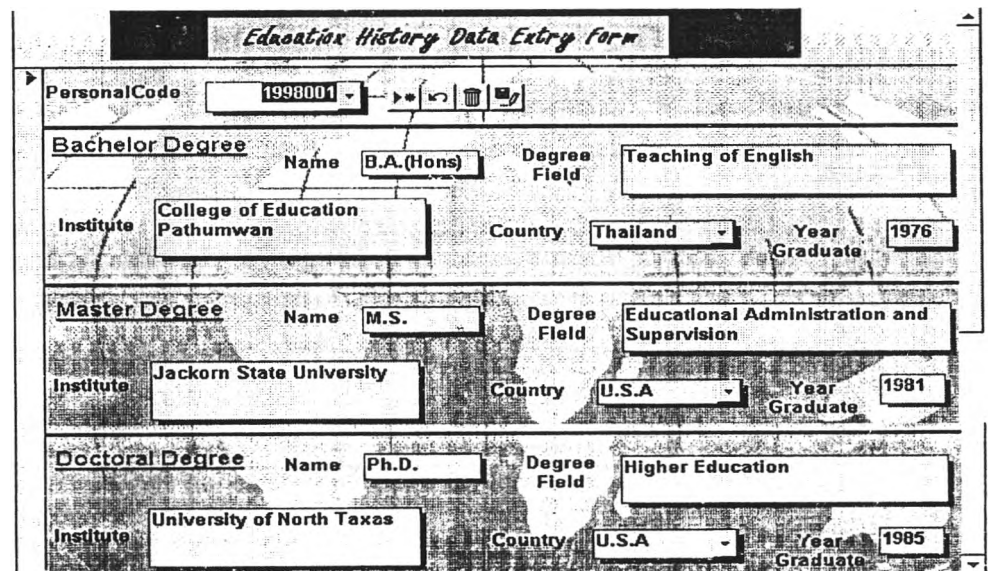

หน้าจอภาพที่ 14 แสดงหน้าจอส่วนการแก้ไขและเพิ่มข้อมูลด้านประวัติการศึกษา

4. หน้าจอภาพการแก!ขและเพิ่มข้อมูลนักวิชาการด้านประสบการณ์การทำงานของนักวิชาการ ประกอบด้วยรหัสนักวิชาการ ตำแหน่งทางวิชาการ ตำแหน่งทางการบริหาร (ซึ่งมีข้อมูลทั้ง ปัจจุบัน และย้อนหลัง 2 ตำแหน่ง) ด้งแสดงในหน้าจอภาพที่ 15

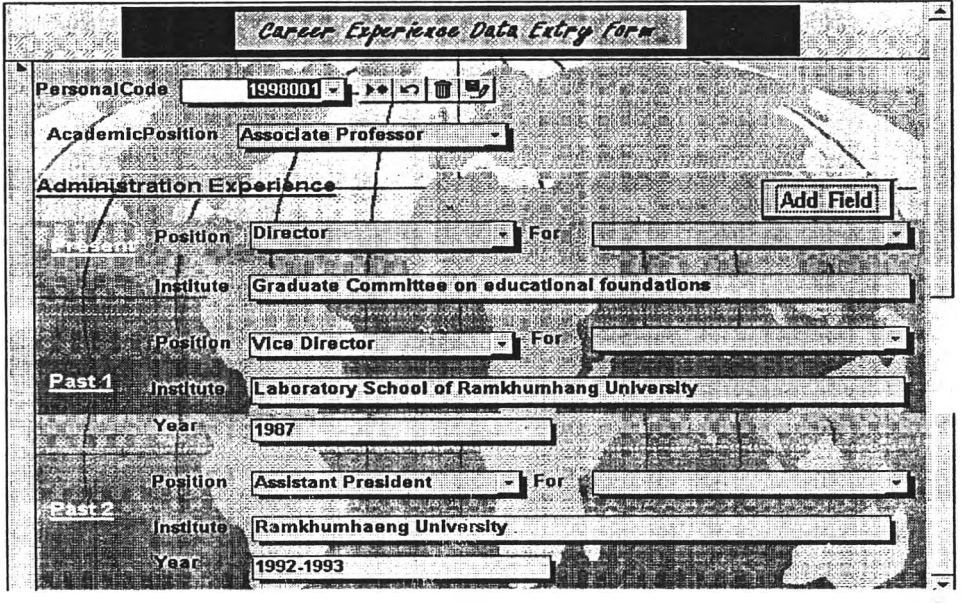

หน้าจอภาพที่ 15 แสดงหน้าจอส่วนการแกไขและเพิ่มข้อมูลด้านประสบการณ์การทำงาน

5. หน้าจอภาพการแกไขและเพิ่มข้อมูลนักวิชาการด้านการเป็นสมาชิกสมาคมวิชาชีพของนักวิชาการ ประกอบด้วยรหัสนักวิชาการ ชื่อสมาคมวิชาชีพ สาขาของสมาคมวิชาชีพ ตำแหน่งของนักวิชา การในสมาคมวิชาชีพ และประเทศของสมาคมวิชาชีพ ด้งแสดงไนหน้าจอภาพที่ 16

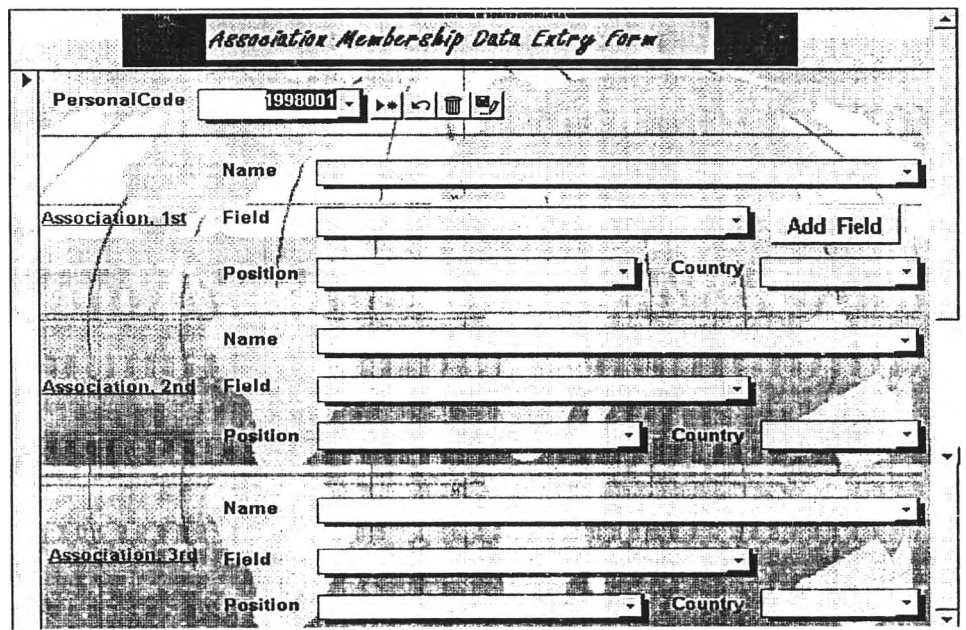

หน้าจอภาพที่ 16 แสดงหน้าจอส่วนการแกไขและเพิ่มข้อมูลด้านการเป็นสมาชิกสมาคมวิชาชีพ

6. หน้าจอภาพการแก้ไขและเพิ่มข้อมูลนักวิชาการด้านผลงานหรือบทความที่ได้รันการเผยแพรใน วารสาร และสิงพิมพ์ต่าง ๆ ของนักวิชาการ ประกอบด้วยรหัสนักวิชาการ ชื่อผลงาน ชื่อวารสาร สาขาของผลงาน และปีที่พิมพ์ ด้งแสดงในหน้าจอภาพที่ 17

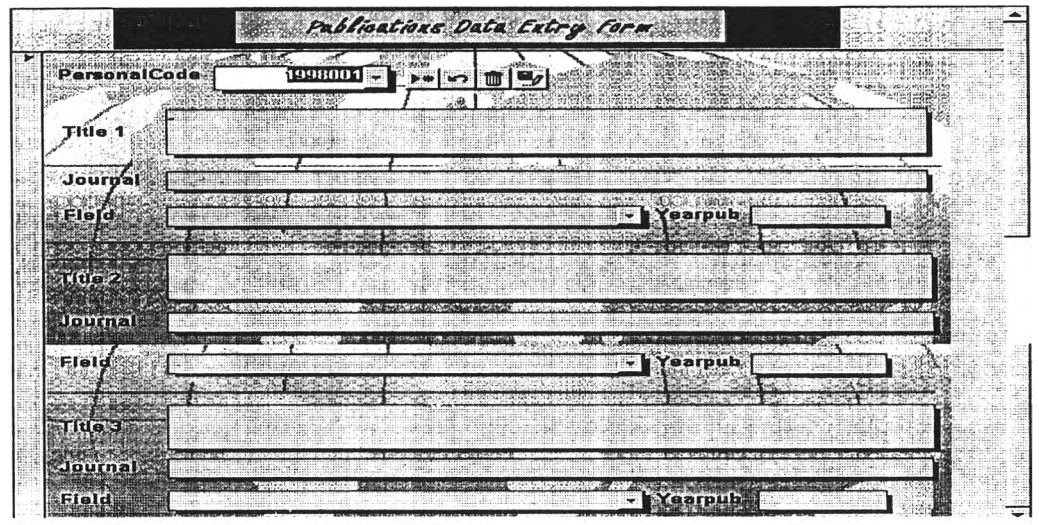

หน้าจอภาพที่ 17 แสดงหน้าจอส่วนการแกไขและเพิ่มข้อมูลด้านผลงานบทความที่ได้รันการเผยแพร่

7. หน้าจอภาพการแก้ไขและเพิ่มข้อมูลนักวิชาการด้านผลงานวิจัยของนักวิชาการ ประกอบด้วย รหัสนักวิชาการ ชื่อเรื่องที่ทำการวิจัย ปีที่ทำงานวิจัยเสร็จ จำนวน 3 เรื่อง ด้งแสดงในหน้าจอ ภาพที่ 18

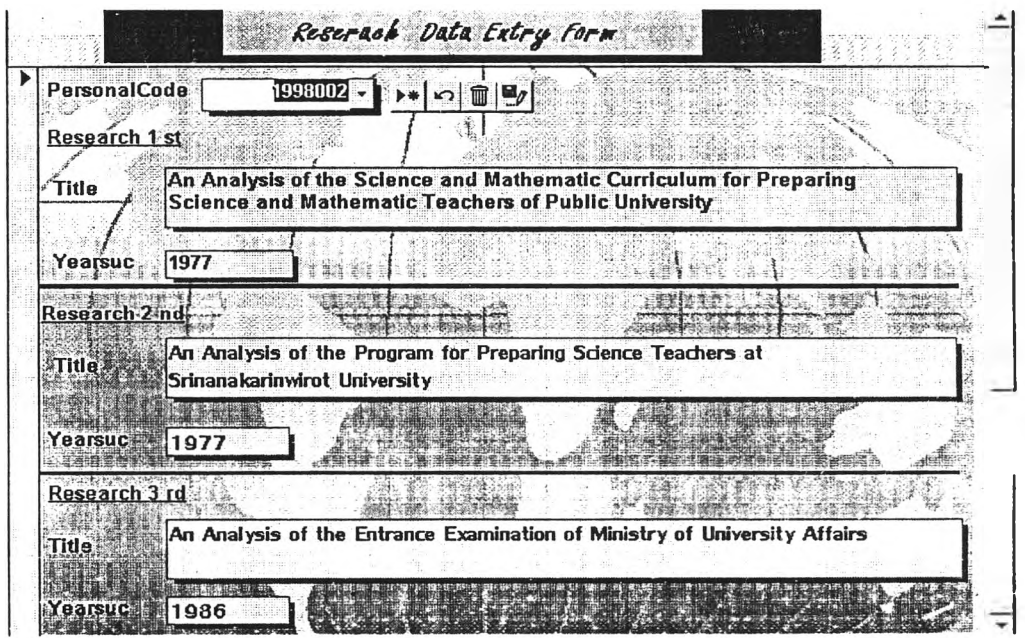

หน้าจอภาพที่ 18 แสดงหน้าจอส่วนการแก้ไขและเพิ่มข้อมูลด้านผลงานวิจัย

8. หน้าจอภาพการแก้ไขและเพิ่มข้อมูลนักวิชาการด้านสาขาที่มีความถนัด สนใจและมีความ สามารถในสาขาวิชาต่าง ๆ ของนักวิชาการ ประกอบด้วยรหัสนักวิชาการ สาขาที่มีความถนัด หรือสนใจที่จะศึกษาและทำงานวิจัย จำนวน 3 สาขาวิชา ด้งแสดงในหน้าจอภาพที่ 19

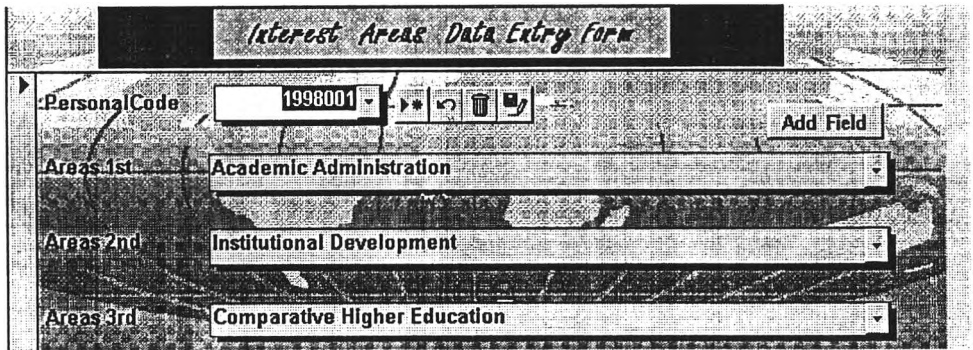

หน้าจอภาพที่ 19 แสดงหน้าจอส่วนการแก้ไขและเพิ่มข้อมูลด้านสาขาที่มีความถนัด สนใจและมีความสามารถในสาขาวิชาต่าง ๆ

9. หน้าจอภาพการแก้ไขและเพิ่มข้อมูลนักวิชาการด้านความสามารถทางภาษา ประกอบด้วยรหัส นักวิชาการ ภาษาและระดับที่มีความสามารถ จำนวน 3 ภาษา ดังแสดงในหน้าจอภาพที่ 20

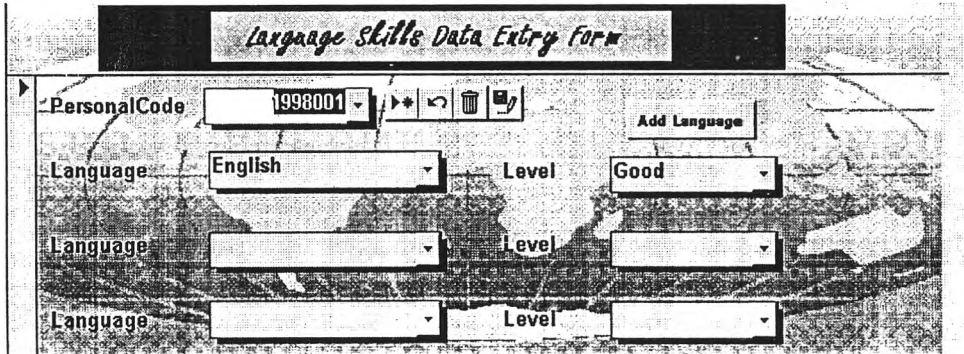

หน้าจอภาพที่ 20 แสดงหน้าจอส่วนการแก้ไขและเพิ่มข้อมูลด้านความสามารถทางภาษา

**ในหน้าจอเมนูการแกไขและเพิ่มข้อมูล จะประกอบด้วยส่วนต่าง ๆ ด้งต่อไปนี้**

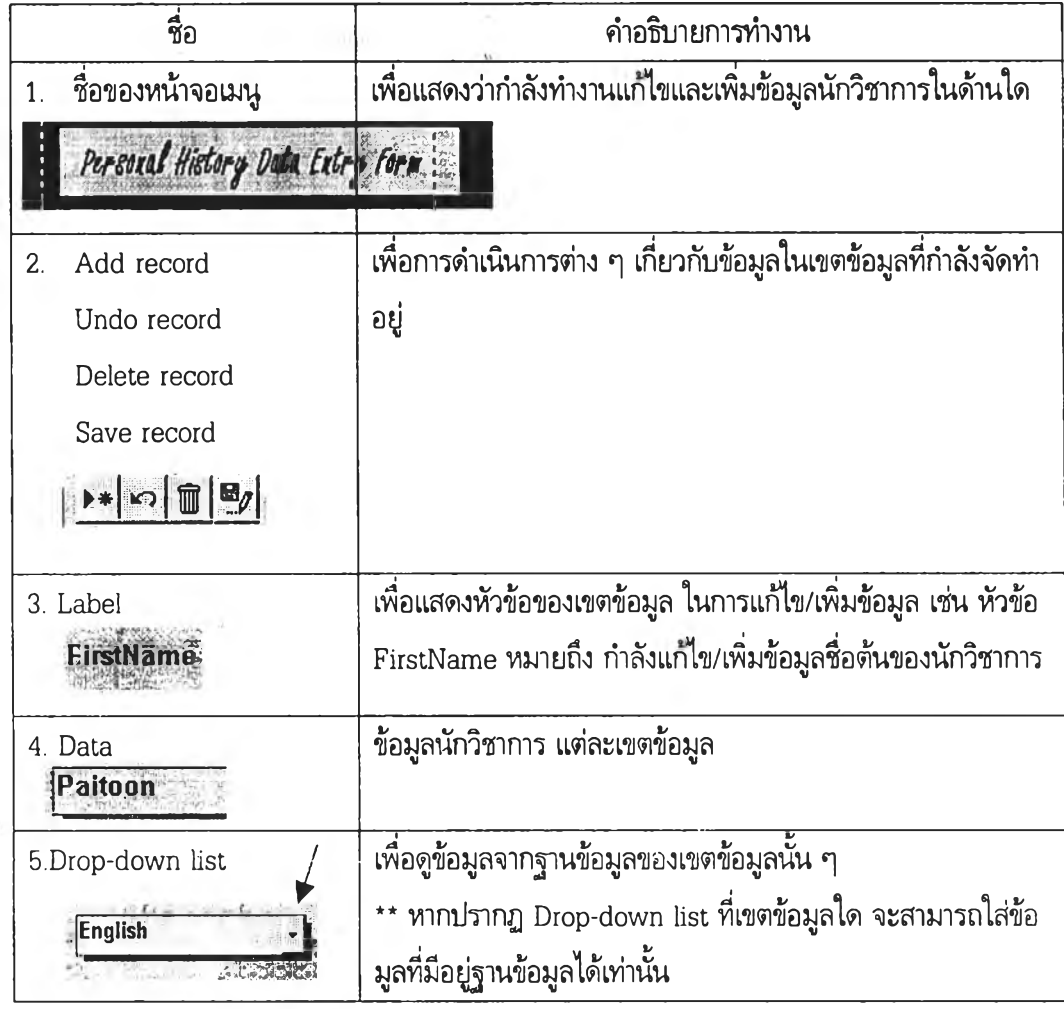

ส่วน**ที่ 3 แสดงสถา!๓ าพฃองรายการข้อมูล (Record)**

 $\epsilon$ 

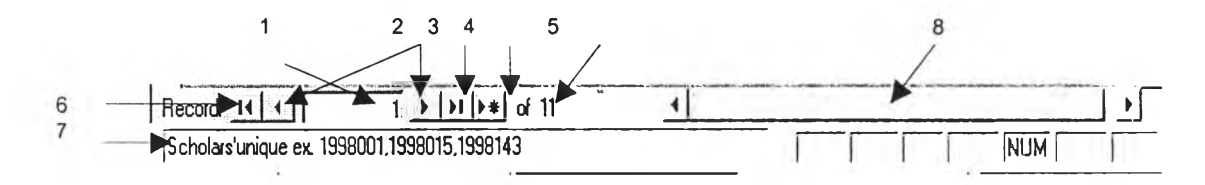

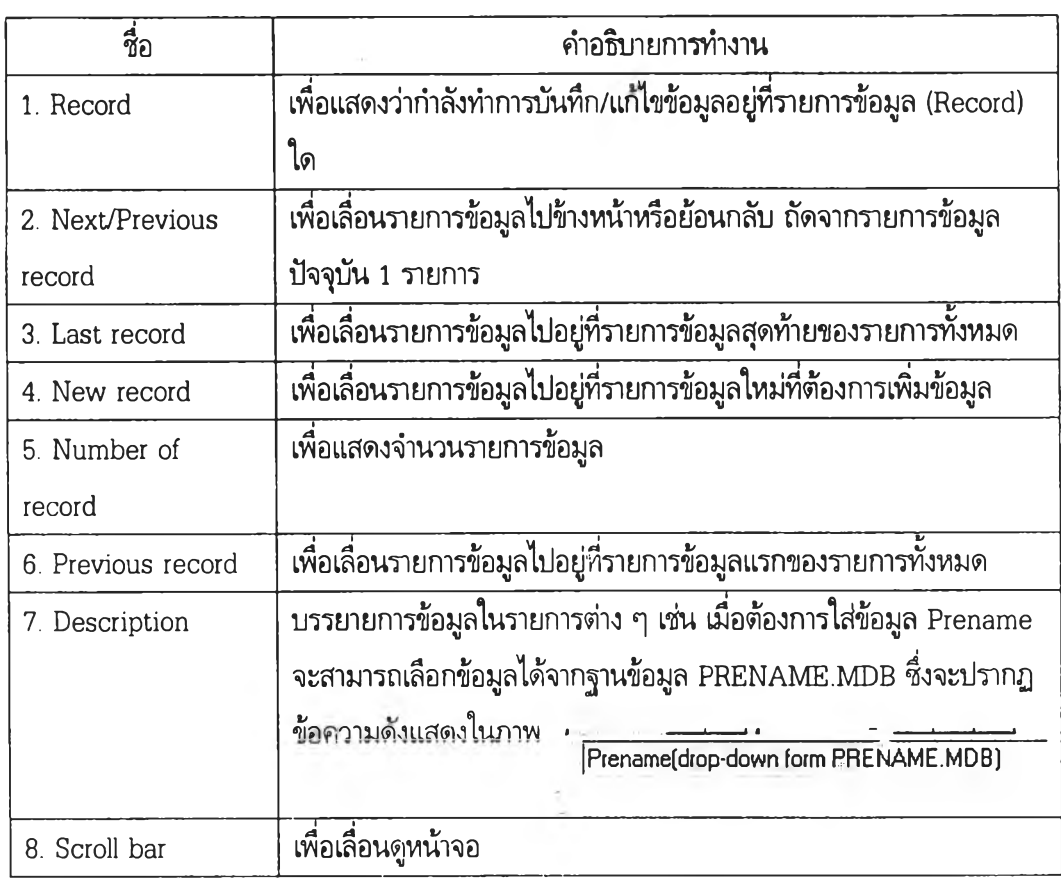

**นอกจากนี้หากต้องการเพิ่มข้อมูลในฐานข้อมูลหลัก เช่น 'ต้องการเพิ่มข้อมูลชื่อประเทศให้กดปุม Add Country จะปรากฏหน้าจอ**

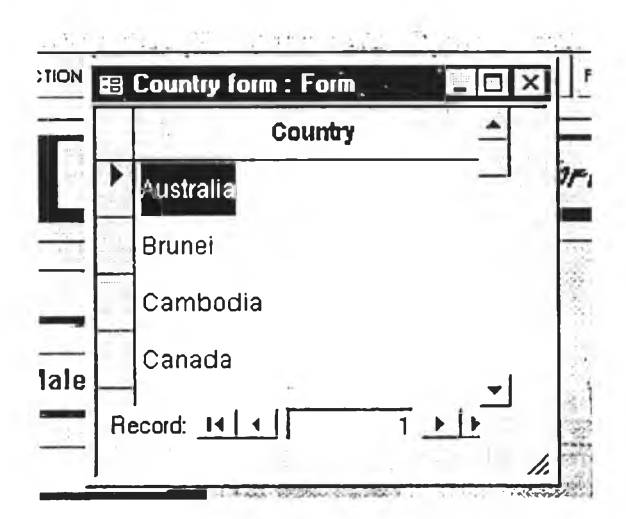

**หน้าจอภาพที่ 21 แสดงหน้าจอการแกไขและเพิ่มข้อมูลชื่อประเทศในฐานข้อมูลหลัก**

**หรีอต้องการเพิ่มชื่อสาขาวิชาที่นักวิชาการมีความสนใจและมีความสามารถเฉพาะพิเศษ{Areas of Interest;** specialization) ก็ทำได้เช่นเดียวกัน โดยการกดปุ่ม Add Field | add Field | จะปรากฏหน้าจอให้เพิ่ม **ข้อมูลชื่อสาขาวิชาในฐานข้อมูลหลัก**

**2. การค้นหาข้อมูลนักวิชาการ เมื่อต้องการค้นหาข้อมูล เช่น ต้องการค้นหาข้อมูลนักวิชาการตาม** ี่ชื่อสกุลของนักวิชาการ ให้กดเมาส์ที่บริเวณการใส่ชื่อ แล้วเลือก **ฝ่<sup>8</sup>ต**ู่ บนแถบเครื่องมือ หรือเลือกทำงานที่ **เมนู Edit เลือก Fine จะปรากฏหน้าจอเมนูการค้นหา ด้งแสดงในหน้าจอภาพที่ 22**

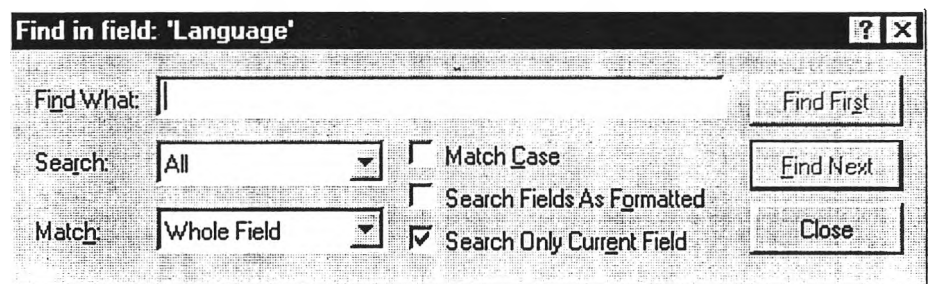

**หน้าจอภาพที่ 22 แสดงหน้าจอเมนูการค้นหาข้อมูล**

**ให้ใส่สิ่งที่ต้องการค้นหาแล้วกดที่ปุม Fine First หน้าจอบันทึกข้อมูลจะปรากฏข้อมูลของนักวิชาการ และ สามารถทำการตรวจสอบ/แกไข/เปลี่ยนแปลงได้ตามที่ต้องการ และเมื่อต้องการเลิกการทำงานการค้นหาข้อมูล ให้ กดปุม Close เพื่อหยุดการทำงานในหน้าจอเมนูการค้นหา**

3. การออกรายงานข้อมูลนักวิชาการ ให้เลือกปุ่ม Report Data บนหน้าจอเมนูหลัก เพื่อเข้าสู่หน้า **จอเมนู Report Scholars' Data เมื่อกดปุมใด ๆ บนเมนู จะปรากฎเมนูให้ระบุชื่อประเทศที่ต้องการออกราย งาน ให้ กด OK เมื่อต้องการออกรายงานข้อมูลทุกประเทศ หรือใส่ชื่อประเทศที่ต้องการออกรายงานแล้ว กด OK เมื่อต้องการออกรายงานข้อมูลประเทศใดประเทศหนึ่ง**

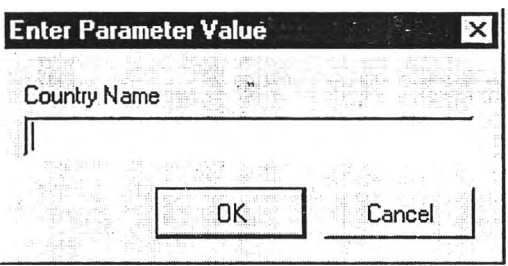

**ซึ่งประกอบด้ว ยรา ยงานข้อมูลนักวิชาการดังต่อไปนี้**

**3.1 รายงานในใ]ม Data ประกอบด้วยรายงานข้อมูลทั้งหมด ของนักวิชาการประเทศต่าง ๆ ดังแสดง** ใน ตัวอย่าง

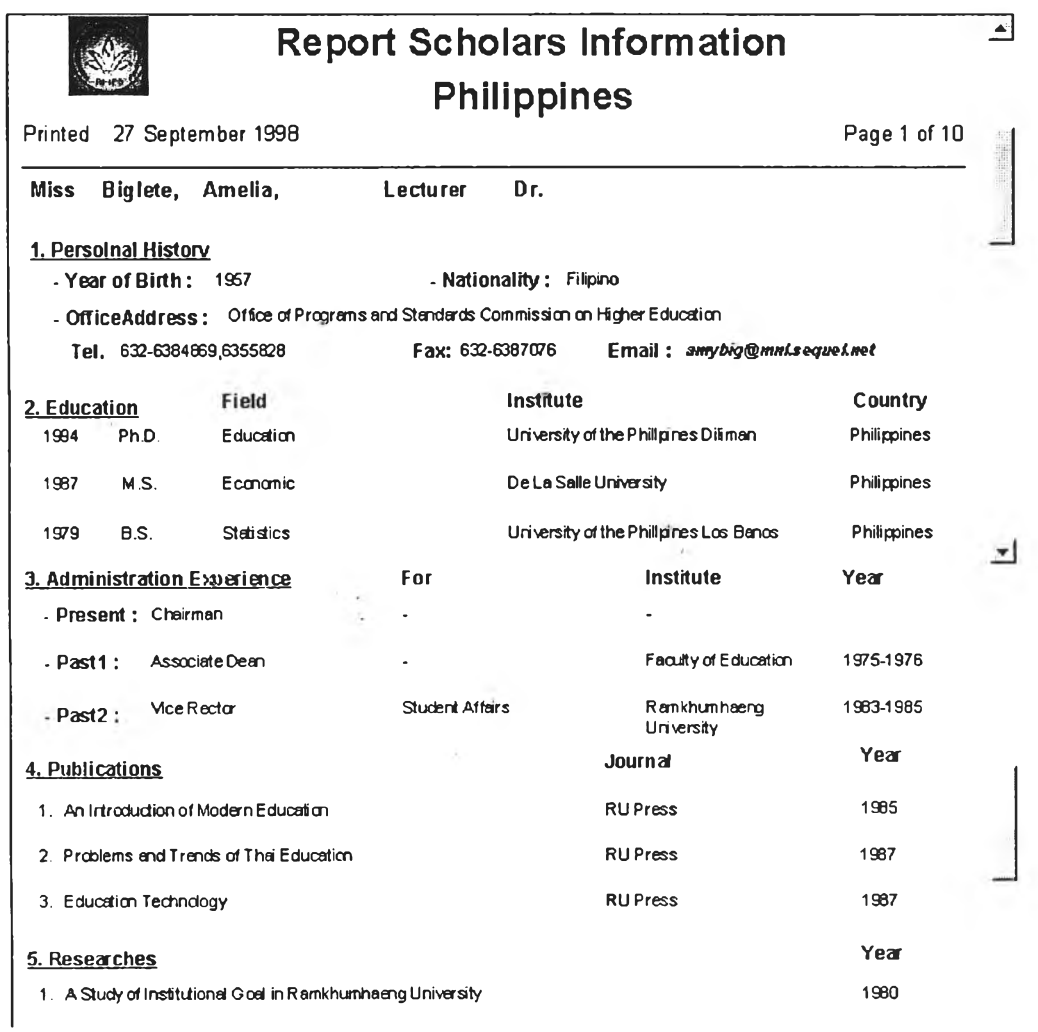

หน้าจอภาพที่ 23 แสดงหน้าจอรายงานข้อมูลทั้งหมดของนักวิชาการประเทศต่าง ๆ

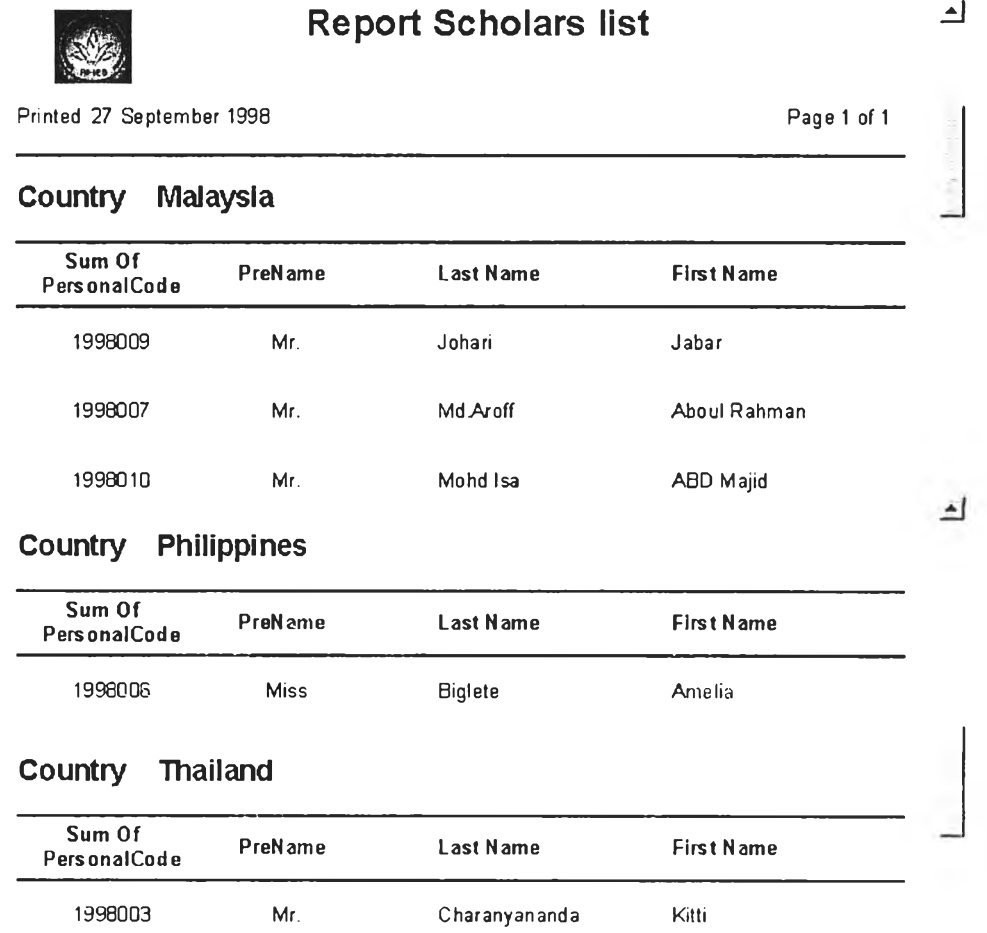

3.2 รายงานในปุม List ประกอบด้วยรายงานรายชี่อนักวิชาการประเทศต่าง ๆ ด้งแสดงในตัวอย่าง

หน้าจอภาพที่ 24 แสดงหน้าจอรายงานรายชื่อนักวิชาการประเทศต่าง ๆ

ตัวอย่าง 3.3 รายงานในปุ่ม Address ประกอบด้วยรายงานที่อยู่ของนักวิชาการประเทศต่างๆ ดังแสดงใน

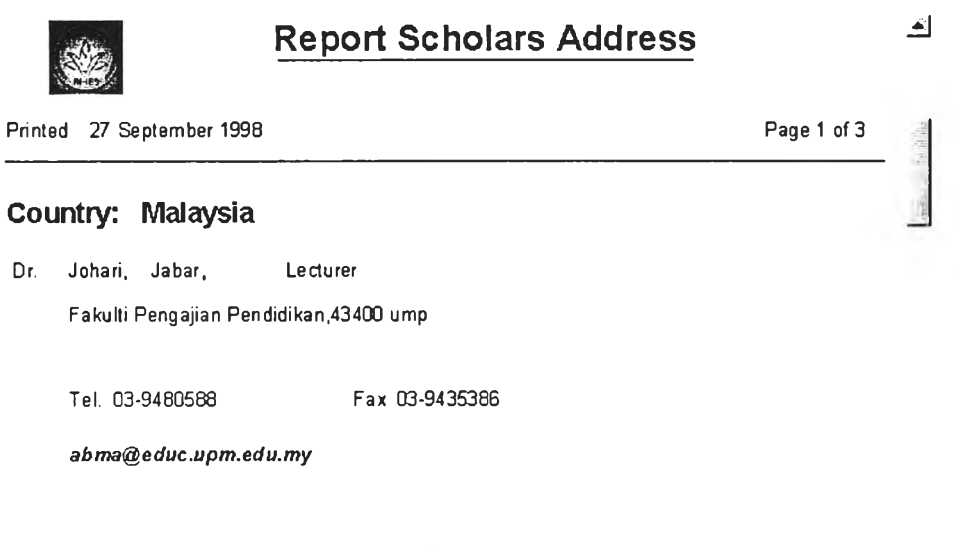

หน้าจอภาพที่ 25 แสดงหน้าจอรายงานที่อยู่ของนักวิชาการประเทศต่างๆ

ตัวอย่าง 3.4 รายงานในปุม Interest ประกอบด้วยรายงานสาขาของนักวิชาการประเทศต่าง ๆ ด้งแสดงใน

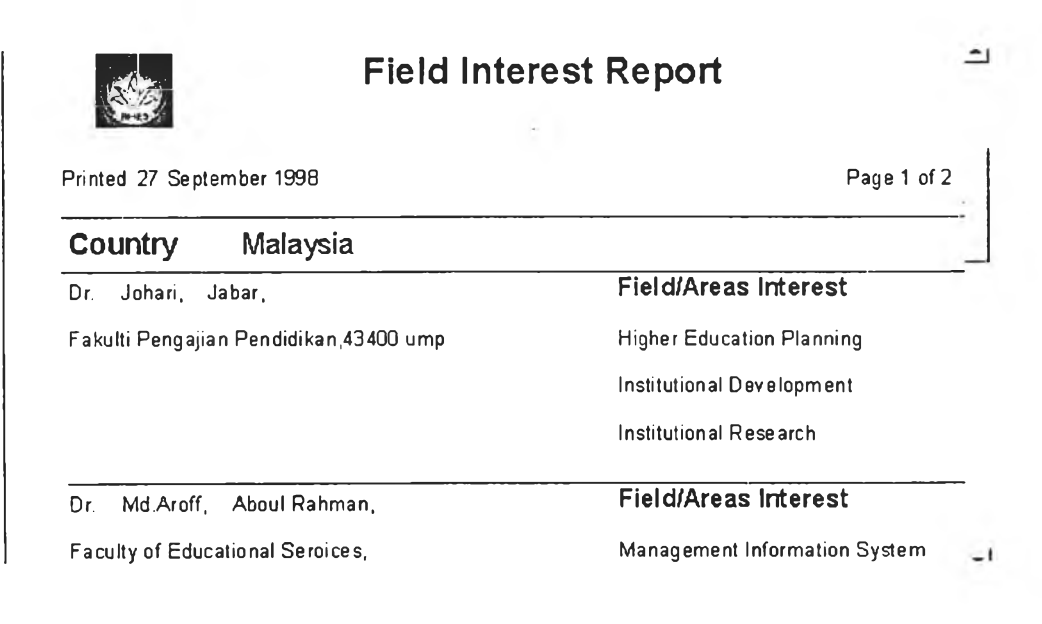

หน้าจอภาพที่ 26 แสดงหน้าจอรายงานสาขาของนักวิชาการประเทศต่าง ๆ

3.5 การลังพิมพ์รายงานทำได้โดย เรียกใช้ค่าลังได้จากแถบเมนู (Menu bar) หรือเมนูลัด (Shortcut menu) และหรือไอคอน *m >* I บนแถบเครื่องมือ (Toolbar)

4. การออกรายงานสถิตินักวิชาการ ให้เลือกปุ่ม Report Statistics บนหน้าจอเมนูหลัก เพื่อเข้าสู่ หน้าจอเมนู Report Statistics of Scholars ซึ่งประกอบด้วยรายงานและกราฟแสดงจำนวนนักวิชาการทั้ง หมดเป็นรายประเทศและจำแนกตามเพศ รายงานจำนวนนักวิชาการทั้งหมดเป็นรายประเทศและจำแนกตาม สาขาวิชาที่สนใจ จำนวน 3 สาขาวิชา ดังแสดงในหน้าจอภาพที่ 27

4.1.1 รายงานสถิติในปุม Number : Sex แสดงจำนวนนักวิชาการทั้งหมดเป็นรายประเทศและ จำแนกตามเพศ ดังแสดงในตัวอย่าง

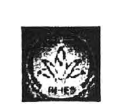

### Report Number of Scholars:sex

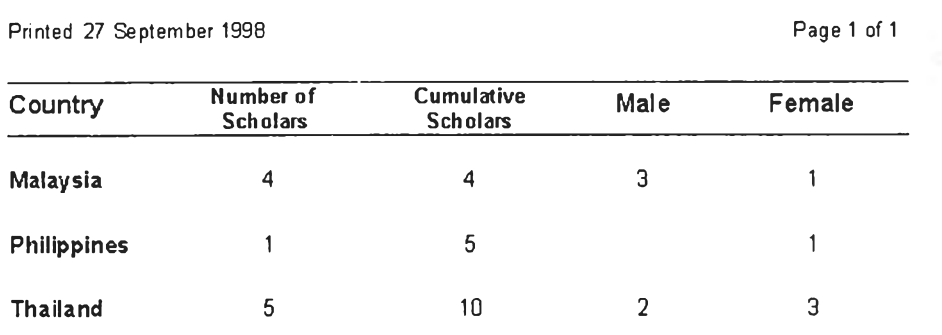

**หน้าจอภาพที่ 27 แสดงหน้าจอรายงานจำนวนนักวิชาการทั้งหมดเป็นรายประเทศจำแนกตามเพศ**

4.1.2 รายงานสถิติในปุ่ม Chart เป็นกราฟแท่ง (Bar Chart) แสดงจำนวนนักวิชาการทั้งหมดเป็น รายประเทศและจำแนกตามเพศ ดังแสดงในตัวอย่าง

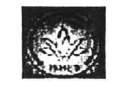

#### Number of Scholars' Chart : Sex

P rinted 2 January 1999 **P** age 1 of 1

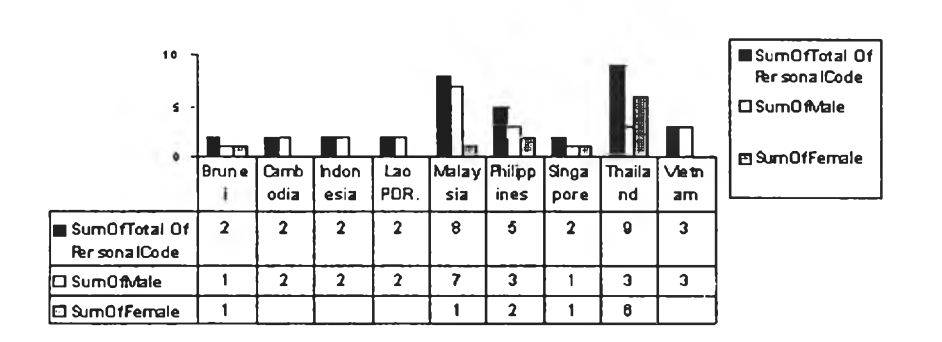

หน้าจอภาพที่ 28 แสดงหน้าจอรายงานสถิติเป็นกราฟแท่ง (Bar Chart)

4.1.3 รายงานสถิติในปุ่ม Number: Field แสดงสถิตินักวิชาการ จำแนกตามสาขาวิชาที่มีความ ถนัดและสนใจ จำแนกตามสาขาวิชาทางอุดมศึกษา จำนวน 3 ระดับความสนใจ ดังแสดงในตัวอย่าง

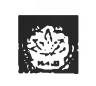

#### **Report Number of Scholars:** Field Interest 2

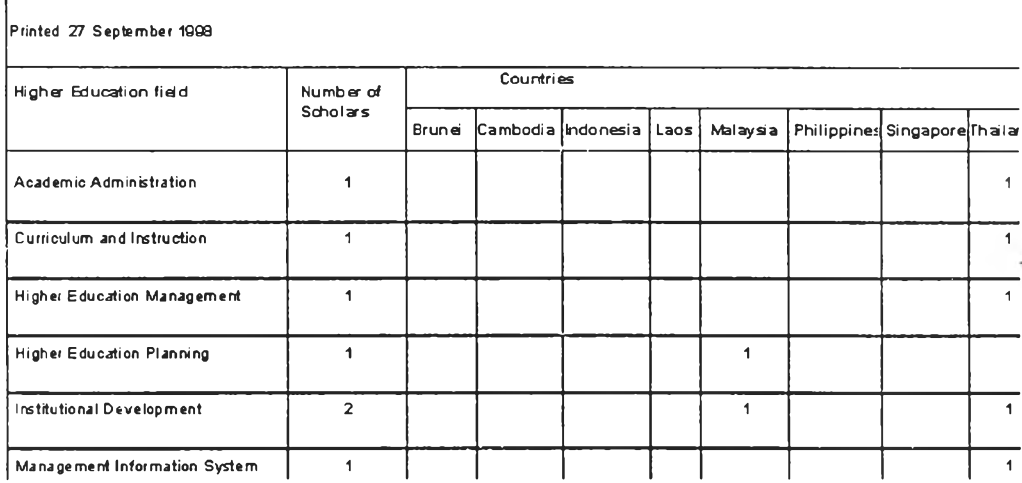

หน้าจอภาพที่ 29 แสดงหน้าจอรายงานสถิตินักวิชาการ จำแนกตามสาขาวิชาที่มีความถนัดและสนใจ

5. การลังพิมพ์รายงานทำได้โดย เรียกใช้ค่าลังได้จากแถบเมนู (Menu bar) เมนูลัด (Shortcut menu) และไอคอนบนแถบเครื่องมือ(Toolbar)

## **4. การนำเสนอข้อมูลนักวิชาการทางอินเทอร์เน็ต**

การนำเสนอข้อมูลนักวิชาการทางอินเทอร์เน็ต หรือการจัดการรายงานให้เป็นภาษา HTML (HyperText Markup Language) ซึ่งรายงานที่จัดให้เป็นภาษา HTML จะมี 2 รายงาน คือ รายงานสาขา วิชาที่สนใจ (Interest) และรายงานข้อมูลทั้งหมดของนักวิชาการ (Data) ของทุกประเทศ โดยมีวิธีการด้งต่อ ไปนี

- 1. เปิดฐานข้อมูลทำเนียบนักวิชาการนักวิชาการ
- 2. เปิดเมนู File แล้วเลือก Save as HTML หลังจากนั้น จะปรากฏตัววิเศษ Publish to the Web ด้งแสดงในภาพ

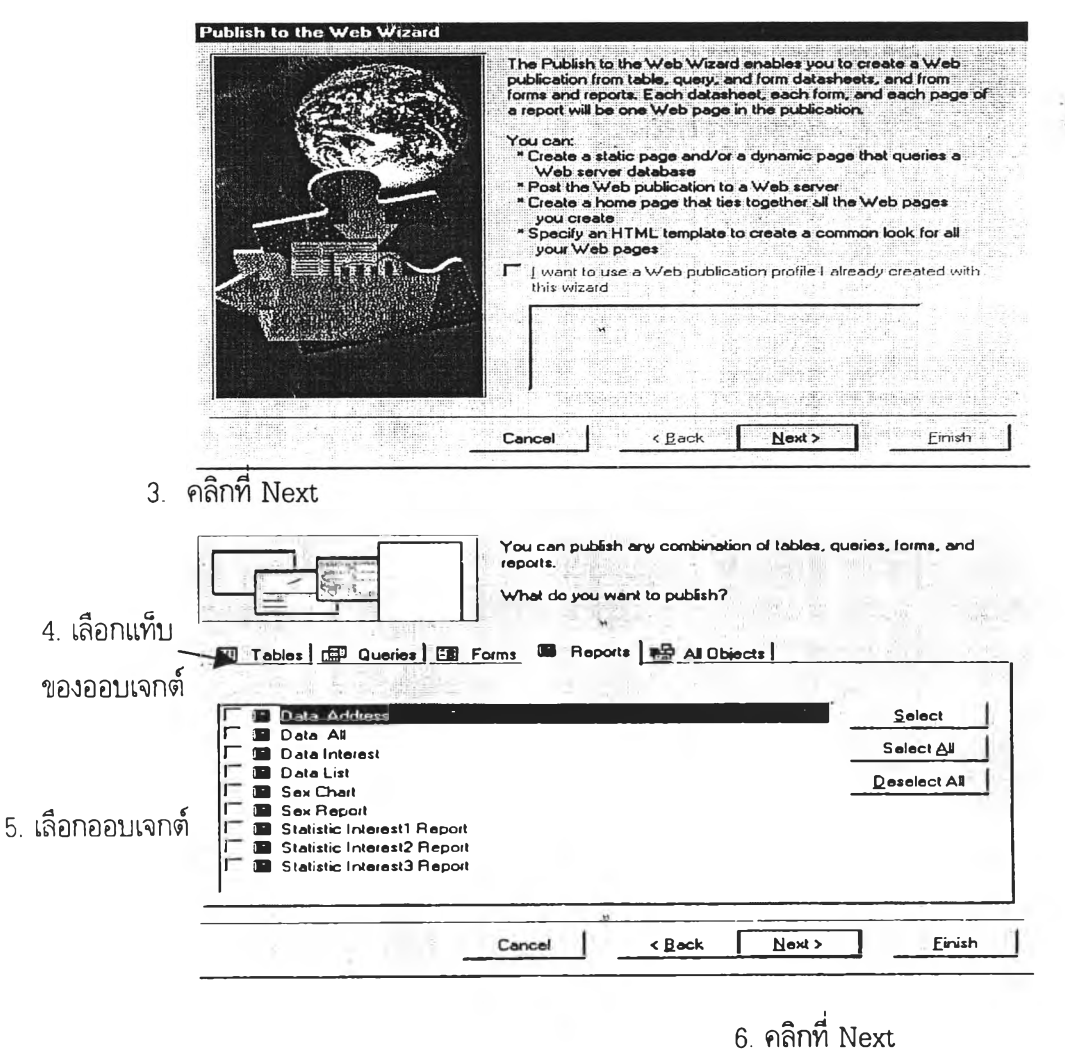

### **7. เลือกเท็มเพลต**

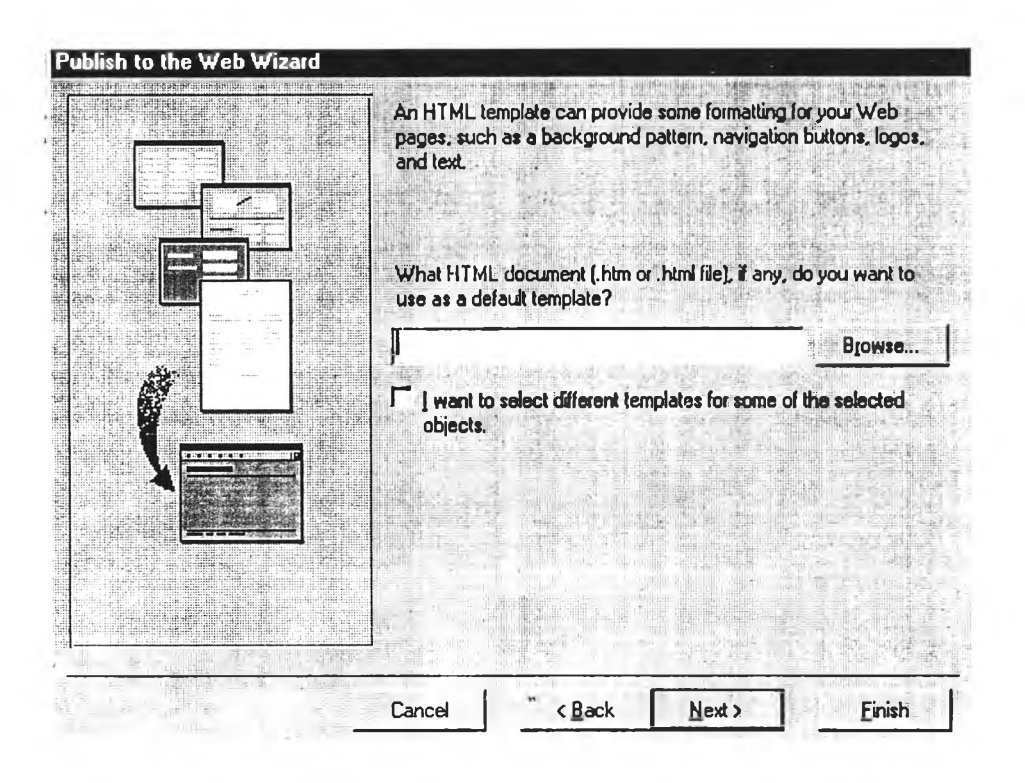

8. คลิกที่ Next

9. เลือกประเกทฟอ'ร์แมต HTML

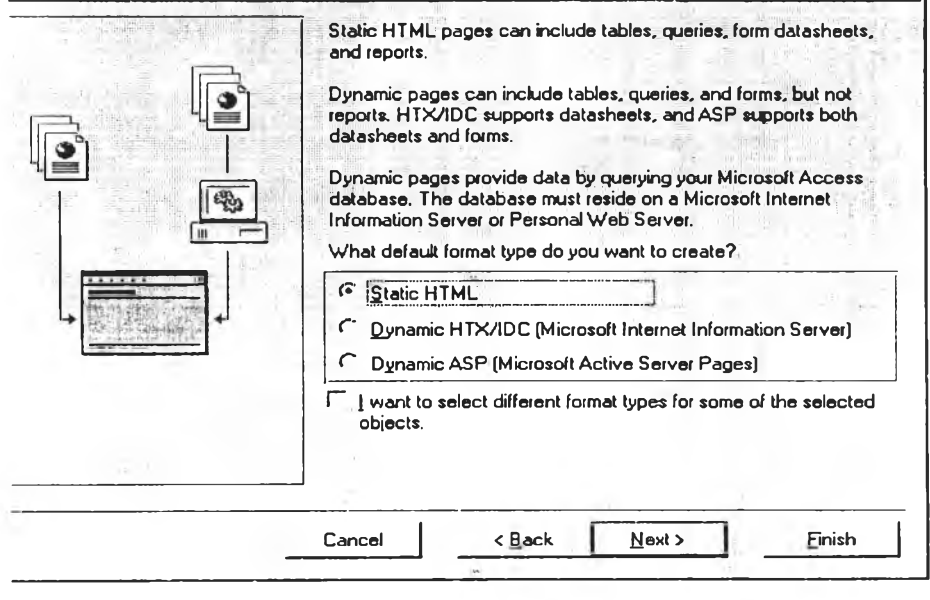

10. คลิกที่ Next

# 11.เลือกโฟลเดอร์ที่จัดเก็บไฟลื HTML

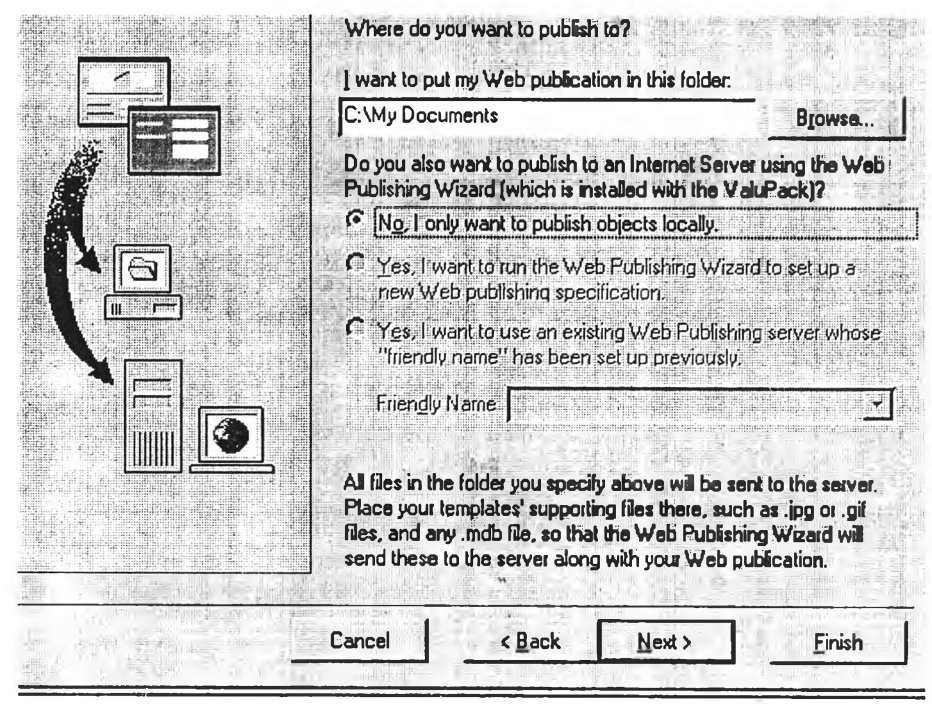

12. คลิก'ที่ Next

 $13.\dot{\tilde{\mathfrak{g}}}$ งชื่อ HTML

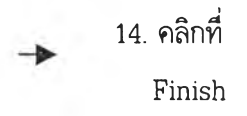

# **5.การออกจากโปรแกรม**

การออกจากโปรแกรมระบบและออกจากโปรแกรม Microsoft Access โดยการเลือกปุม Exit ที่ หน้าจอเมนูแต่ละหน้าจอจนกระทั่งออกจากโปรแกรม

# ต้นฉบับ หน้าขาดหาย
ภาคผนวก จ

Z,

ตัวอย่างแบบสัมภาษณ์ แบบประเมิน และแบบสอบถาม

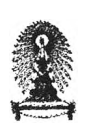

# นบบสัมภาษณ์ช้อมูลและความต้องการพื้นฐาน เพื้ลการพัฒนาระบบฝ็าร£huทศIf«พ่ายรนเทลรืณ็ต เกี่ยวกับนักวิชาการอุดมศึกษาของประเทศในเขตเอเชียตะวันออกเฉียงใต้

สำหรับผู้บริหาร

คำขึ้แจง กรุณาแสดงความคิดเห็นและความต้องการของท่าน เกี่ยวกับการพัฒนาระบบสารสนเทศเครือ ข่ายอินเทอร์เน็ตเกี่ยวกับนักวิชาการอุดมคิกษา ตามข้อคำถาม ดังต่อไปนี้

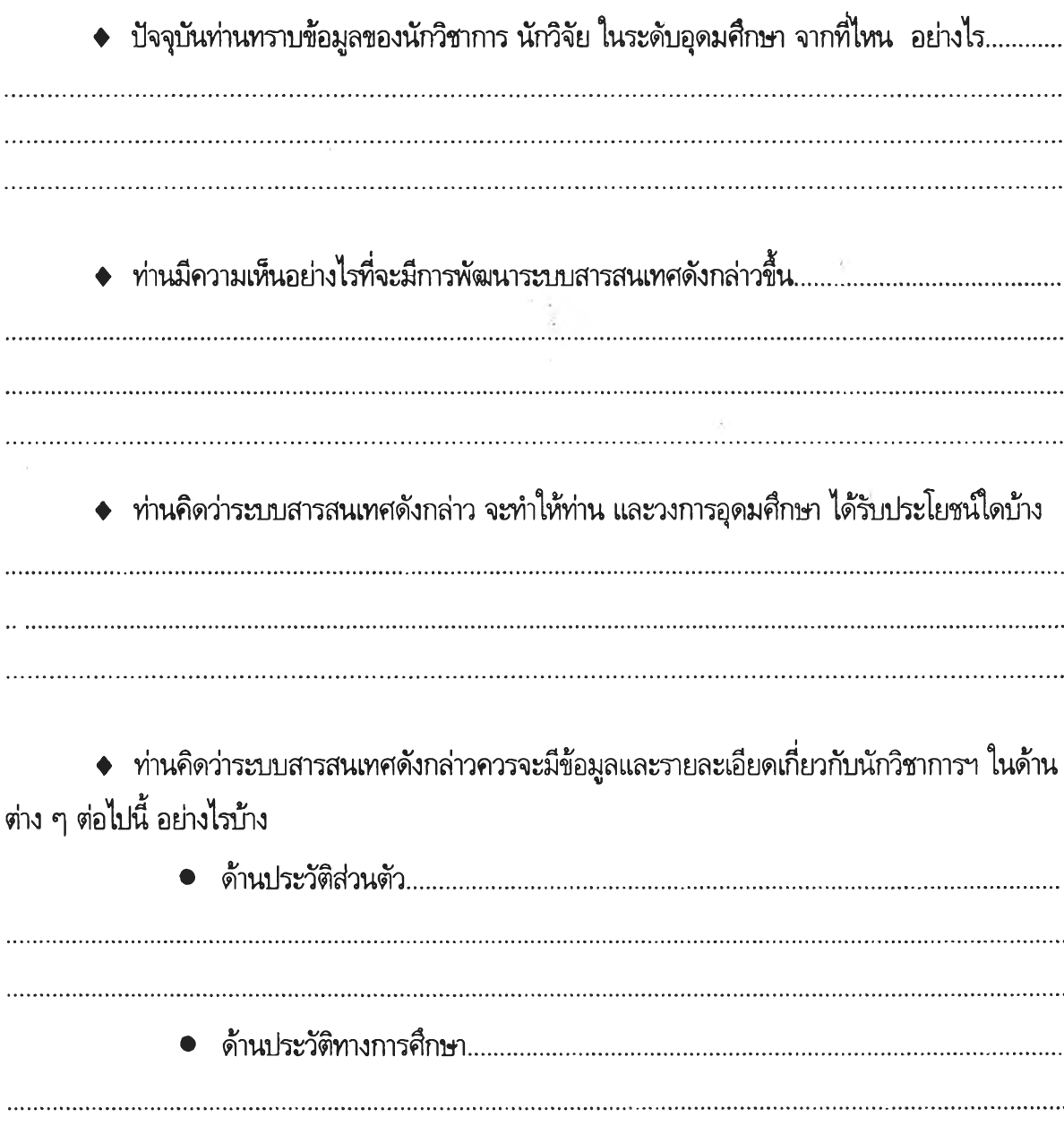

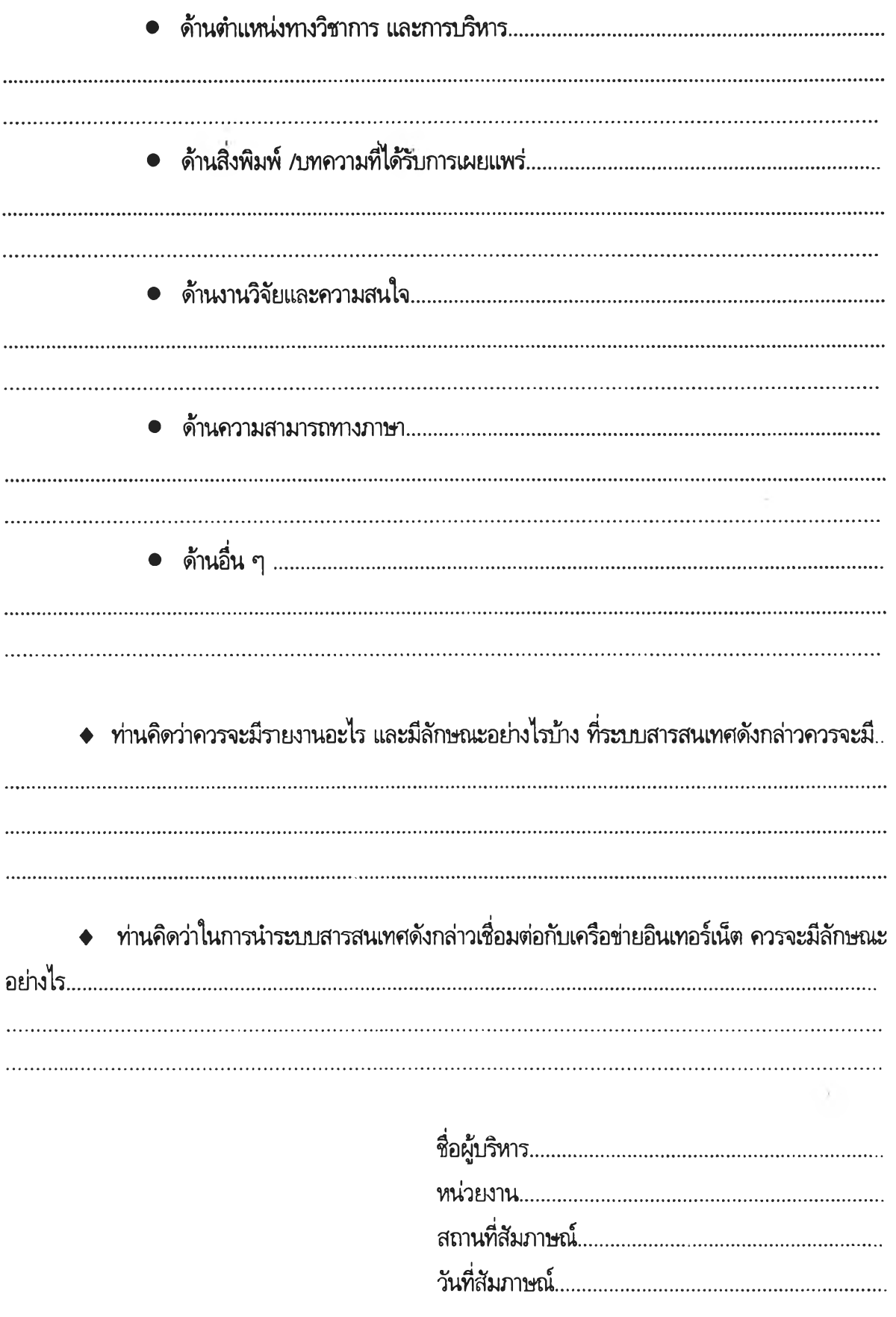

 $\frac{1}{2}$  ,

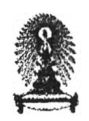

# แบบสัพภาษณ์ความคิดเห็นที่มีต่อการอรกแบบระบบงานการฬ«พนาระบบสารฝัเนทศ เครือข่ายอินเทอร์เน็ตเกี่ยวกับนักวิชาการอุดมศึกษาของประเทศในเขตเอเชียตะวันออกเฉียงใต้

### สำหรับผู้บริหาร

คำชี้แจง กรุณาทำเครื่องหมาย *'ร* ลงในช่องว่างที่ตรงกับความคิดเห็นในด้านต่าง ๆ เกี่ยวกับระบบงานการ พัฒนาระบบสารสนเทศเครอข่ายอินเทอร์เน็ตเกี่ยวกับนักวิชาการอุดมคิกษาของประเทศในเขตเอเชียตะวันออกเฉียง ใต้ที่ออกเฌบนี้

1. แบบข้อมูลนำเข้า (Input form) มีการออกแบบการจัดเรียงสำดับของข้อมูลได้เป็นสำดับ

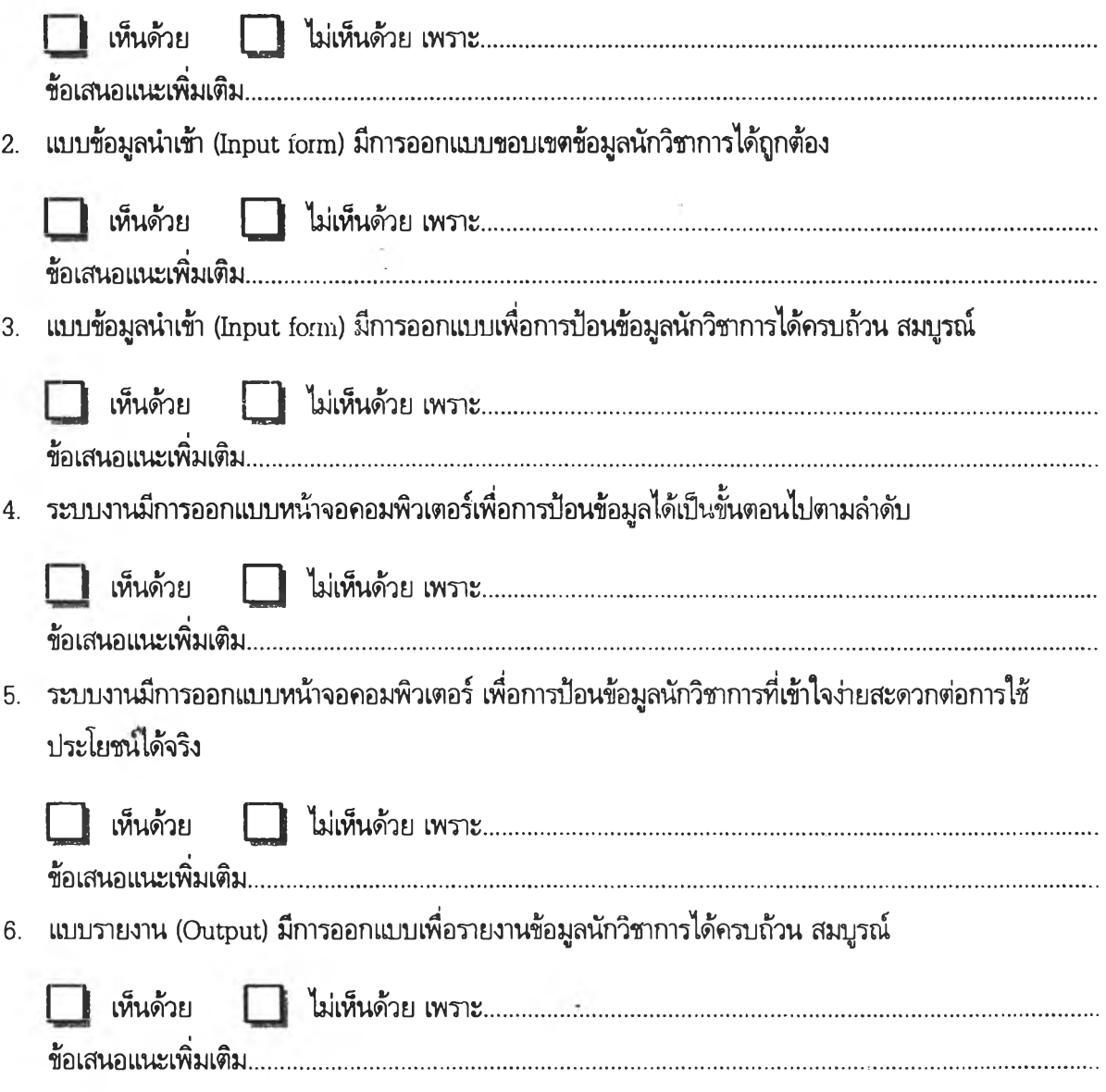

7. แบบรายงาน (Output) มีการออกแบบแบบเพี่อรายงานข้อมูลนักวิชาการได้ตรงกับความต้องการที่จะนำไปไข้ ประโยชน์จริง

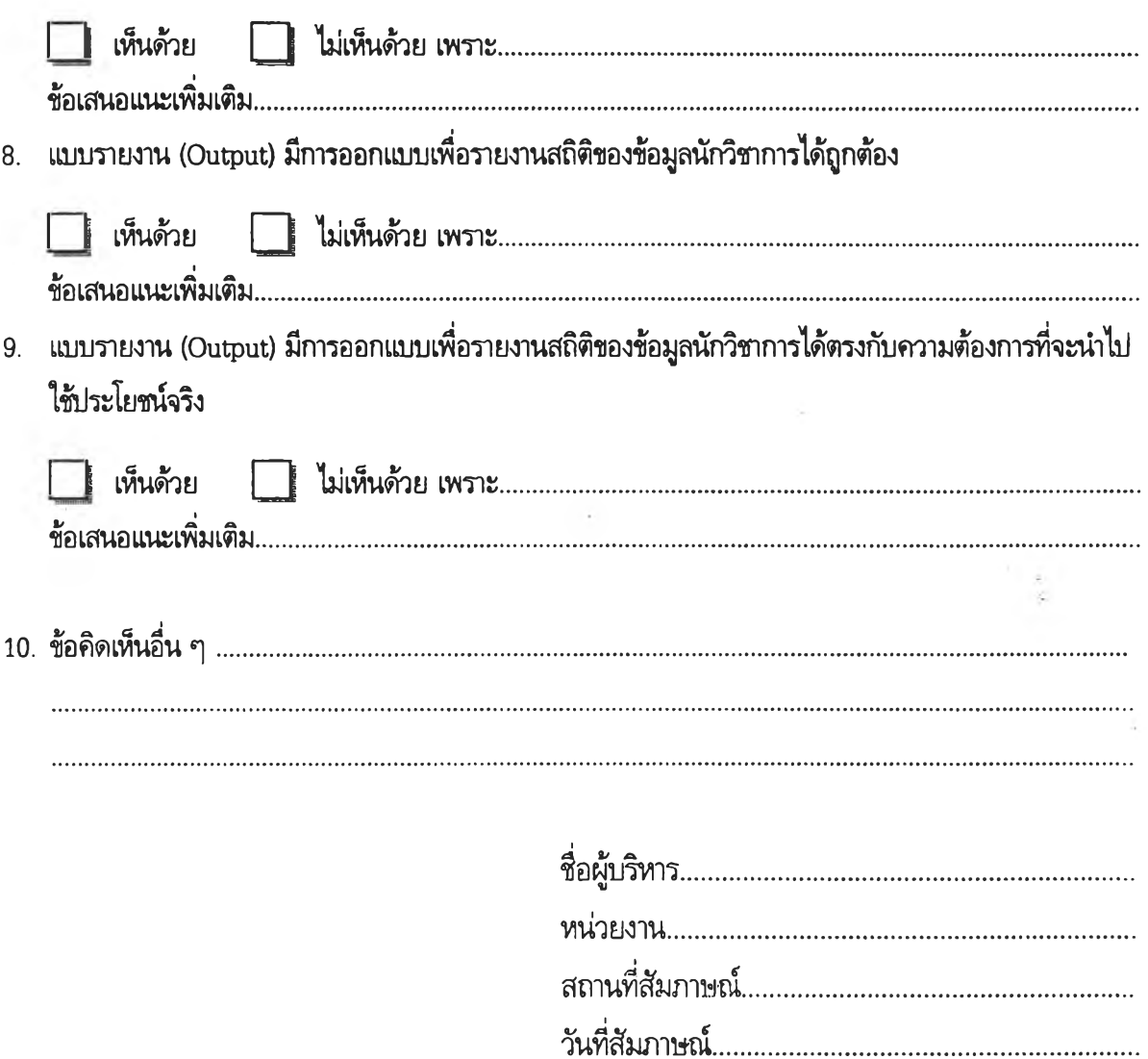

y,

**157**

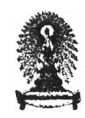

# แบบสัมภาษณ์ความคิดเห็นที่มีต่อการออกแบบระบบงานการพัฒนาระบบสารสนเทศ เครือข่ายอินเทอร์เน็ตเกี่ยวกับนักวิชาการอุดมศึกษาของประเทศในเขตเอเชียตะวันออกเฉียงใต้

## สำหรับผู้ทรงคุณวุฒิ

คำ!แจง กรุณาทำเครื่องหมาย *'ร* ลงในช่องว่างที่ตรงกับความคิดเห็นในด้านต่าง ๆ เกี่ยวกับระบบงานการ พัฒนาระบบสารสนเทศเครือข่ายอินเทอร์เน็ตเกี่ยวกับนักวิชาการอุดมคิกษาฃองประเทศในเขตเอเชียตะวันออกเฉียง ใต้ที่ออกเฌบนี้

1. แบบข้อมูลนำเข้า (Input form) มีการออกแบบการจัดเรียงลำดับของข้อมูลได้เป็นสำดับ

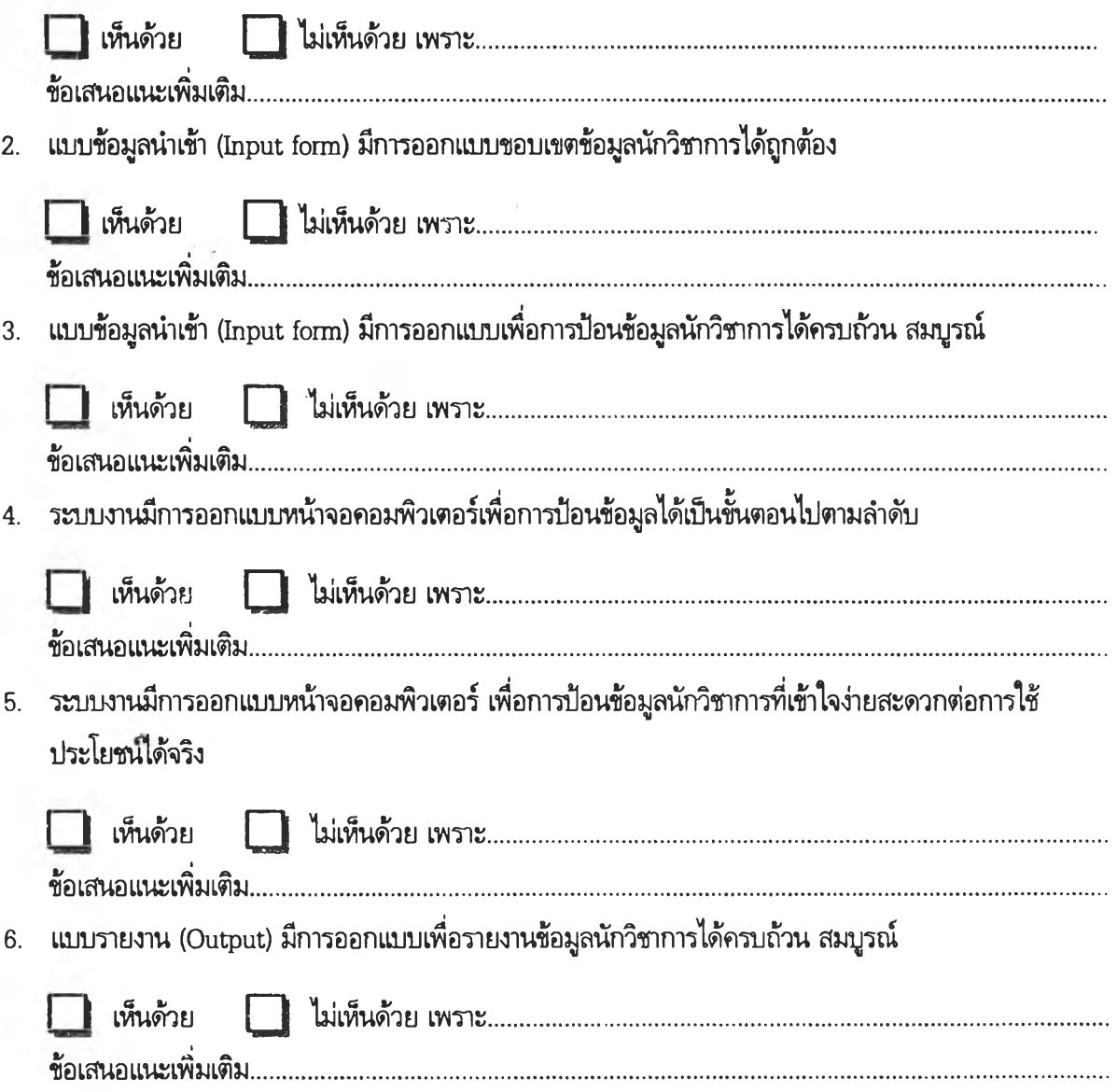

7. นบบรายงาน (Output) มีการออกนบบแบบเพื่อรายงานข้อมูลนักวิชาการได้ตรงกับความต้องการที่จะนำไปไข้ ประโยชน์จริง

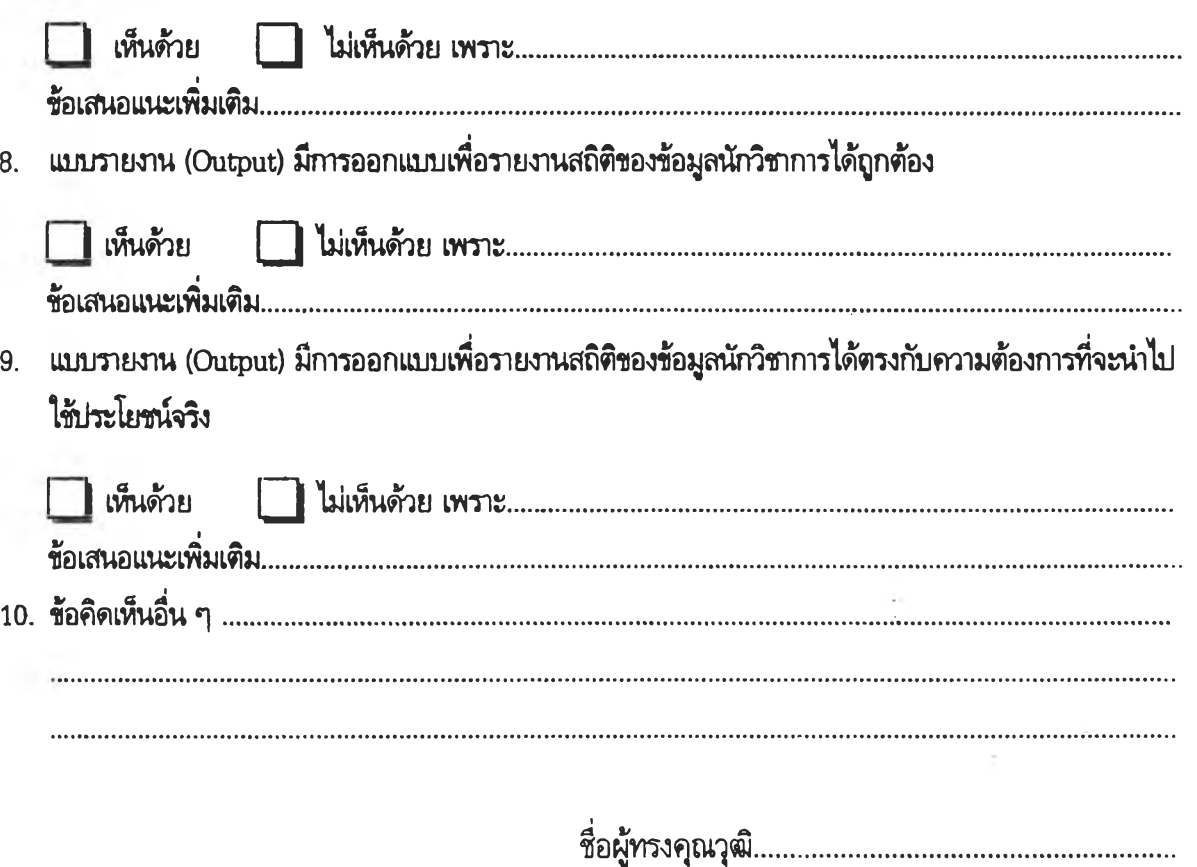

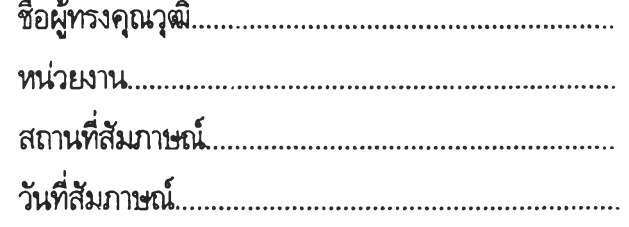

ý.

 $\lambda$  .

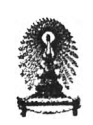

## แบบประเมินประสิทธิผลระ!ฌสารสนเหฬเครลข่ายรนเทลร์เน็ตเกี่ยวกับ นักวํชาการอุดมสืกษาชลงประเทศในเขตเลเชียตะวันลลกเฉียงใต้

#### ส่าหรบผ้ปฎํบ้ตการขลง R1HED

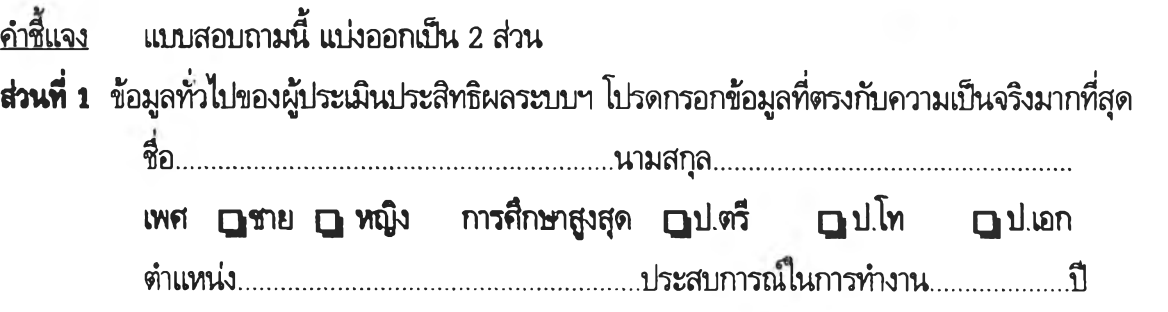

ส่วนที่ 2 การประเมินประสิทธิผลระบบสารสนเทศเครือข่ายอินเทอร์เน็ตเกี่ยวกับนักวิชาการอุดมสืกษาของ ประเทศในเขตเอเชียตะวันออกเฉียงใต้ กรุณาทำเครี่องหมาย *'ร* ลงในช่องที่ตรงกับความคิดเห็นที่มีต่อระบบ สารสนเทศและให้ข้อเสนอแนะเพิ่มเติม(หากมี) ตามข้อคำถามต่อไปนี้

### 1 .การประเมินประสิท่ธิผลขลงข้ลมุลน่าเข้า (Input.)

1. แบบข้อมูลนำเข้า (Input form) มีขอบเขตของข้อมูลถูกต้อง สมถูรณ์

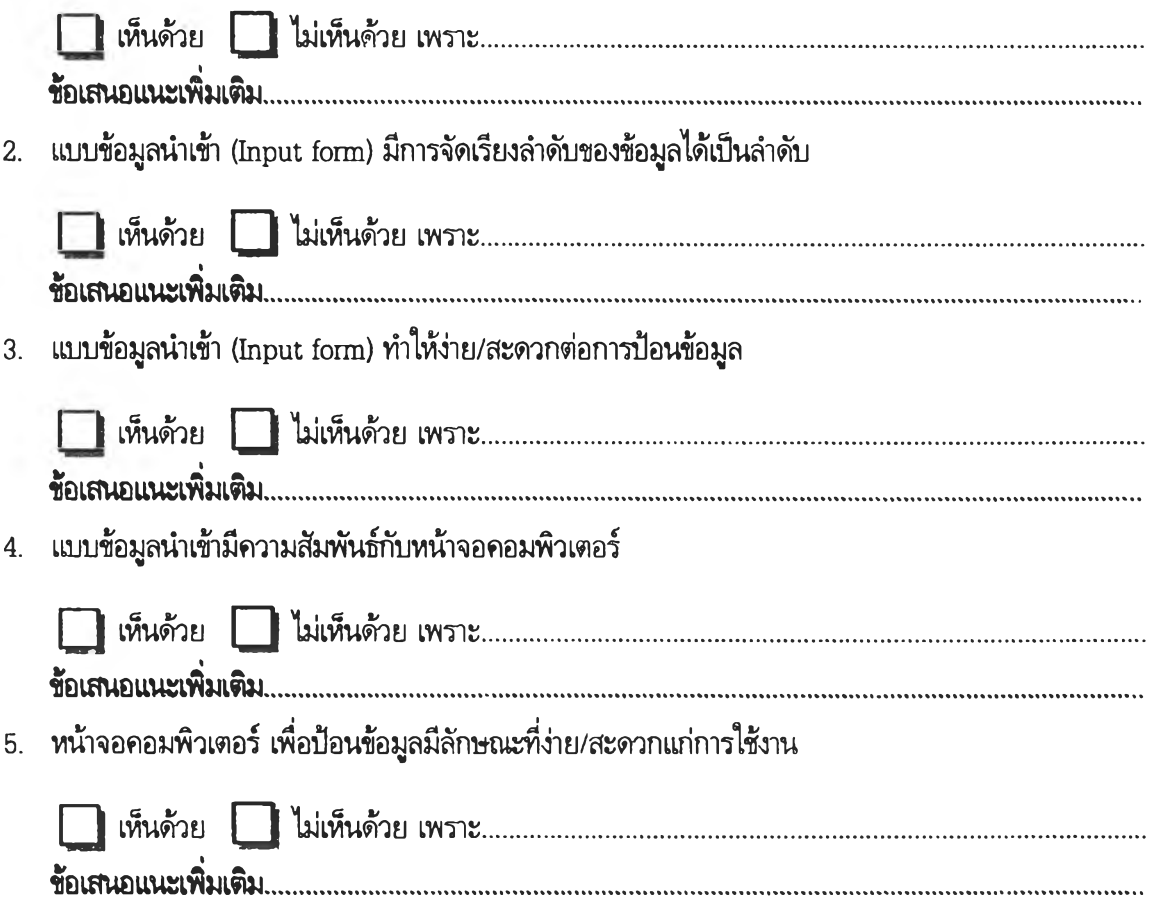

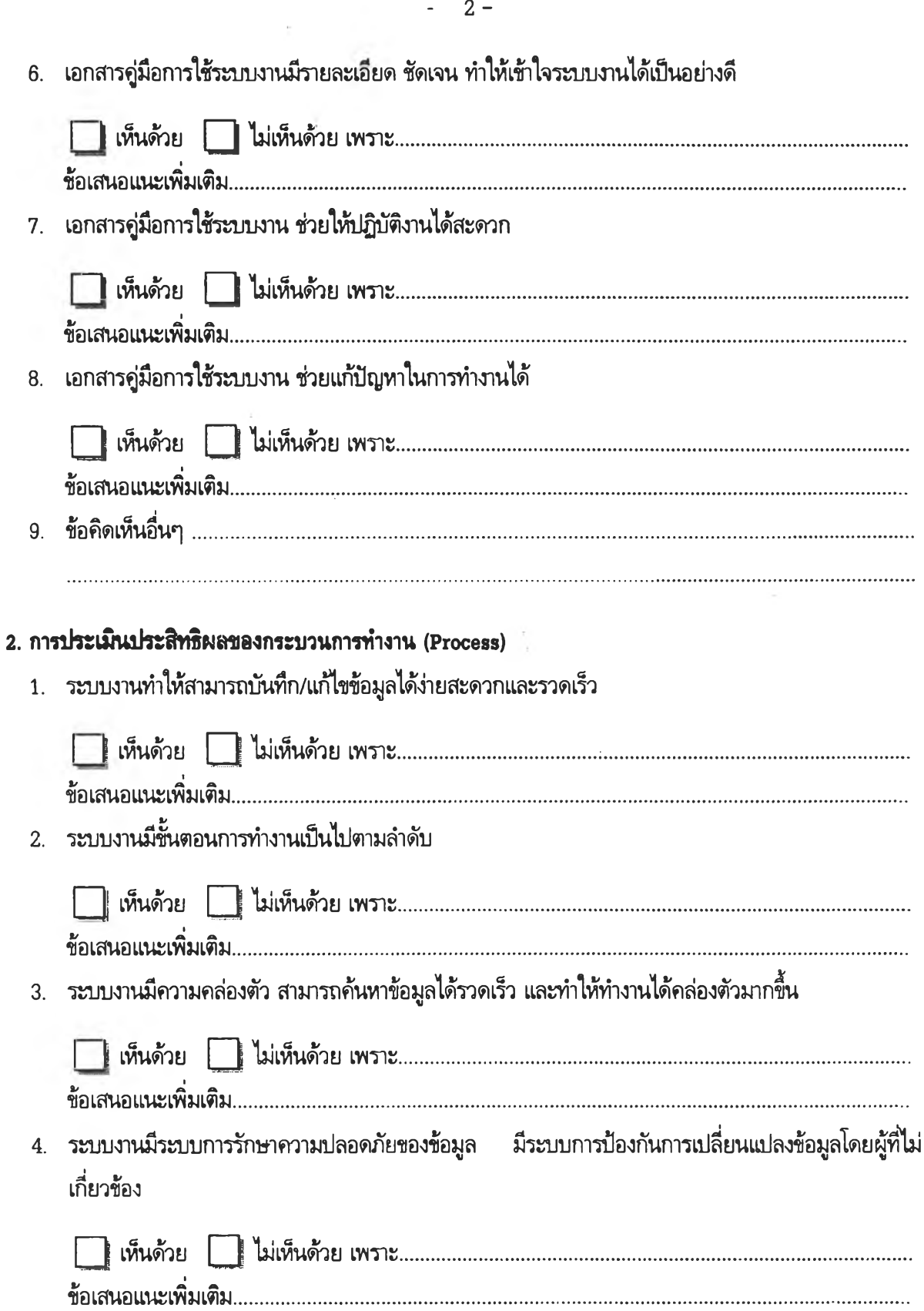

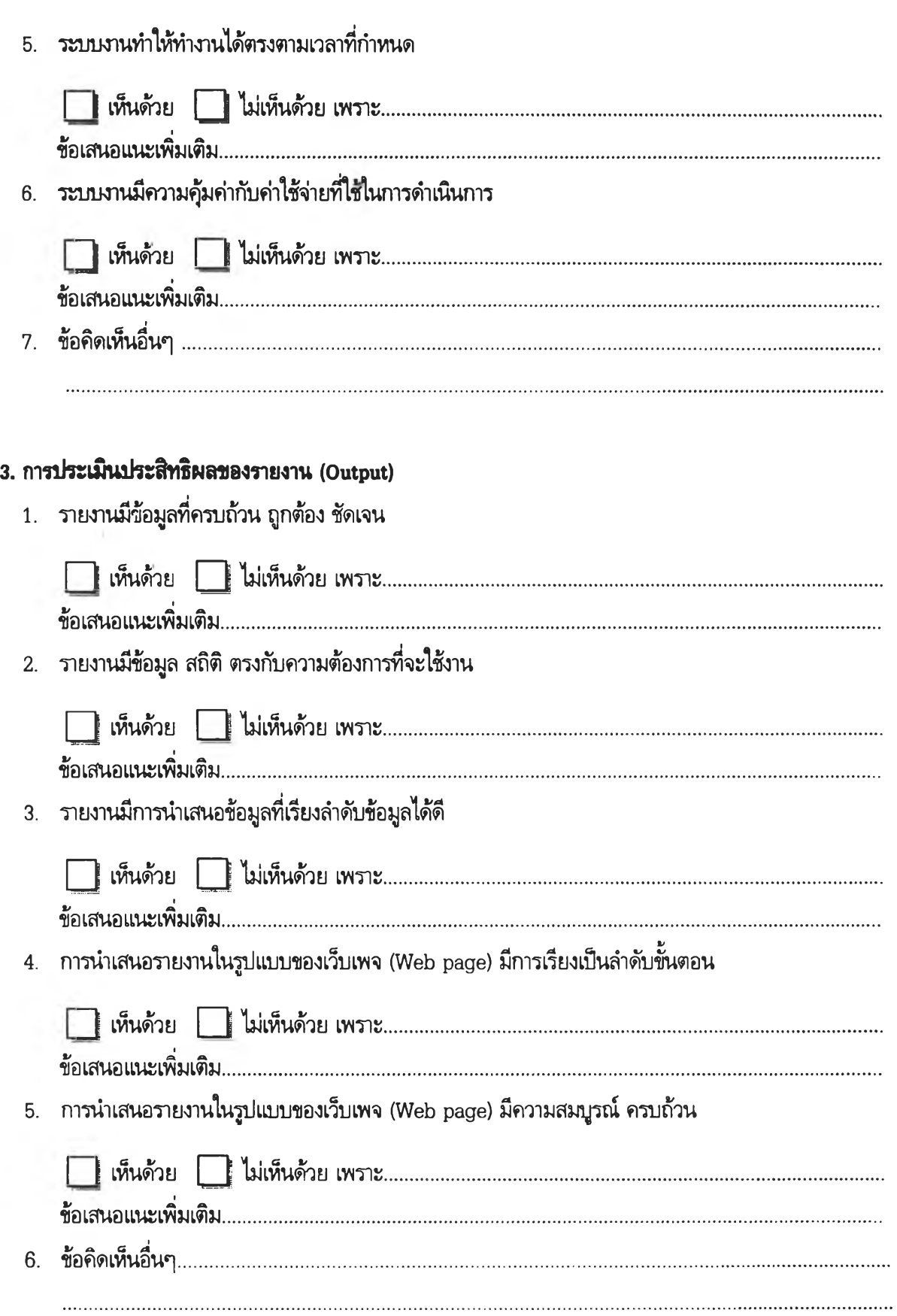

**162**

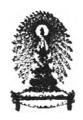

แบบสอบฉามความพึงพอใจที่มีต่อเว็บเพจ (Web page) ของระบบสารสนเทศเครือข่าย อินเทอร์เน็ตเกี่ยวกับนักวิชาการอุดมศึกษาของประเทศในเขตเอเชียตะวันออกเฉียงใต้

### ส่าหรับนักวิชาการอุดมสืกษา

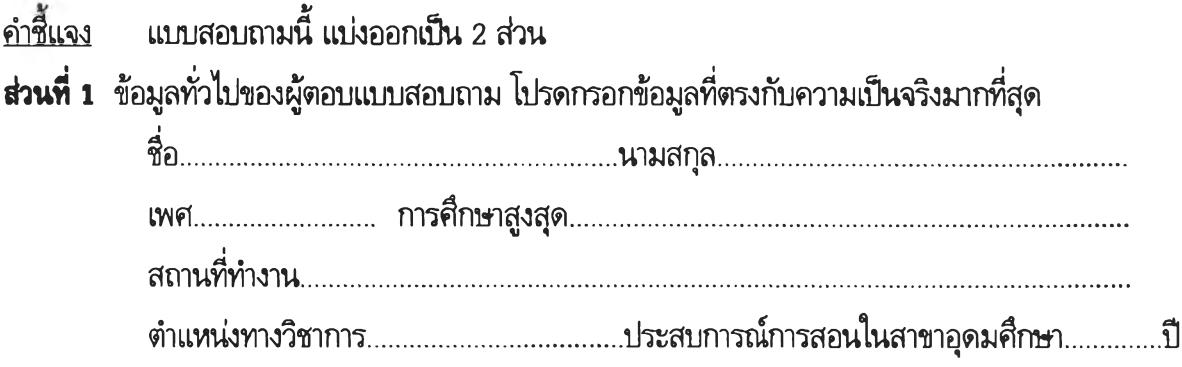

ส่วนที่ 2 การประเมินความพึงพอใจที่มีต่อเว็บเพจ (Web page) ของระบบสารสนเทศเครือข่ายอินเทอร์เน็ต เกี่ยวกับนักวิชาการอุดมคืกษาของประเทศในเขตเอเชียตะวันออกเฉียงใต้นี้ มีเกณฑ์ในการประเมินความ พึงพอใจ 5 ระดับคือ

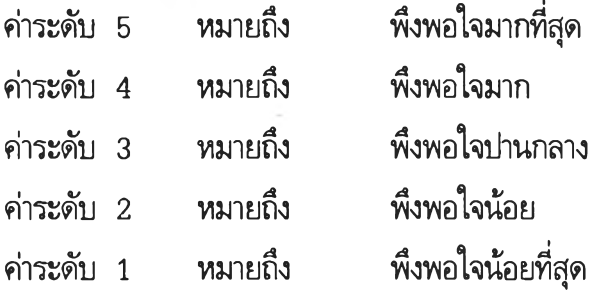

โปรดทำเครื่องหมาย *'ร* ในช่องที่ตรงกับความคิดเห็นของท่านมากที่สุด

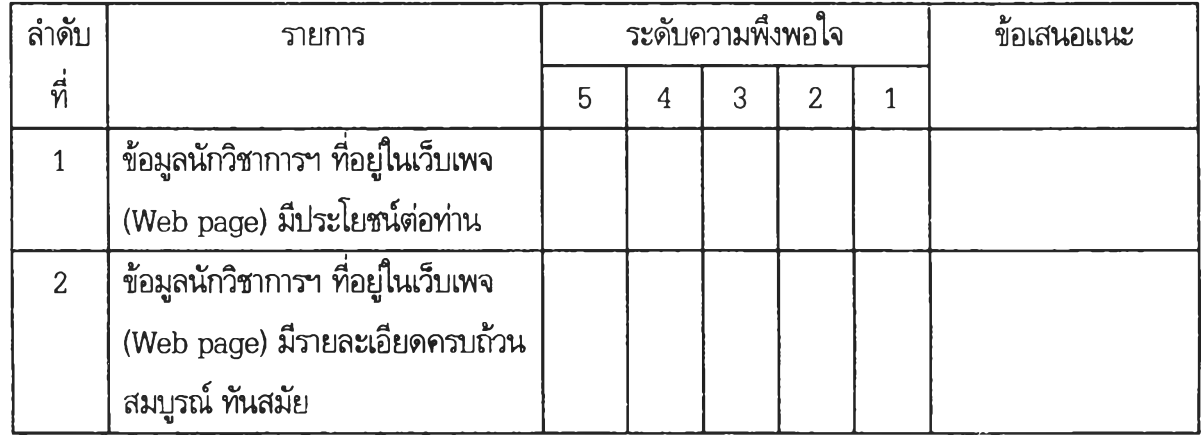

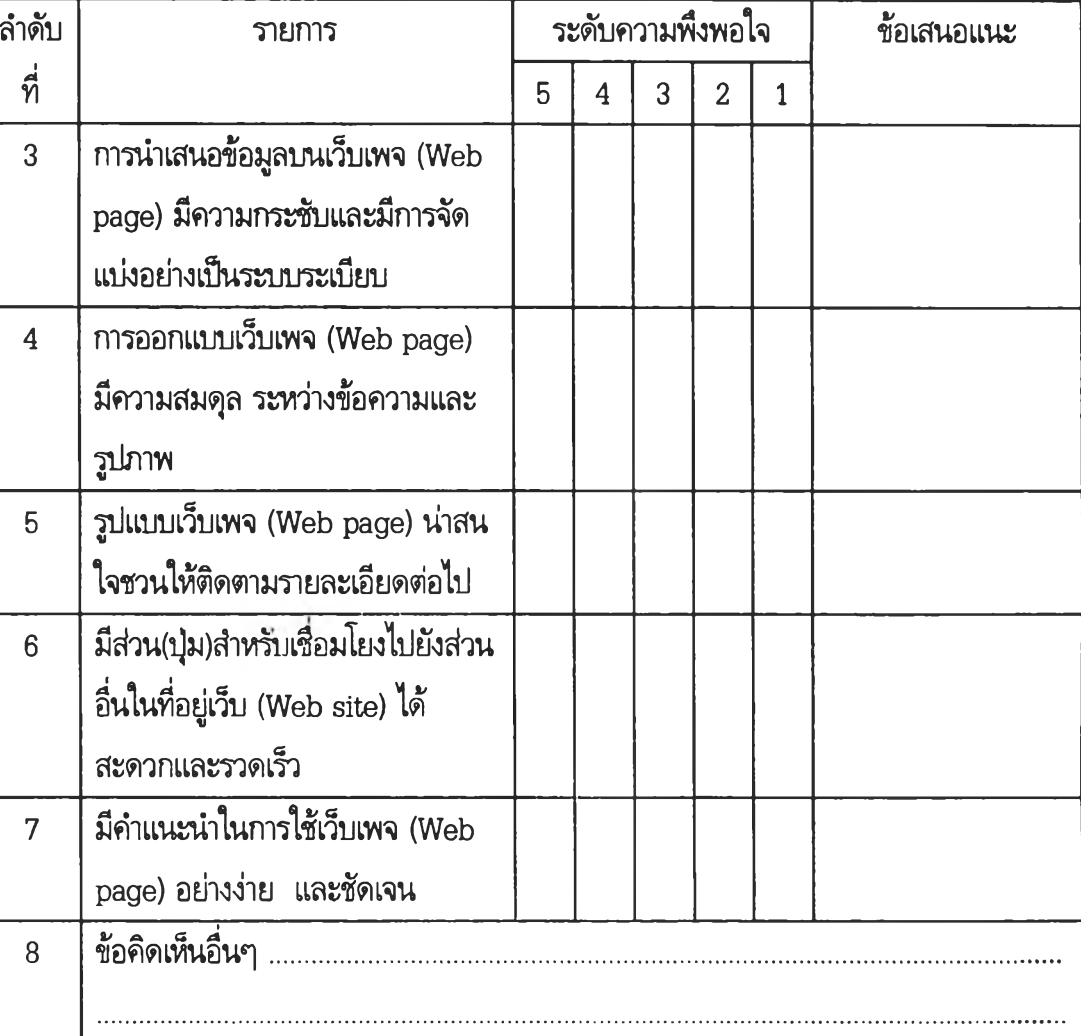

 $\bar{r}$ 

 $\ddotsc$ 

**164**

 $\overline{\phantom{a}}$ 

 $- 2 -$ 

### ประวสิผู้วิจัย

**นางสาววรรณภา แสงวัฒนะฤล สำเร็จการดักษาระดับปริญญาตริ วัทยาศาสตรบัณฑิต (ดักษาศาสตร์) สาขาวิชาข้ววิทยา จากคณะดักษาศาสตร์ มหาวิทยาลัยสงขลานครินทร์ วิทยาเขตปัตตาน จังหวัดปัตตาน เมึ่อปีการดักษา 2534 และเข้าดักษาต่อระดับปริญญามหาบัณฑิต สาขาวิชาอุดมดักษา คณะครุศาสตร์ จุฬาลงกรณ์มหาวิทยาลัย ในปีการดักษา 2539 ปัจจุบันรับราชการในต่าแหน่งนักวิชาการ ดักษา 4 สำนักงานเลขานุการ คณะดักษาศาสตร์ มหาวิทยาลัยดัลปากร วิทยาเขตพระราชวัง สนามจันทร์ จังหวัดนครปฐม**

**E-mail : junior2@.su.ac.th**

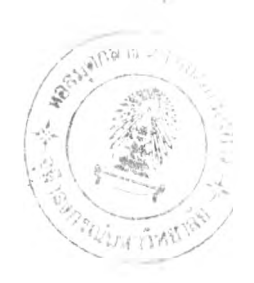